#### **LAPORAN SKRIPSI**

### **PENGENALAN PERALATAN LABOR PROGRAM STUDI TEKNIK PERENCANAAN WILAYAH DAN KOTA (PWK) MENGGUNAKAN AUGMENTED REALITY**

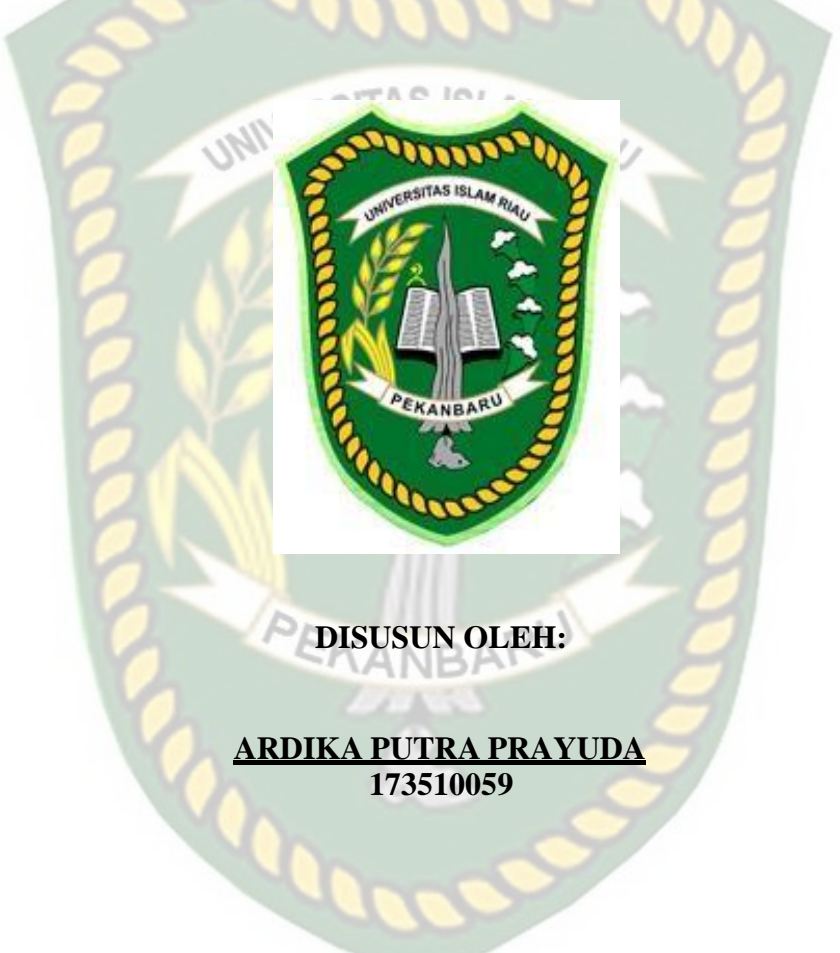

**PROGRAM STUDI TEKNIK INFORMATIKA FAKULTAS TEKNIK UNIVERSITAS ISLAM RIAU PEKANBARU 2022**

#### **KATA PENGANTAR**

<span id="page-1-0"></span>بأذآلية والجج

Assalaamu'alaikum Wr.Wb.

Segala puji bagi Allah SWT yang selalu memberikan rahmat dan hidayah-Nya serta nikmat yang tak terhingga, sehingga penulis dapat menyelesaikan proposal skripsi ini dengan judul "**PENGENALAN PERALATAN LABOR PROGRAM STUDI TEKNIK PERENCANAAN WILAYAH DAN KOTA (PWK) MENGGUNAKAN AUGMENTED REALITY"** sebagai salah satu syarat untuk penyusunan laporan skripsi pada Fakultas Teknik Prodi Teknik Informatika Universitas Islam Riau.

Dalam penyusunan proposal ini, penulis sadar bahwa tanpa bantuan dan bimbingan berbagai pihak lain maka proposal ini sulit untuk terwujud. Untuk itu dalam kesempatan ini penulis ingin menyampaikan ucapan terima kasih yang sebesar-besarnya kepada:

- 1. Bapak Dr. Eng. Muslim, ST., MT., selaku Dekan Fakultas Teknik Universitas Islam Riau.
- 2. Bapak Dr. Apri Siswanto, S.Kom., M.Kom, selaku Ketua Program Studi Teknik Informatika.
- 3. Ibu Ana Yulianti, ST., M.Kom, selaku Sekretaris Program Studi Teknik Informatika, sekaligus Dosen Pembimbing yang telah ikhlas dan sabar memberikan semangat dan dukungan kepada Penulis.
- 4. Segenap Dosen Teknik Informatika, Universitas Islam Riau yang telah memberikan ilmu, pendidikan, dan pengetahuan kepada penulis selama duduk dibangku kuliah.
- 5. Kepada seluruh staff Tata Usaha Fakultas Teknik yang telah membantu dalam kelancaran proses penyelesaian skripsi ini.
- 6. Kedua orang tua, saudara dan keluarga besar, yang selalu mendo'akan, serta memberikan semangat dan dukungan yang sangat baik.
- 7. Kepada seluruh teman-teman kelas D TI 2017 yang telah memberikan dukungan kepada penulis.

Penulis menyadari sepenuhnya bahwa dalam penyusunan proposal ini masih banyak kekurangan, untuk itu dengan segala kerendahan hati penulis mengharapkan saran dan kritik yang sifatnya membangun guna memperbaiki proposal ini.

Akhir kata semoga proposal ini dapat menambah ilmu pengetahuan dan bermanfaat bagi semua pihak yang membacanya.

Wassalamu'alaikum Wr. Wb.

Pekanbaru, 12 Februari 2022

Ardika Putra Prayuda

## **PENGENALAN PERALATAN LABOR PROGRAM STUDI TEKNIK PERENCANAAN WILAYAH DAN KOTA (PWK) MENGGUNAKAN**

#### **AUGMENTED REALITY**

Ardika Putra Prayuda

Fakultas Teknik

*UNIVE* Teknik Informatika

Universitas Islam Riau

Email: ardikaputraa22@gmail.com

#### **ABSTRAK**

<span id="page-3-0"></span>Program Studi Perencanaan Wilayah dan Kota Fakultas Teknik Universitas Islam Riau, merupakan program studi yang sangat penting bagi masyarakat dalam menata kota menjadi lebih baik. Namun program studi Perencanaan Wilayah dan kota memiliki peminat yang sedikit. Aplikasi ini dibuat dengan tujuan untuk memperkenalkan program studi Perencanaan Wilayah dan Kota terutama di bagian laboratorium program studi Perencanaan Wilayah dan Kota. Aplikasi dibuat dengan menggunakan *Blender* 3D, *Unity* sebagai display 3D dan dengan menggunakan metode *markerless* serta menggunakan *library* ARCore SDK. Berdasarkan pengujian yang dilakukan, animasi dapat ditampilkan didalam dan luar ruangan dan bisa melakukan tracking lokasi dimana saja dengan syarat intensitas cahaya yang cukup diatas 10 lux intensitas cahaya, serta pada pengujian jarak, pada jarak 5cm sampai dengan 200 cm animasi 3D dapat muncul. Pengujian *user* mendapatkan skor 81,57% dengan kesimpulan responden "Sangat Setuju" Aplikasi Pengenalan Peralatan Labor Program Studi Teknik Perencanaan Wilayah Dan Kota (PWK) menggunakan *augmented reality* dapat membantu mempromosikan program studi Teknik Perencanaan Wilayah dan Kota Universitas Islam Riau.

#### **Kata Kunci: Program Studi Perencaaan Wilayah dan Kota,** *Augmented Reality, Library ARCore SDK, Unity, Markerless*

# **INTRODUCTION OF LABOR EQUIPMENT FOR URBAN AND REGIONAL PLANNING ENGINEERING (PWK) STUDY PROGRAM**

#### **USING AUGMENTED REALITY**

Ardika Putra Prayuda *Faculty Of Engineering Informatics Engineering Islamic University Of Riau* Email: ardikaputraa22@gmail.com

#### **ABSTRACT**

<span id="page-4-0"></span>*The Urban and Regional Planning Study Program, Faculty of Engineering, Riau Islamic University, is a very important study program for the community in managing the city for the better. However, there is limited interest for the Urban and Regional Planning Study Program. With the creation of this application, the Urban and Regional Planning study program its laboratory element intended to be introduced. The application was developed using 3D Blender, Unity as such a 3D display, and by using the markerless technique and using the ARCore SDK library. According to the results of the experiments, 3D animations may appear at distances between 5 cm and 200 cm and can be presented both indoors and outdoors. They can also track positions anyplace provided that the light intensity is sufficient and over 10 lux. User testing received a score 81.57% with the conclusion that respondents "Strongly Agree" The Application of Introduction to Labor Equipment for the Urban and Regional Planning Engineering Study Program using Augmented Reality can help promote the Urban and Regional Planning Engineering study program of Islamic University of Riau.*

*Keywords***:** *Regional and Urban Planning Study Program***,** *Augmented Reality, Library ARCore SDK, Unity, Markerless*

## **DAFTAR ISI**

<span id="page-5-0"></span>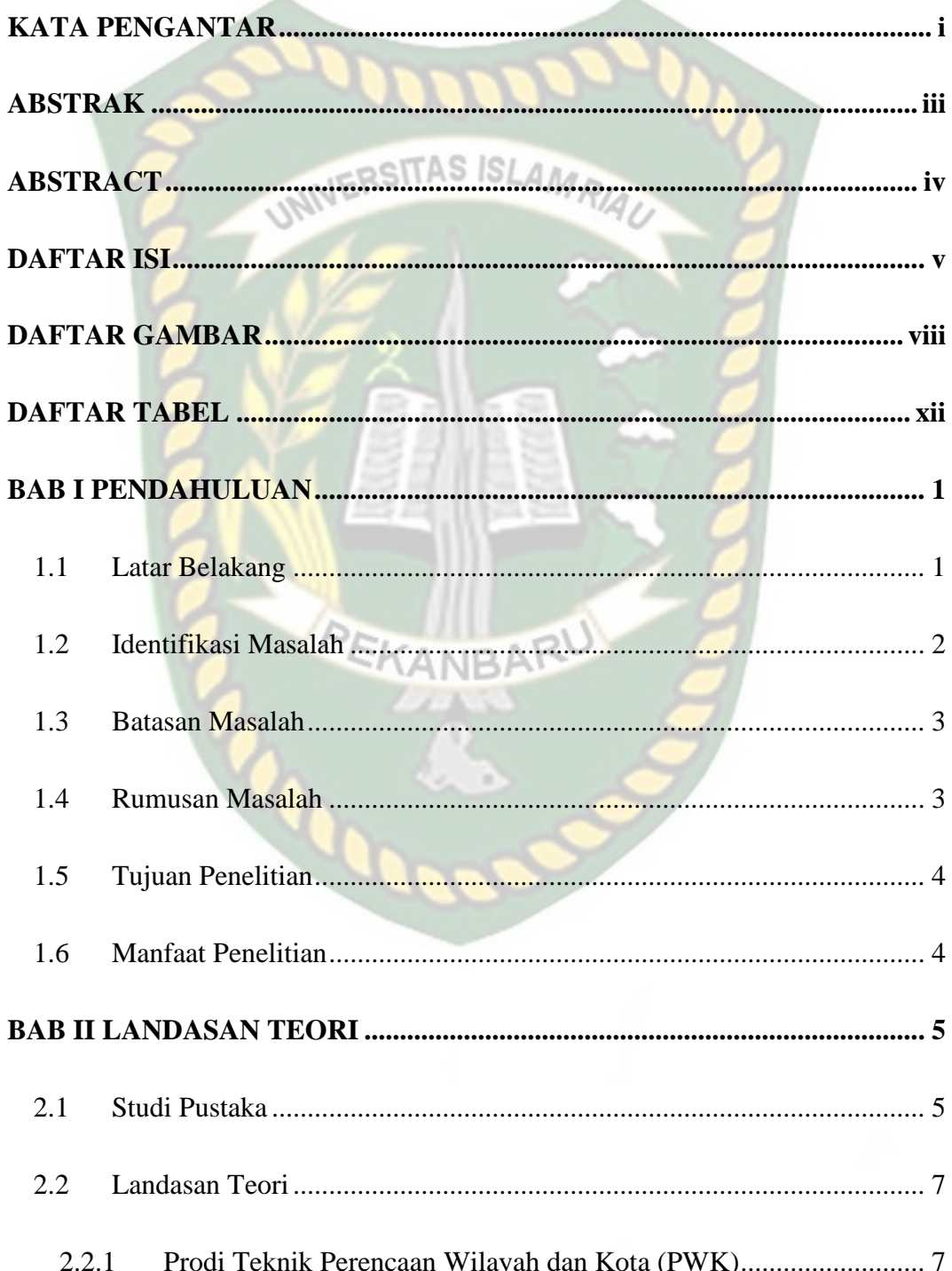

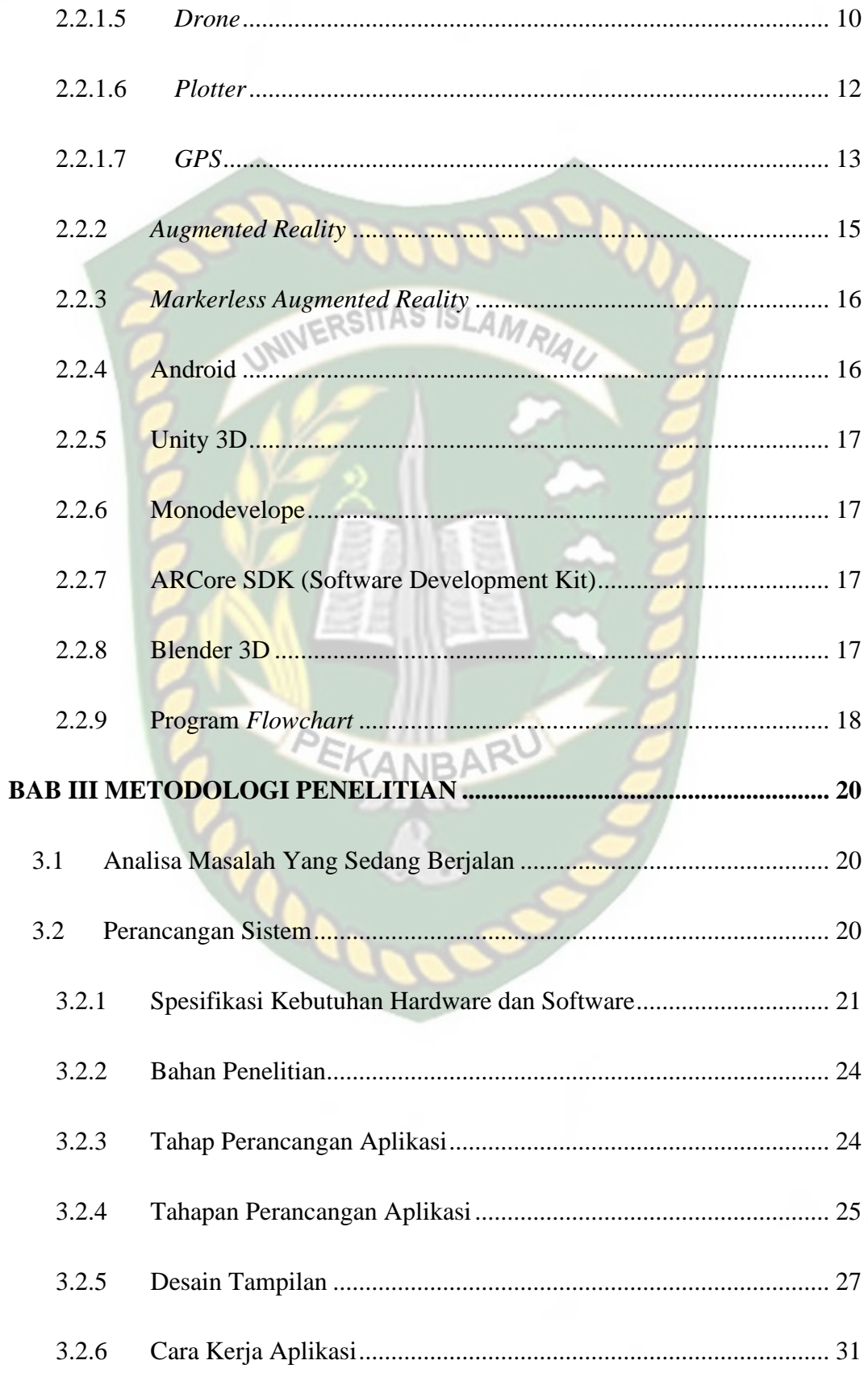

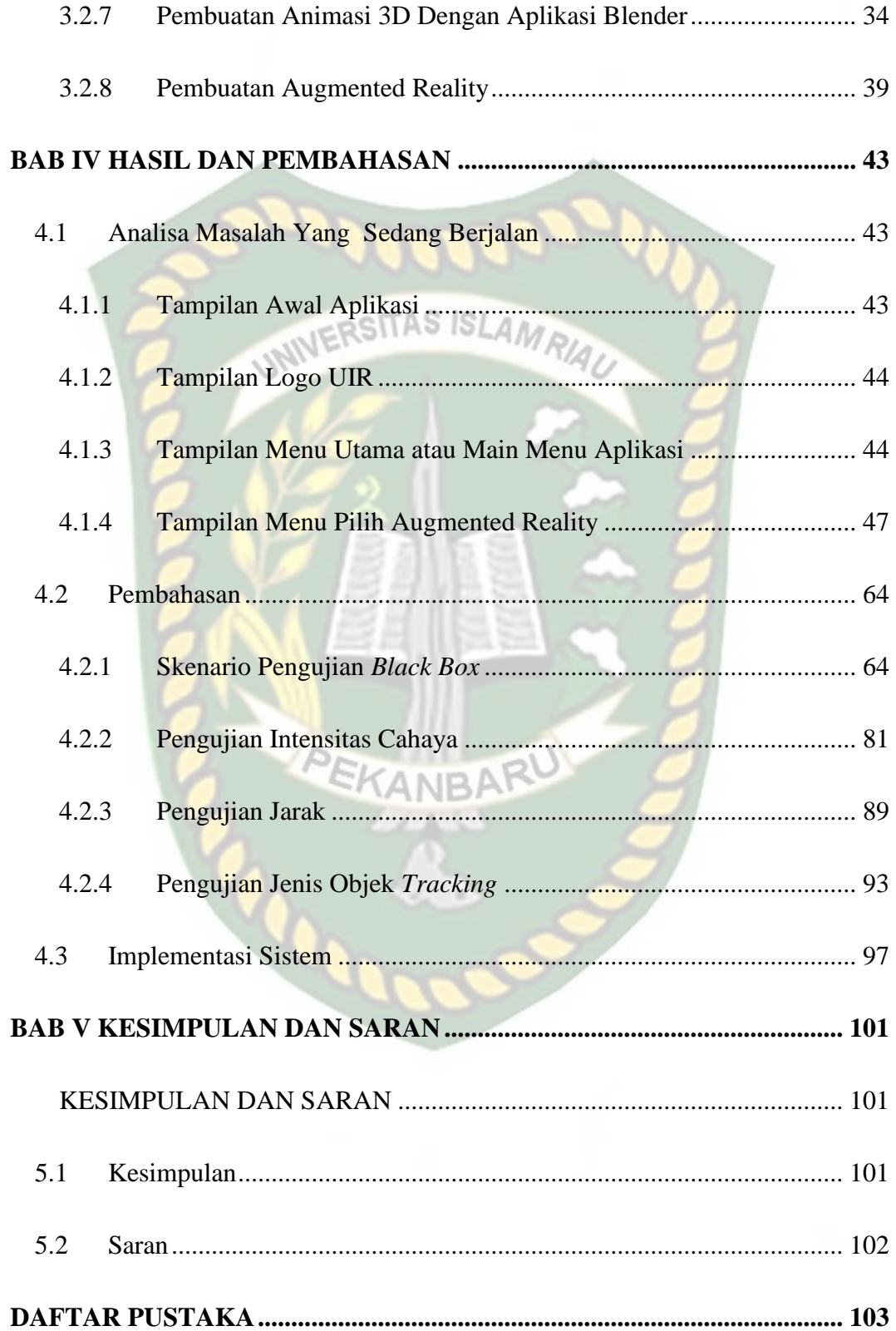

## **DAFTAR GAMBAR**

<span id="page-8-0"></span>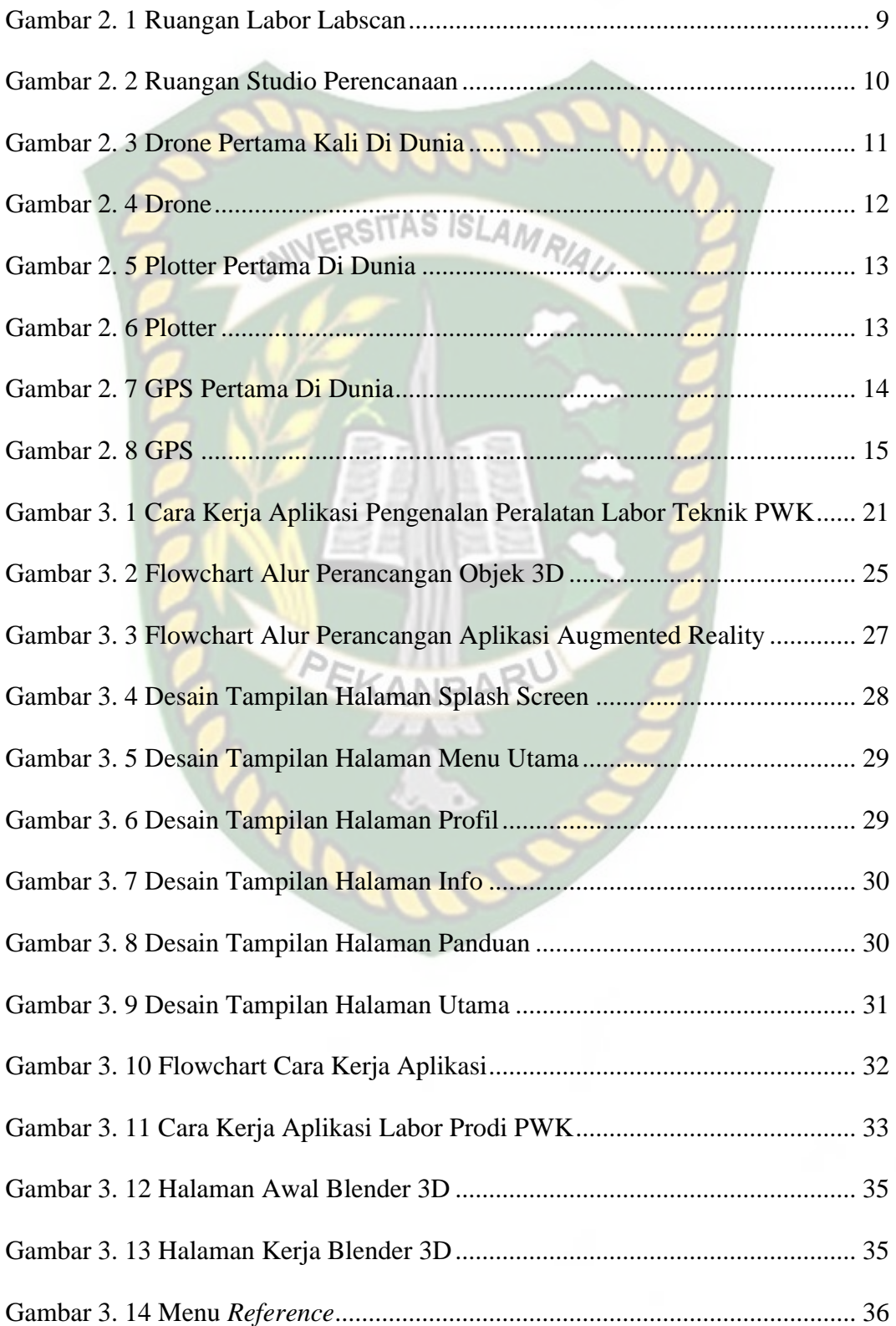

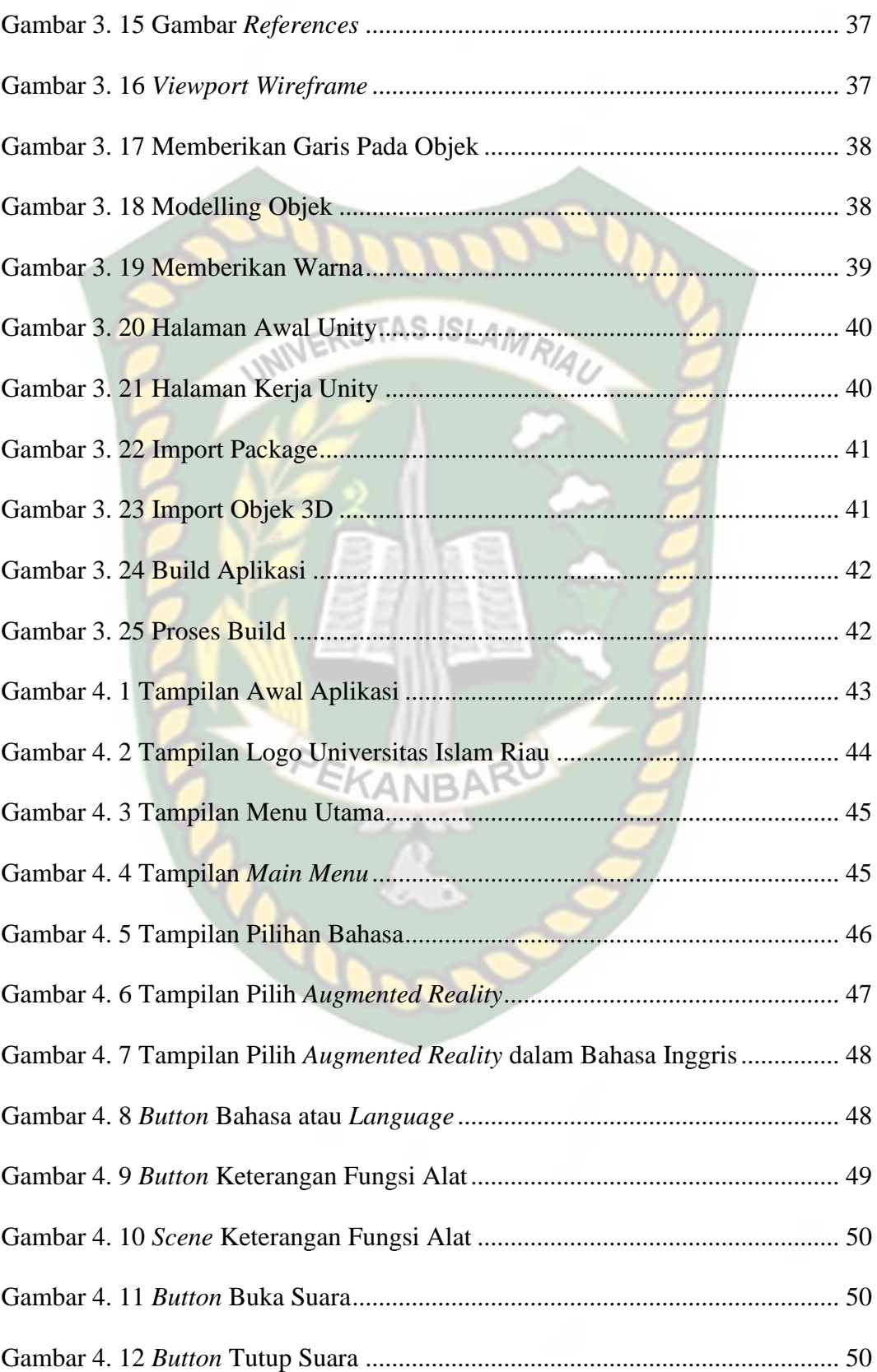

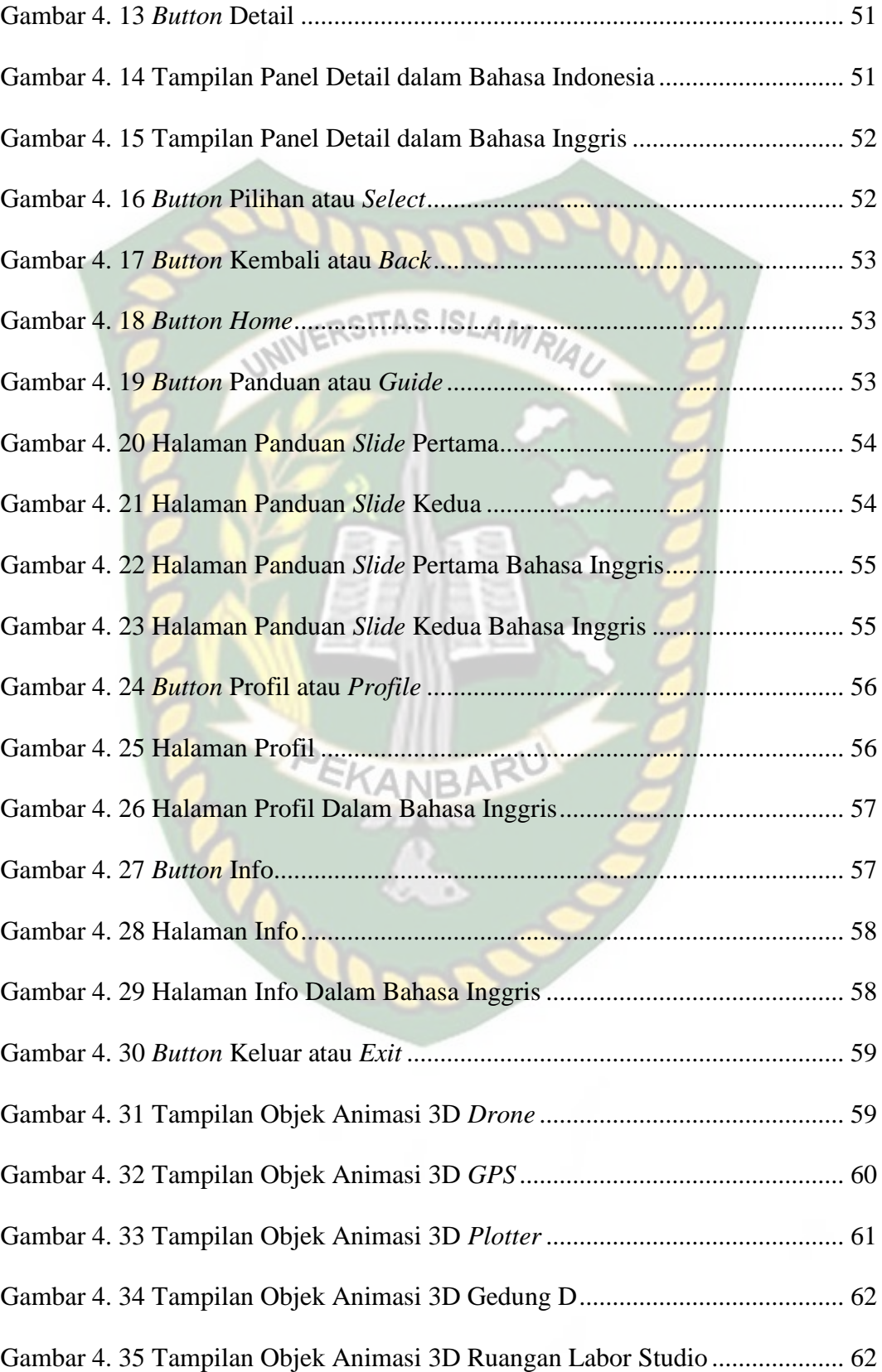

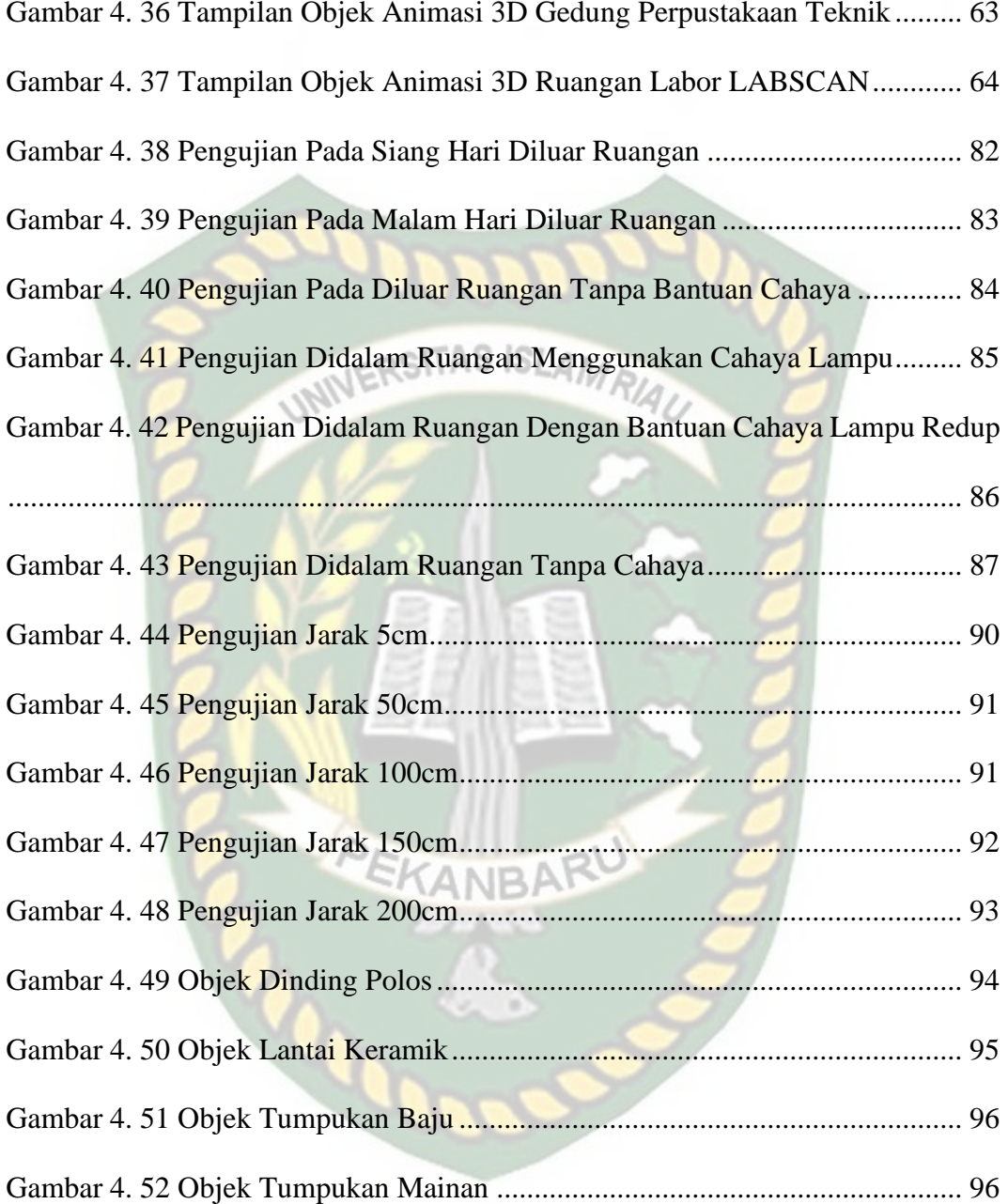

## **DAFTAR TABEL**

<span id="page-12-0"></span>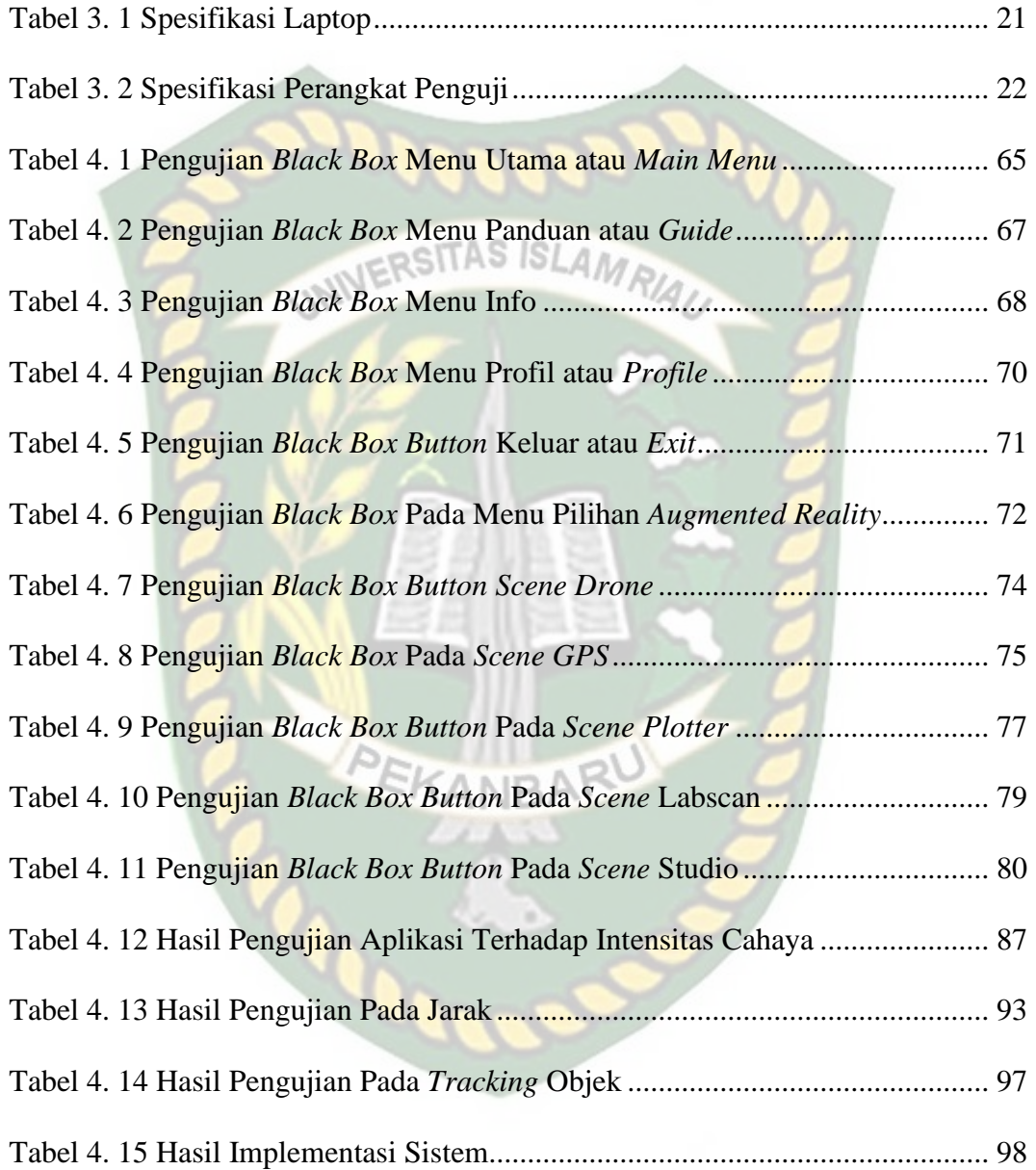

#### **BAB I**

#### **PENDAHULUAN**

#### <span id="page-13-1"></span><span id="page-13-0"></span>**1.1 Latar Belakang**

Program Studi Teknik Perencanaan Wilayah dan Kota Fakultas Teknik Universitas Islam Riau (Prodi PWK FT-UIR) didirikan berdasarkan izin Direktorat Pendidikan Tinggi Depdiknas Nomor: 2688/D/T/2006 tertanggal 12 Juli 2006. Pendirian program studi ini dimaksudkan untuk menjawab tantangan atas persoalan-persoalan perencanaan dan pengembangan pedesaan, perkotaan, maupun wilayah. Diantaranya adalah permasalahan lingkungan yang terjadi dalam kawasan perkotaan maupun kawasan pedesaan.

Program Studi Teknik Perencanaan Wilayah dan Kota merupakan program studi yang penting bagi masyarakat awam dalam menata dan merancang kota, desa dan wilayah menjadi lebih baik. Prodi PWK menyebarkan informasi mengenai pengenalan prodi dengan cara menyebarkan brosur, media online maupun dari mulut ke mulut. Namun, masyarakat masih memiliki minat yang kurang untuk mengenali prodi PWK ini khususnya mengenai laboratorium dan alat-alat laboratorium yang tersedia, membuat prodi PWK sepi peminat untuk melanjutkan pendidikan ke strata 1.

Teknologi mengalami kemajuan yang sangat pesat seiring perkembangan zaman, mengingat segala sesuatu yang dialkukan manusia akan semakin mudah dengan adanya perkembangan teknologi khususnya teknologi informasi. Perubahan dan perkambangan teknologi informasi yang semakin maju banyak dibutuhkan dalam membantu menyelesaikan pekerjaan manusia di berbagai bidang. Kemajuan ini telah mendorong manusia untuk mengatasi segala permasalahan yang terjadi disekitarnya, terutama dalam bidang *Augmented Reality* (AR).

Untuk menambah minat masyarakat awam untuk mengetahui informasi mengenai prodi PWK, Peneliti memanfaatkan AR sebagai media pengenalan laboratorium dan alat-alat laboratorium prodi PWK untuk lebih menarik minat masyarakat dan memberikan informasi tentang prodi PWK. Dengan adanya aplikasi pengenalan laboratorium prodi PWK yang disajikan dalam bentuk Augmented Reality, maka informasi mengenai prodi PWK menarik untuk dilihat dan didengarkan dan akan menjadi daya tarik tersendiri bagi masyarakat khususnya bagi remaja yang baru saja menyelasaikan studinya di SMA/SMK dan akan melanjutkan ke jenjang strata 1.

#### <span id="page-14-0"></span>**1.2 Identifikasi Masalah**

Berdasarkan uraian latar belakang diatas, maka dapat dibuat suatu identifikasi masalah sebagai berikut:

KANBARU

- 1. Media *Augmented Reality* belum digunakan secara maksimal untuk pengenalan peralatan labor Program Studi Teknik Perencaan Wilayah dan Kota (PWK) Universitas Islam Riau.
- 2. Kurangnya antusias masyarakat untuk mendaftar di Program Studi Teknik Perencaan Wilayah dan Kota (PWK) Universitas Islam Riau.

#### <span id="page-15-0"></span>**1.3 Batasan Masalah**

Berdasarkan latar belakang dan identifikasi masalah, perlu adanya batasan masalah sehingga ruang lingkup masalah menjadi lebih jelas. Adapun batasan masalah yang diambil yaitu:

- 1. Pengenalan peralatan labor yang dijadikan animasi 3D adalah labor Program oSITAS ISL Studi Teknik Perencaan Wilayah dan Kota (PWK) Universitas Islam Riau.
- 2. Penelitian ini dilakukan dengan menggunakan *library* yang menyediakan dukungan terhadap *Augmented Reality.*

#### <span id="page-15-1"></span>**1.4 Rumusan Masalah**

Dari identifikasi masalah yang sudah dijelaskan diatas, maka dapat ditarik beberapa rumusan masalah, yaitu:

- 1. Bagaimana cara mengenalkan aplikasi untuk pengenalan peralatan labor Program Studi Teknik Perencaan Wilayah dan Kota (PWK) Universitas Islam Riau?
- 2. Bagaimana cara membuat aplikasi ini menarik minat masyarakat luar khususnya para remaja dalam aplikasi pengenalan peralatan labor Program Studi Teknik Perencaan Wilayah dan Kota (PWK) Universitas Islam Riau?
- 3. Apakah masyarakat dapat memahami bahasa aplikasi pengenalan peralatan labor Program Studi Teknik Perencanaan Wilayah dan Kota (PWK) Universitas Islam Riau?

<span id="page-16-0"></span>Adapun tujuan yang ingin dicapai penulis dalam proses penelitian ini antara lain:

- 1. Untuk membuat aplikasi pengenalan peralatan labor Program Studi Teknik Perencanaan Wilayah dan Kota (PWK) menggunakan *augmented reality* SITAS ISLAN dengan teknik *markerless* yang didukung oleh *library* ARCore SDK.
- 2. Mengenalkan peralatan labor Program Studi Teknik Perencaan Wilayah dan Kota (PWK) menggunakan android pada masyarakat khususnya remaja yang akan melanjutkan Pendidikan ke strata 1 ke Program Studi Teknik Perencaan Wilayah dan Kota (PWK) Universitas Islam Riau.

#### <span id="page-16-1"></span>**1.6 Manfaat Penelitian**

Berikut ini adalah manfaat dilaksanakannya perancangan aplikasi sebagai berikut:

- 1. Meningkatkan minat masyarakat kepada Program Studi Teknik Perencaan Wilayah dan Kota (PWK) dengan dikenalkannya peralatan labor Program Studi Teknik Perencaan Wilayah dan Kota (PWK).
- 2. Dapat dijadikan sebagai media promosi, agar banyak masyarakat khususnya remaja domestik atau mancanegara untuk mendaftar.

## **BAB II**

#### **LANDASAN TEORI**

#### <span id="page-17-1"></span><span id="page-17-0"></span>**2.1 Studi Pustaka**

Beberapa penelitian yang sudah dilakukan sebelumnya untuk melakukan promosi atau pengenalan, penelitian pertama yang menjadi rujukan yaitu penelitian yang dilakukan oleh Mugni Santoso., dkk, (2021) mengenai "Promosi Kampus Berbasis Augmented Reality". Penelitian tersebut dibuat dengan tujuan untuk menyampaikan informasi kampus kepada masyarakat khususnya calon peserta didik dan mahasiswa dengan menggunakan teknologi Augmented Reality. Penelitian ini dapat memberikan informasi mengenai pengenalan kampus ke dalam bentuk 3D. Penelitian ini menggunakan aplikasi Blender untuk pembuatan animasi 3D dan Unity3D sebagai antarmuka pengguna dan menggunakan library Vuforia untuk Augmented Reality dan berjalan di sistem operasi Android. Penelitian ini berhasil diuji pada beberapa versi Android, spesifikasi minimum agar berfungsi dengan baik adalah Android versi 8 dengan ram 3gb dan kamera 13 megapiksel.

Penelitian kedua dilakukan oleh Ana Yulianti., dkk, (2019) mengenai "*Application of Batu Belah Batu Bertangkup Folklore In Riau Province With Augmented Reality*". Pembuatan aplikasi ini diharapkan dapat menarik minat msyarakat khususnya Generasi Z untuk mengenal atau melestarikan cerita rakyat di Provinsi Riau khususnya cerita rakyat Batu Belah Batu Bertangkup. Penelitian ini menggunakan Blender untuk pembuatan animasi 3D dan Library Kudan dengan teknik markerless untuk Augmented Reality dan antarmuka pengguna menggunakan aplikasi Unity dan berjalan di sistem operasi Android. Aplikasi Batu Belah Batu Bertangkup dengan Augmented Reality tersebut dapat menampilkan animasi 3D dalam kondisi cahaya redup dengan intensitas 30 lux cahaya dan jarak untuk menampilkan suatu objek setidaknya 5 cm hingga 90 cm dengan sudut 10-90 derajat. Berdasarkan validasi pengguna, 90% responden sangat setuju cerita rakyat Batu Belah Batu Bertangkup dibuat dalam bentuk aplikasi Augmented Reality.

Penelitian ketiga dilakukan oleh Taufiq., dkk, (2020) mengenai "Implementasi *Augmented Reality* (AR) Pada Brosur Promosi Fikom Universitas Almuslim Menggunakan Unity". Penelitian ini merupakan suatu teknologi berbasis Augmented Reality pada media promosi kampus dalam bentuk brosur atau pamplet yang disebarkan kepada masyarakat umum. Tujuan dari penelitian ini adalah untuk mengimplementasikan teknologi Augmented Reality untuk menghasilkan aplikasi yang dinamis pada brosur Fikom Universitas Almuslim, di dalamnya terdapat objek 3D dari salah satu figur aksi *Iron Man* dan 3 tombol yang memiliki fungsi untuk membuka objek yang telah ditentukan. Beberapa tombol diantaranya adalah *Go to Video* fikom berfungsi untuk masuk ke situs web yang berisi video promosi Fikom. Penelitian ini menggunakan Blender untuk pembuatan animasi 3D dan Library Vuforia dengan teknik marker untuk Augmented Reality dan antarmuka pengguna menggunakan aplikasi Unity3D dan aplikasi dapat berjalan di sistem operasi Android.

Berdasarkan *literature review* penelitian sebelumnya, dapat disimpulkan bahwa dalam pembuatan teknologi *Augmented Reality* pada pengenalan alat laboratorium program studi PWK menggunakan teknik *markerless* dan ARCore

SDK sebagai *library* pendukung belum atau tidak pernah dilakukan dan pembuatan teknologi *Augmented Reality* alat laboratorium program studi PWK bisa sebagai media pengenalan atau sebagai media promosi.

**IERSITAS ISLAN** 

#### <span id="page-19-0"></span>**2.2 Landasan Teori**

#### <span id="page-19-1"></span>**2.2.1 Prodi Teknik Perencaan Wilayah dan Kota (PWK)**

Program Studi Perencanaan Wilayah dan Kota Fakultas Teknik Universitas Islam Riau (Prodi PWK FT-UIR) dirikan berdasarkan izin Direktorat Pendidikan Tinggi Depdiknas Nomor: 2688/D/T/2006 tertanggal 12 juli 2006. Pendirian program studi ini dimaksudkan untuk menjawab tantangan atas persoalan-persoalan perencanaan dan pengembangan pedesaan, perkotaan, maupun wilayah. Diantaranya adalah permasalahan lingkungan yang terjadi dalam kawasan perkotaan maupun kawasan pedesaan. Masalah lingkungan tersebut selalu terjadi berulang, antara lain ; masalah kabut asap akibat pembakaran lahan untuk kawasan perkebunan, pencemaran air dan udara, banjir dan tanah longsor serta tumbuhnya pemukiman liar.

Selain itu, pendirian prodi PWK FT UIR dimaksudkan untuk menjawab kebutuhan tenaga ahli bidang perencanaan, terutama pada era otonomi daerah ini, dimana implementasi program-program pembangunan harus sesuai dengan dokumen tata ruang, hal ini tentunya membutuhkan aparatur, konsultan dan individu yang mampu memahami konsep tata ruang dan professional di bidangnya. Mampu mengsosialisasikan pengetahuan tersebut kepada masyarakat sehingga

meningkatkan kepedulian publik akan pentingnya penataan ruang dalam pembangunan. Lembaga pendidikan merupakan salah satu komponen penggerak pembangunan bangsa untuk dapat meningkatkan kapasitas dan wawasan keilmuan masyarakat untuk mencapai maksud tersebut.

Perkembangan Program Studi Perencanaan Wilayah dan Kota semakin tahun semakin baik dengan ditandai dengan peningkatan signifikan jumlah mahasiswa yang diterima dari hanya 1 kelas pada tahun 2006 menjadi 3 kelas hingga saat ini, yang dimulai dari tahun 2013, Prodi PWK FT UIR telah memperoleh Akreditasi B sesuai SK No: 030/SK/BAN-PT/Ak-XV/S/I/2013.

2.2.1.1 Visi

"Menjadi Program Studi yang Unggul dalam bidang Penataan Ruang Berdasarkan Pengelolaan Daerah Aliran Sungai (DAS) di Asia Tenggara Tahun 2020 dengan menerapkan nilai-nilai Ke-Islaman".

2.2.1.2 Misi

Berdasarkan keunggulan komparatif di bidang penataan ruang berdasarkan pengelolaan DAS dengan menerapkan nilai-nilai ke-islaman maka ditetapkan misi sebagai berikut:

- 1. Menyelenggarakan pendidikan dan pengajaran bidang penataan ruang berdasarkan pengelolaan DAS.
- 2. Melaksanakan penelitian di bidang penataan ruang berdasarkan pengelolaan DAS.
- 3. Menyelenggarakan pengabdian kepada masyarakat di bidang penataan ruang berdasarkan pengelolaan DAS sebagai bentuk kontribusi akademis untuk kemaslahatan masyarakat.
- 4. Membangun kemitraan dengan perguruan tinggi, pemerintah, dunia usaha dan masyarakat baik di dalam maupun luar negeri dalam bidang penataan ruang berdasarkan pengelolaan DAS.
- 5. Menerapkan nilai-nilai Islam di dalam penyelenggaraan Catur Dharma Perguruan Tinggi.

2.2.1.3 Laboratorium *Spatial and Computer Analysis* (LABSCAN)

Ruang Labor *Spatial and Computer Analysis* (LABSCAN) terletak di lantai dua yaitu tepatnya di Ruang Mushalla Fakultas Teknik. Ruang Labscan dipergunakan untuk Praktikum Pemetaan Dasar, Praktikum MAP, Praktikum Interpretasi Citra, Praktikum Sistem Informasi Perencanaan, dan Praktikum Perencanaan Tapak. Ruangan Labscan Full AC ini dilengkapi dengan 40 unit komputer yang telah didukung dengan software bidang Perencanaan Wilayah dan Kota. Ruang Labscan dapat dilihat pada gambar 2.1.

<span id="page-21-0"></span>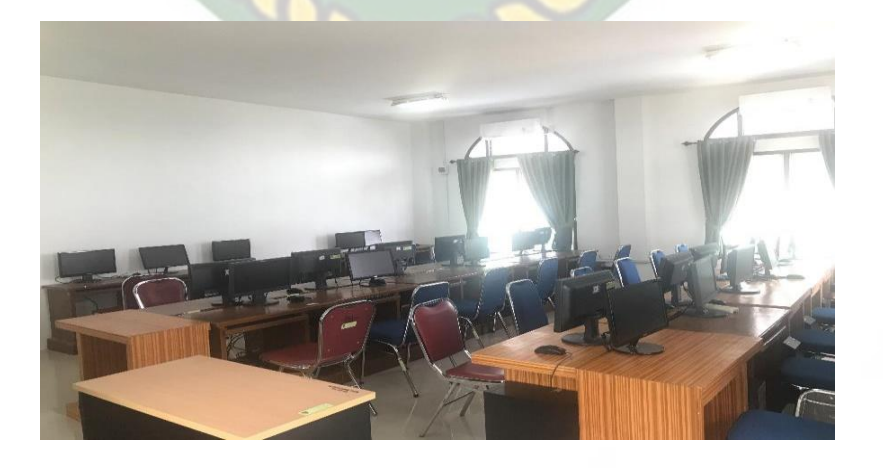

**Gambar 2. 1 Ruangan Labor Labscan**

#### 2.2.1.4 Ruang Studio Perencanaan

Ruang Studio Perencanaan, dipergunakan untuk kegiatan praktikum Studio Pemukiman Kota, Studio Perencanaan Desa, Studio Perencanaan Kota dan Studio Perencanaan Wilayah. Ruang Full AC ini juga dilengkapi dengan komputer dan meja kelompok serta papan informasi, untuk mendukung kegiatan praktikum dan kemampuan analitikal mahasiswa. Produk dari praktikum studio perencanaan ini berupa Studio Proses Perencanaan, Studio Perencanaan Kota, Studio Perencanaan Wilayah dan Studio Perencanaan Ruang berbasis Daerah Aliran Sungai (DAS). Ruang studio Prodi PWK dapat dilihat pada gambar 2.2.

<span id="page-22-1"></span><span id="page-22-0"></span>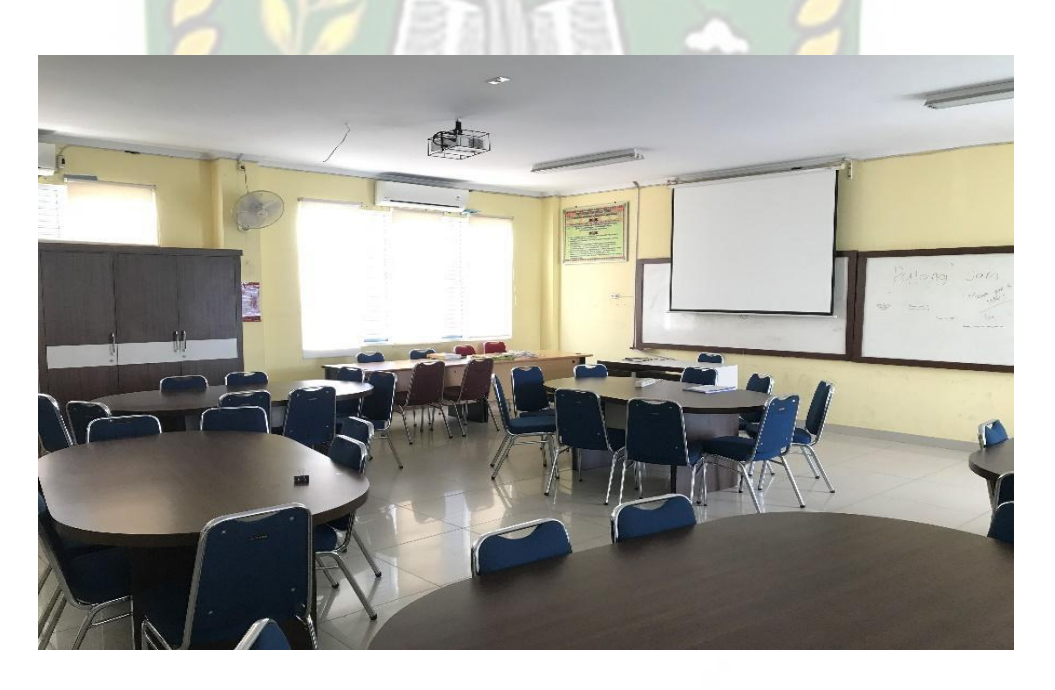

**Gambar 2. 2 Ruangan Studio Perencanaan**

Menurut *Centre for Telecommunications and Information Engineering*  (CTIE) *Monash University* mengungkapkan bahwa drone atau pesawat tanpa awak pertama kali digunakan dan dikembangkan pada tanggal 22 Agustus 1849 oleh seorang insinyur Israel yang tinggal di Amerika Bernama Abraham Karem membuat pesawat tanpa awak dari garasi rumahnya di Irvine, California.

Pada tanggal 8 November 1898, Nicola Tesla membuat hak paten *remote control* atau pengendali jarak jauh karyanya. *Remote control* ini menjadi dasar dari ilmu robotic kontemporer. Semenjak itu drone banyak sekali digunakan untuk keperluan militer saat pecahnya perang dunia. Banyak negara yang menggunakannya untuk membantu serangan terhadap musuh. Hingga saat ini drone terus dikembangkan bahkan saat ini ada drone tanpa *propeller* atau baling-baling. Berikut bentuk drone ketika pertama kali dibuat dapat dilihat pada gambar 2.3.

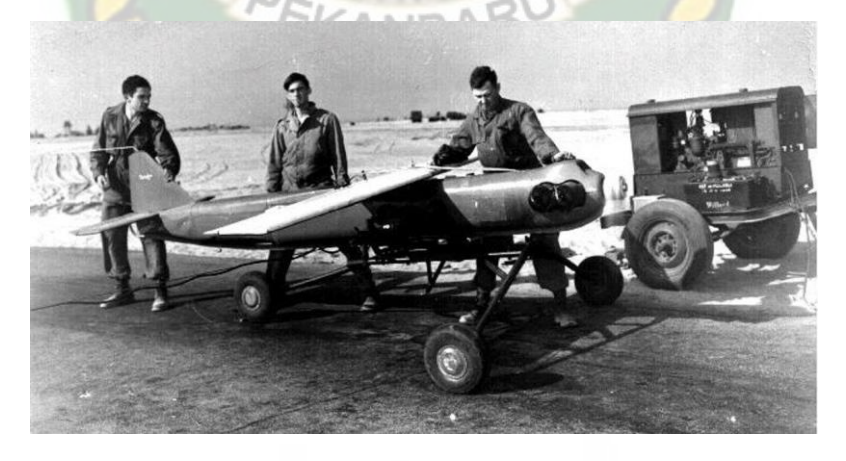

**Gambar 2. 3 Drone Pertama Kali Di Dunia**

<span id="page-23-0"></span>Drone merupakan sebuah kendaraan udara tanpa awak. Biasanya drone dapat menyerupai helicopter atau dapat juga dalam bentuk pesawat terbang tetapi dalam bentuk kecil yang dapat di operasikan tanpa awak. Drone menggunakan remote control untuk memilotinya pada saat terbang di udara.

Drone dapat membantu melakukan pekerjaan seperti pemetaan. Drone digunakan di labor LABSCAN untuk mempelajari praktikum Pemetaan Dasar, Praktikum Interpretasi Citra dan Praktikum Sistem Informasi Perencanaan. Pemetaan menggunakan drone dimanfaatkan oleh banyak kalangan salah satunya Program Studi Teknik Perencanaan Wilayah dan Kota Universitas Islam Riau. Drone dapat dilihat pada gambar 2.4. SISLAMA

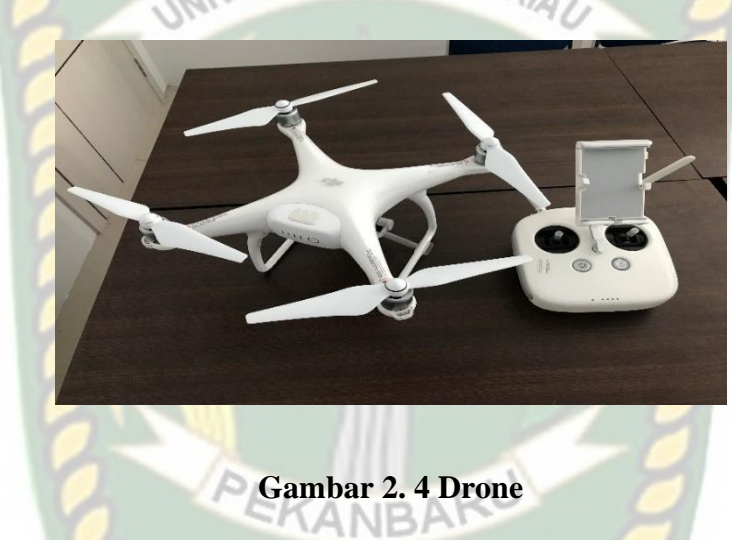

#### <span id="page-24-1"></span><span id="page-24-0"></span>2.2.1.6 *Plotter*

Pada awal 1950-an, terjadi perkembangan budaya yang sangat pesat di Eropa yang menimbulkan kebutuhan akan proses produksi dokumen tulisan yang cepat dan murah. Johannes Gutenberg yang adalah seorang tukang emas dan usahawan asal jerman berhasil mengembangkan teknologi mesin cetak yang telah mengubah Teknik mencetak. Percetakan sendiri mungkin merupakan penemuan yang paling penting pada zaman dahulu. Berikut tampilan plotter pertama kali dapat dilihat pada gambar 2.5.

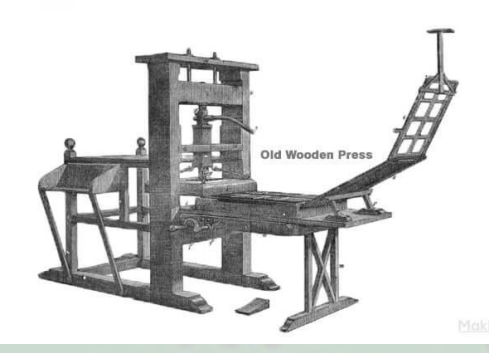

### **Gambar 2. 5 Plotter Pertama Di Dunia**

<span id="page-25-1"></span>Plotter adalah perangkat keras keluaran yang dapat mencetak gambar ke dalam ukuran gambar sebesar gambar arsitektur dan *engineering*. Dirancang khusus untuk dapat menghasilkan gambar computer berupa gambar.

Plotter digunakan di labor LABSCAN untuk mempelajari praktikum Pemetaan Dasar, Praktikum Interpretasi Citra dan Praktikum Sistem Informasi Perencanaan. Plotter dapat dilihat pada gambar 2.6.

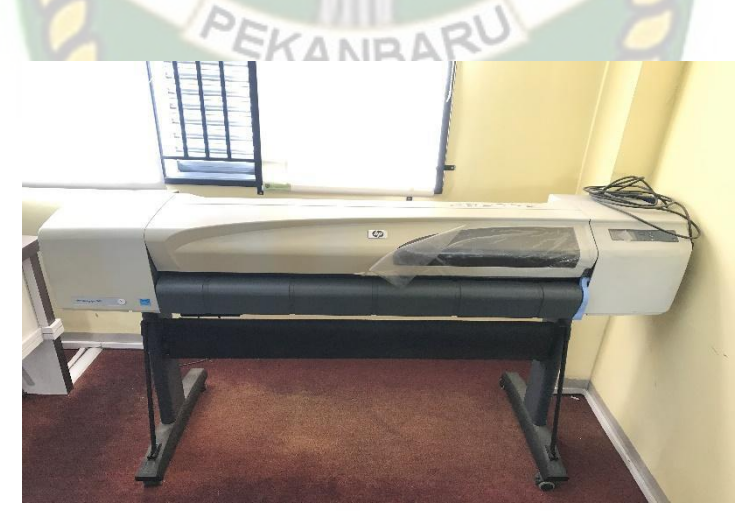

**Gambar 2. 6 Plotter**

#### <span id="page-25-2"></span><span id="page-25-0"></span>2.2.1.7 *GPS*

*GPS* ditemukan oleh para ilmuan *Massachussetts Institue of Technology*, Amerika Serikat. Pada tahun 1957, ilmuan menenukan frekuensi sinyal radio satelit dari *Sputnik* Rusia yang naik turun saat mendekat dan menjauh. Efeknya sama seperti mendengar suara klakson yang berubah seiring mobil melaju ke depan.

Penemuan tersebut menghasilan gagasan yang besar. Satelit dapat dilacak dari darat dengan mengukur frekuensi sinyal radio yang mereka pancarkan. Sebaliknya, lokasi penerima dari darat dapat dilacak berdasarak jarak yang ada dari satelit. Dari itulah ide menciptakan sistem navigasi berbasis sinyal satelit yang kita sebut *GPS* muncul. Berikut tampilan GPS pertama kali di dunia dapat di lihat pada gambar 2.7.

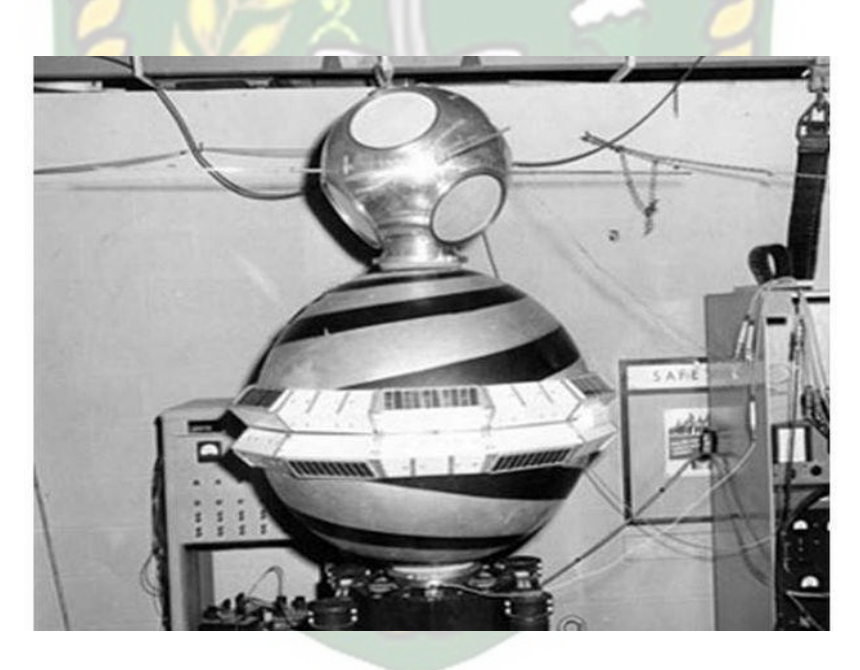

**Gambar 2. 7 GPS Pertama Di Dunia**

<span id="page-26-0"></span>GPS digunakan di labor LABSCAN untuk mempelajari praktikum Pemetaan Dasar, Praktikum Interpretasi Citra dan Praktikum Sistem Informasi Perencanaan. *GPS* dapat berfungsi berkat penyelarasan sinyal satelit yang mengirimkan sinyal gelombang mikro ke bumi.

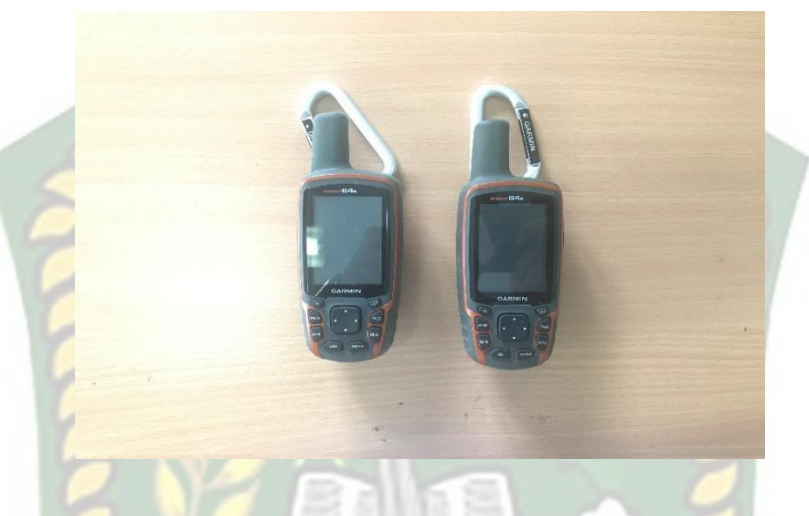

**Gambar 2. 8 GPS**

#### <span id="page-27-1"></span><span id="page-27-0"></span>**2.2.2** *Augmented Reality*

Menurut (Astuti *et al.,* 2018) Augmented Reality merupakan sebuah teknologi multimedia yang memungkinkan pengguna untuk memvisualisasikan dunia nyata menjadi dunia maya, yang seakan terhubung dengan dunia nyata serta dapat berinteraksi. Secara sederhana augmented reality didefenisikan sebagai dunia nyata yang ditambahkan objek virtual. Penggabungan antara keduanya dengan menggunakan teknologi display yang sesuai melalui perangkat-perangkat input tertentu. Pada dasarnya augmented reality adalah sebuah konsep yang mencitrakan gambar 3 dimensi menjadi nyata dengan beberapa proses. Terlebih dahulu harus dilakukan penglihatan atau vision terhadap lingkungan yang akan dicitrakan objek virtual, selanjutnya dilakukan proses tracking terhadap objek spsifik yang menentukan letak citra objek virtual tersebut. Selanjutnya objek akan dikenali.

Tahap selanjutnya computer akan melakukan proses pencitraan objek tersebut dan akan tampak pada perlengkapan display.

#### <span id="page-28-0"></span>**2.2.3** *Markerless Augmented Reality*

Menurut (Astuti *et al.,* 2018) *Markerless Augmented Reality* merupakan salah satu metode *Augmented Reality* tanpa menggunakan frame marker sebagai objek yang dideteksi dan di dukung teknik *Pattern Recognition* (Pengenalan Pola), maka penggunaan marker sebagai objek penanda sebagai *tracking object* (objek yang dilacak). Pelacakan pada *markerless* dilakukan dengan menghitung posisi antara kamera/pengguna dan dunia nyata tanpa referensi, pelacakan hanya menggunakan titik-titik fitur alami (*edge, corner,* garis atau model 3D). Metode *Markerless* memerlukan langkah priori normal, serta model atau gambar referensi untuk inisialisasi, maka keakuratan informasi yang di dapat dari objek yang di *tracking* akan lebih baik. KANBA

#### <span id="page-28-1"></span>**2.2.4 Android**

Menurut (Hamdani *et al.,* 2020) Android adalah sistem yang berbasis linux yang bersifat open source. Dirancang untuk perangkat mobile dengan touch screen seperti smartphone dan tablet. Android dikembangkan oleh Android, Inc., dengan dukungan finansial dari google, yang mana telah dibeli oleh google pada tahun 2005. Android dirilis secara resmi pada tahun 2007, bersamaan dengan didirikannya open handset alliance. Dengan sifat open source yang Android, memungkinkan para developer aplikasi untuk membuat berbagai macam aplikasi Android, baik itu aplikasi bisnis, keamanan, utilities, maupun aplikasi games. Hal ini menyebabkan banyak masyarakat yang memilih smartphone dengan sistem operasi android untuk smartphone mereka.

#### <span id="page-29-0"></span>**2.2.5 Unity 3D**

Menurut (Kurniawan *et al.,* 2020) Unity adalah sebuah bentuk teknologi terbaru yang meringankan dan memudahkan game develop dalam membuat game. Unity 3D juga dapat digunakan untuk membuat konten yang interaktif lainnya seperti real-time 3D animasi dan visual arsitektur.

#### <span id="page-29-1"></span>**2.2.6 Monodevelope**

Monodevelope adalah *Integrated Development Environtment* (IDE) yang dirancang untuk bahasa C# dan bahasa Net Framework lainnya. Monodevelope dibuat agar pengembang dapat membuat aplikasi desktop dan web di Linux, Windows dan Mac OSX.

#### <span id="page-29-2"></span>**2.2.7 ARCore SDK (Software Development Kit)**

Menurut (Putra *et al.,* 2019) ARCore adalah pengembangan proyek ini sebelumnya. Proyek Tango itu. Perbedaan ARCore adalah, Proyek Tango membutuhkan spesifikasi hardware di kamera untuk berjalan AR seperti di telepon Asus Zenfone AR. Dalam proyek Tango, pengguna harus membelu telepon dengan spesifikasi Asus dan pembuat Android dapat membuat spesifikasi yang sama. Dan ARCore, pengguna Android dapat menikmati AR dengan semua telepon memiliki versi Android dari Nougat, atau di dalamnya. Saat ini Tango memberikan AR lebih nyata karena dukungan hardware dibandingkan dengan ARCore.

#### <span id="page-29-3"></span>**2.2.8 Blender 3D**

Menurut (Harahap et al., 2020) Blender adalah software open source yang digunakan untuk membuat konten 3D dan animasi. Blender dapat digunakan untuk membuat visualisasi 3D seperti gambar, video, dan video games interaktif realtime. Blender merupakan software lintas platform dan berjalan di sistem Linux, Mac-OSX dan Microsoft Windows dengan kebutuhan memory dan harddisk yang kecil. Interface nya menggunakan OpenGL untuk menyediakan pengalaman konsisten selama hardware dan platformnya mendukung.

#### <span id="page-30-0"></span>**2.2.9 Program** *Flowchart*

Menurut (Hadi & Samad, 2019), program *flowchart* adalah metode dalam penulisan algoritma dengan menggunakan notasi grafis seperti gambar atau bagan yang menampilkan langkah-langkah dari suatu program. Program *flowchart* menggambarkan urutan intruksi-intruksi dengan simbol tertentu untuk membantu *programmer* memecahkan masalah dalam suatu program. Adapun simbol *flowchart* dapat dilihat pada tabel 2.1.

| <b>Simbol</b> | <b>Nama</b>       | Keterangan                                                                                           |  |
|---------------|-------------------|----------------------------------------------------------------------------------------------------|--|
|               | <i>Terminator</i> | Merupakan<br>simbol<br>awal<br>dan simbol<br>akhir<br>(start)<br>( <i>stop</i> ) dari suatu program. |  |
|               | <b>Flow Line</b>  | Merupakan simbol alir atau<br>penghubung program.                                                    |  |

**Tabel 2. 1 Tabel Simbol Program** *Flowchart*

Perpustakaan Universitas Islam Riau Dokumen ini adalah Arsip Milik:

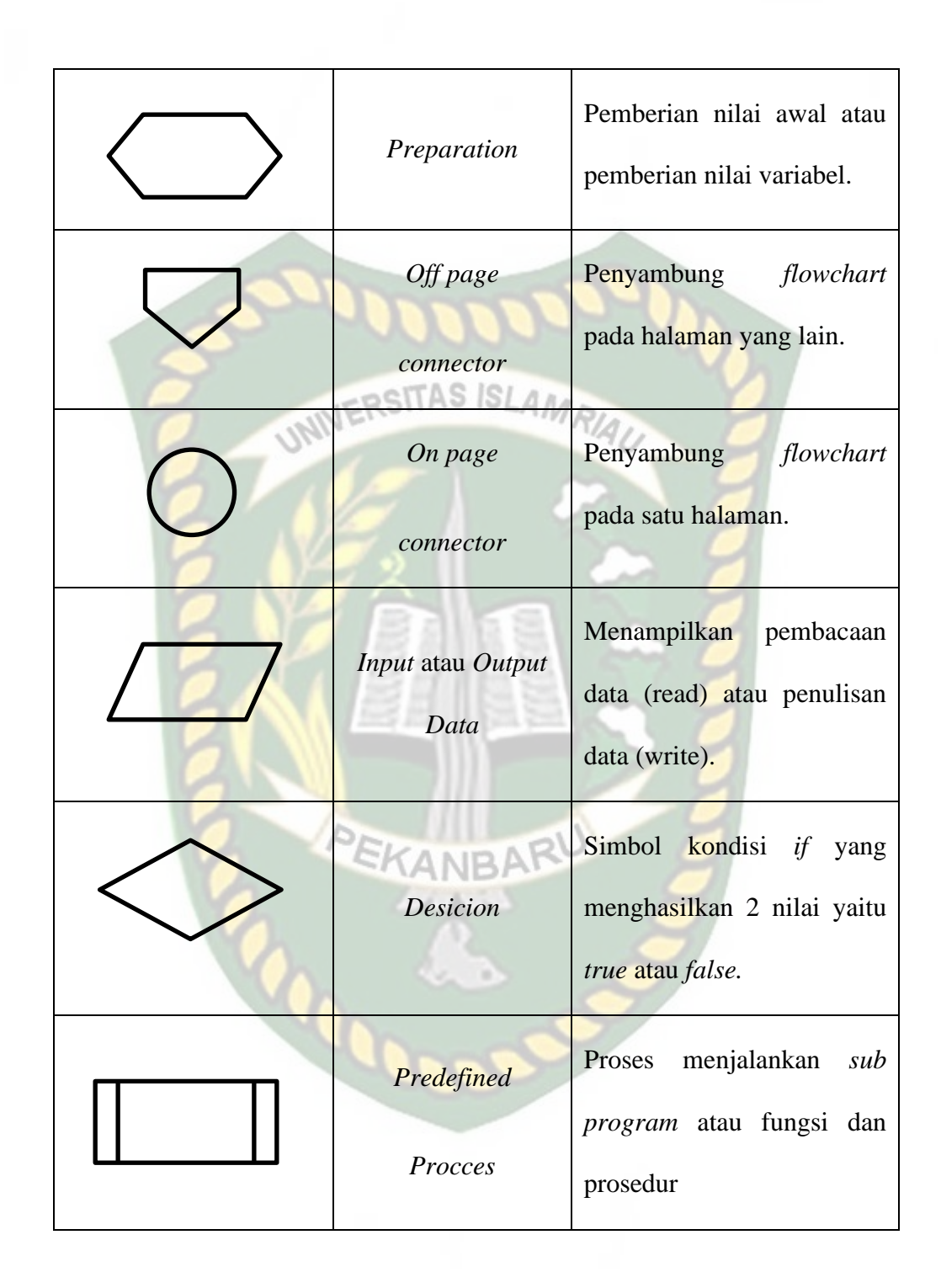

#### **BAB III**

#### **METODOLOGI PENELITIAN**

#### <span id="page-32-1"></span><span id="page-32-0"></span>3.1 **Analisa Masalah Yang Sedang Berjalan**

Progam Studi Teknik PWK melakukan promosi setiap tahun nya agar minat masyarakat khususnya remaja yang mau melanjutkan pendidikannya ke strata 1 untuk mendaftar di Program Studi Teknik PWK Universitas Islam Riau. Program Studi Teknik PWK melakukan promosi melalui berbagai hal seperti menyebarkan informasi dari mulut ke mulut, brosur, dan media online serta mahasiswa alumni Program Studi Teknik PWK juga ikut mempromosikan. Program Studi Teknik PWK terus melakukan terobosan agar peminat dari kalangan masyarakat meningkat untuk mendaftar ke Program Studi Teknik PWK.

# <span id="page-32-2"></span>**3.2 Perancangan Sistem**

Sistem yang akan dibangun digambarkan secara detail melalui *flowchart*, dengan bantuan *flowchart* atau aliran data pada system akan digambarkan secara jelas dan dapat mudah dipahami.

Aplikasi dibangun menggunakan Teknik *markerless*, sehingga objek tidak memerlukan sebuah *marker* untuk dapat ditampilkan. Adapun *markerless* yang dimaksud adalah penandaan lokasi sebagai *marker* untuk menampilkan objek animasi 3D saat dijalankan Ketika pengguna sudah memiliki scene atau sesi untuk membuka halaman. Kemudian, dapat mengaktifkan kamera untuk melakukan *tracking markerless* terhadap lokasi yang akan ditampilkn untuk menyetujui lokasi sebagai tempat untuk menampilkan objek animasi 3D. berikut cara kerja aplikasi

markerless pada aplikasi pengenalan peralatan labor Program Studi Teknik PWK dengan *Augmented Reality* pada gambar 3.1.

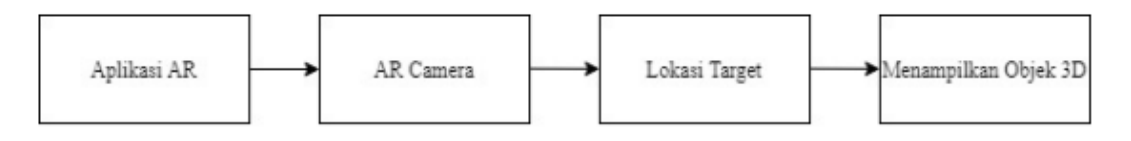

## <span id="page-33-1"></span><span id="page-33-0"></span>**Gambar 3. 1 Cara Kerja Aplikasi Pengenalan Peralatan Labor Teknik PWK 3.2.1 Spesifikasi Kebutuhan Hardware dan Software**

Penelitian ini membutuhkan alat-alat penelitian sebagai pendukung proses

pembuatan system dimana alat tersebut berupa *hardware* dan *software.*

1. *Hardware* (Perangkat Keras)

Perangkat keras yang digunakan dalam perancangan adalah laptop Lenovo

Ideapad 320 dengan spesifikasi dapat dilihat pada tabel 3.1.

**Tabel 3. 1 Spesifikasi Laptop**

<span id="page-33-2"></span>

| <b>PEL</b><br>Type/Model | Lenovo Ideapad 320-14AST            |
|--------------------------|-------------------------------------|
| Processor                | AMD A9-9420 APU $7th$ Gen           |
| <b>RAM</b>               | 1x4096 MB (4GB DDR4)                |
| Ruang Penyimpanan        | 500 GB HDD                          |
| Ukuran Layar             | 14 inch                             |
| Kamera                   | VGA Web Camera                      |
| Audio                    | Built-in Stereo Speakers and Analog |
|                          | Microphone                          |
| Koneksivitas             | HDMI, USB, Bluetooth, Card Reader,  |
|                          | Camera, Speakers, Microphone        |

Selain perangkat untuk merancang system penelitian ini juga memerlukan perangkat untuk menguji sistem. Perangkat yang digunakan untuk pengujian sistem dalam penelitian ini adalah smartphone Samsung Galaxy A30, yang spesifikasinya dapat dilihat pada table 3.2 berikut.

<span id="page-34-0"></span>

| <b>DISPLAY</b>  | Type          | <b>Super AMOLED</b>               |
|-----------------|---------------|-----------------------------------|
|                 | <b>Size</b>   | 6.4 inches, 100.5 cm <sup>2</sup> |
|                 | Resolution    | 1080x2340 pixels, 19.5:9          |
|                 |               | ratio                             |
|                 | Multitouch    | Yes                               |
| <b>PLATFORM</b> | <b>OS</b>     | Android 9.0 (Pie)                 |
|                 | Chipset<br>RU | Exynos 7904 (14nm)                |
|                 | CPU           | Octa-core $(2x1.8)$<br>GHz        |
|                 |               | Cortex-A73 &<br>6x1.6             |
|                 |               | GHz Cortex-A53)                   |
|                 | <b>GPU</b>    | Mali-G71 MP2                      |
| <b>BODY</b>     | Dimension     | 158.5 x 74.7 x 7.7 mm (6.24)      |
|                 |               | $x 2.94 x 0.30$ in)               |
|                 | Weigth        | 165 g (5.82 oz)                   |
|                 | <b>SIM</b>    | Single SIM (Nano-SIM) or          |
|                 |               | Dual SIM (Nano-SIM, dual          |
|                 |               | stand-by)                         |

**Tabel 3. 2 Spesifikasi Perangkat Penguji**

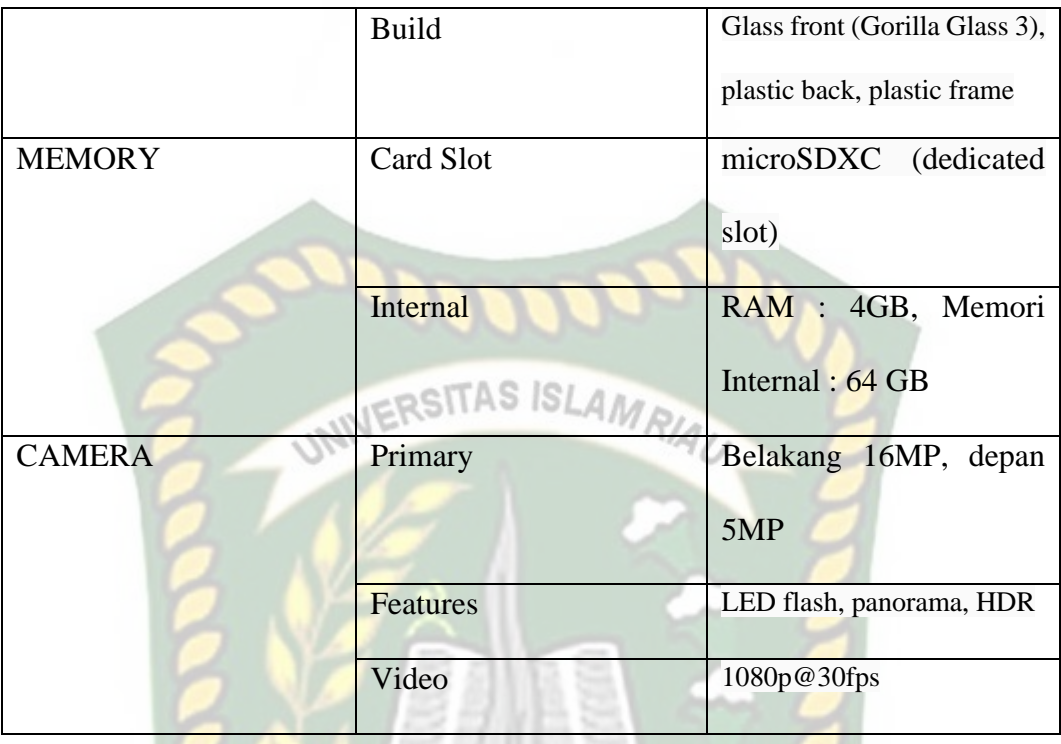

2. *Software* (Perangkat Lunak)

Perangkat lunak atau software pendukung dalam pembangunan aplikasi

Augmented Reality pada penelitian ini yaitu:

- 1. Sistem Operasi Windows 10.
- 2. Aplikasi Unity 3D versi 2018.4.35f1.
- 3. Aplikasi Blender 3.2
- 4. Library ARCore SDK.
- 5. Figma
- 6. MonoDevelope

Perancangan dan pembangunan aplikasi *Augmented Reality* tidak terbatas pada beberapa *software* diatas, melainkan juga dapat menggunakan *software* yang lainnya seperti ARToolkit, Vuforia SDK, Kudan SDK. Perancangan model animasi
juga dapat menggunakan *software* yang lainnya seperti 3D Max atau *software* sejenis lainnya.

#### **3.2.2 Bahan Penelitian**

#### 1. Teknik Pengumpulan Data

Adapun Teknik pengumpulan data yang diperlukan dalam aplikasi pengenalan peralatan labor program studi teknik perencanaan wilayah dan kota (pwk) menggunakan *augmented reality* dengan cara pengambilan data dari survey lokasi secara langsung, video dengan bersumber dari youtube dan website resmi Program Studi Teknik PWK.

#### **3.2.3 Tahap Perancangan Aplikasi**

Dalam tahap perancangan animasi, ada beberapa tahap yang dibuat yaitu pembuatan objek dan pemberian tekstur dan warna.

- a. Membuiat objek 3D sesuai dengan bahan penelitian. Animasi tidak dapat dibuat pada Unity 3D karena Unity 3D tidak memiliki *tool* untuk membuat animasi dan objek animasi. Jadi, untuk membuat objek 3D animasi menggunakan aplikasi blender 3D.
- b. Objek 3D yang sudah jadi diberi tekstur atau warna supaya objek yang sudah dibuat memiliki tampilan yang lebih menarik.
- c. Setelah pemberian tekstur atau warna dan pembuatan animasi pada objek 3D. Animasi disimpan ke dalam format .blend dan .fbx supaya animasi dapat diimport ke dalam Unity 3D.

Gambar 3.2

Berikut flowchart perancangan animasi dan objek 3D dapat dilihat pada

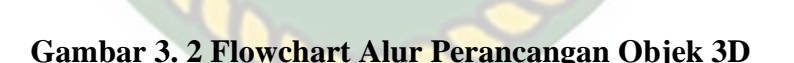

#### **3.2.4 Tahapan Perancangan Aplikasi**

- a. Download Unity 3D dan lakukan instalasi sesuai petunjuk instalasi.
- b. Download library ARCore SDK yang akan digunakan dalam pembuatan aplikasi *Augmented Reality*.
- c. Jalankan Unity yang telah terinstal dan klik *icon* new pada Unity dan isi *form* yang tersedia pada aplikasi. Selanjutnya klik tombol *create project.*
- d. Setelah new scene dari Unity 3D tampil, maka selanjutnya adalah

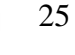

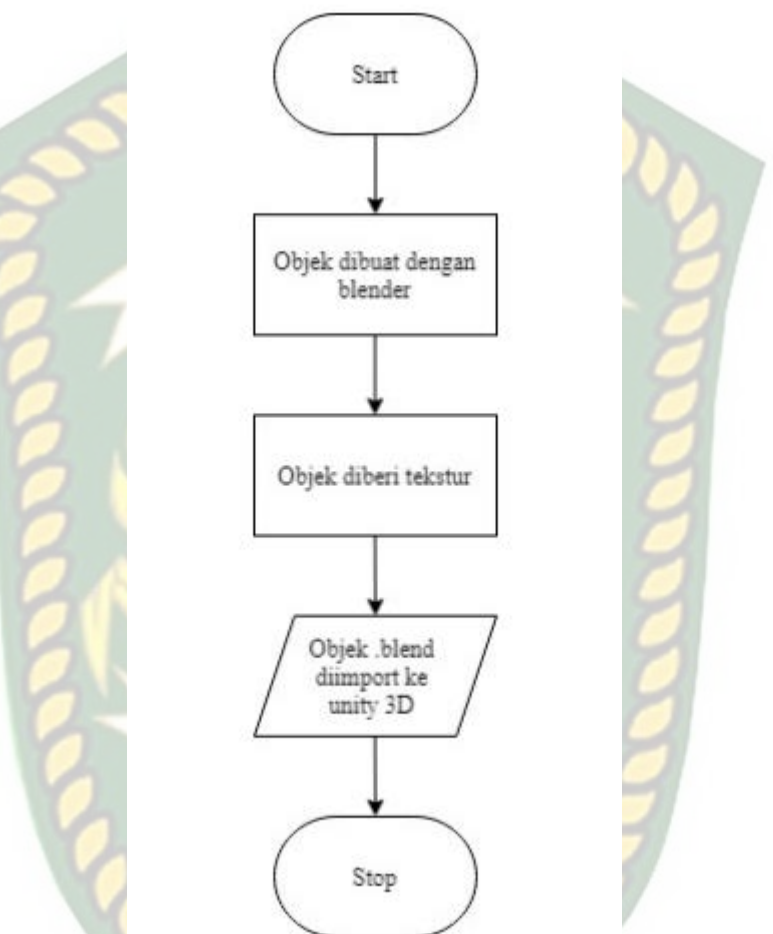

mengimpor ARCore SDK yang telah didownload. *Drag* library ARCore kebagian folder asset.

- e. Import model animasi dan suara narasi cerita yang akan dijadikan *augmented reality* kedalam folder asset. Import dapat dilakukan dengan *drag and drop* model ke dalam folder asset. Model harus dalam format .fbx dan suara narasi dalam format .mp3 ssat sebelum memindahkannya kedalam folder asset.
- f. Tempatkan model animasi kedalam folder *markerless* didalam folder Drivers. *Drag* animasi yang telah diimport tadi kedalam folder markerless.
- g. Setelah model selesai di import dan dilakukan setting maka model animasi, seperti pembuatan main menu, button mulai, info, profil, bantuan, Bahasa, gedung, button next, dan button previous. setelah selesai, aplikasi AR siap untuk di build dalam format .apk supaya dapat dijalankan pada os Android. Berikut ini flowchart perancangan aplikasi pengenalan peralatan labor program studi teknik perencanaan wilayah dan kota (pwk) menggunakan *augmented reality* pada gambar 3.3.

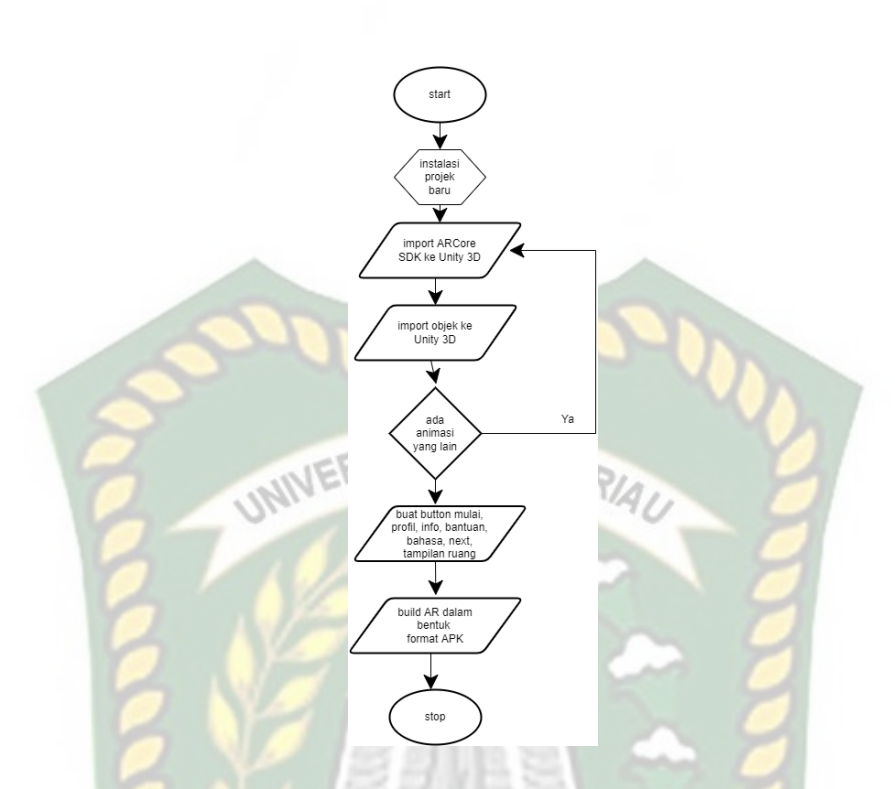

## **Gambar 3. 3 Flowchart Alur Perancangan Aplikasi Augmented Reality 3.2.5 Desain Tampilan**

Desain tampilan dari aplikasi pengenalan peralatan labor program studi teknik perencanaan wilayah dan kota (pwk) menggunakan augmented reality ini berupa desain tampilan *splash screen*, desain halaman logo, desain menu utama, desain halaman utama, desain halaman profil, desain halaman info dan desain halaman bantuan.

1. Desain Tampilan Halaman Ganti Bahasa

Rancangan halaman Ganti Bahasa dapat dilihat pada gambar 3.4

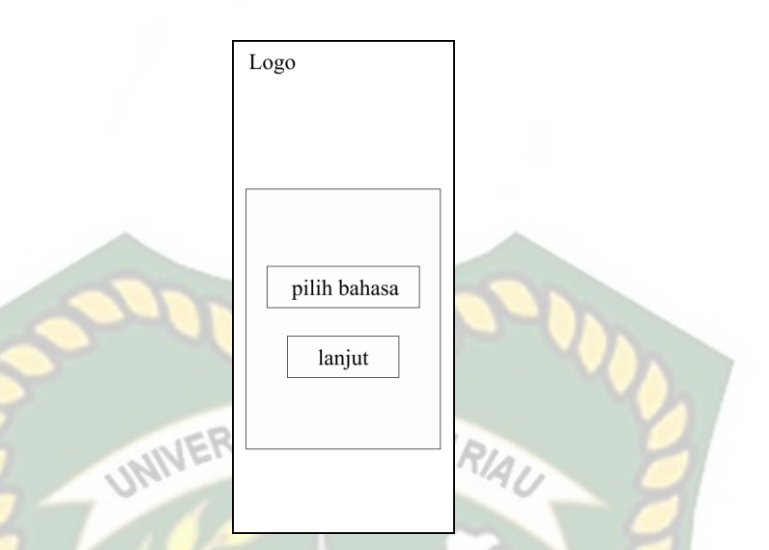

#### **Gambar 3. 4 Desain Tampilan Halaman Splash Screen**

Pada halaman ganti bahasa akan menampilkan form untuk mengganti Bahasa yang tersedia di aplikasi. Terdapat 2 bahasa yang tersedia yaitu Bahasa Indonesia dan Bahasa Inggris.

#### 2. Desain Tampilan Menu Utama

Pada halaman menu utama aplikasi akan menampilkan beberapa button, yaitu button pilih bahasa, button mulai, button profil, button info dan button bantuan. Button mulai akan mengarahkan pengguna ke halaman augmented reality dan langsung menampilkan objek beserta informasinya. Button profil akan menampilkan informasi mengenai penulis. Button pilih bahasa digunakan untuk memilih bahasa yang akan ditampilkan di dalam aplikasi, ada 2 bahasa yang tersedia di dalam aplikasi yaitu Bahasa Indonesia dan Bahasa Inggris. Button info akan mengarahkan pengguna untuk melihat visi dan misi dari prodi PWK dan button bantuan yang akan mengarahkan pengguna ke halaman bantuan yang akan menampilkan tata cara penggunaan aplikasi pengenalan peralatan labor program studi teknik perencanaan wilayah dan kota (pwk) menggunakan augmented reality.

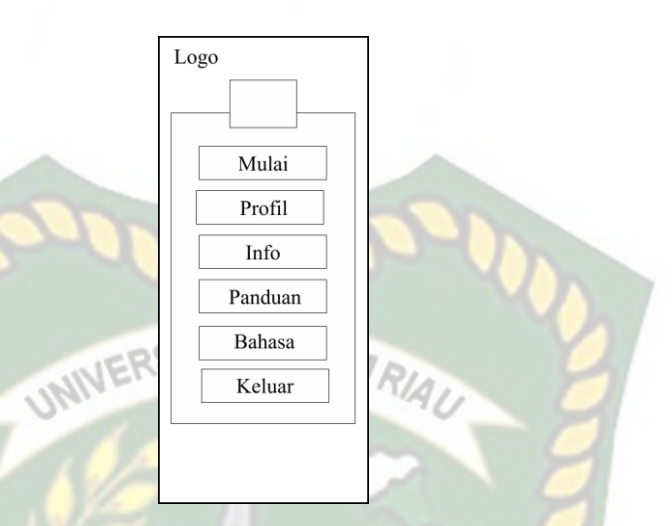

Rancangan desain halaman utama dapat dilihat pada gambar 3.5.

**Gambar 3. 5 Desain Tampilan Halaman Menu Utama**

3. Desain Tampilan Halaman Profil

Pada halaman ini akan menampilkan Profil dari pembuat aplikasi pengenalan peralatan labor program studi teknik perencanaan wilayah dan kota (pwk) menggunakan augmented reality. Rancangan halaman profil dapat dilihat **CANBAR** pada gambar 3.6.

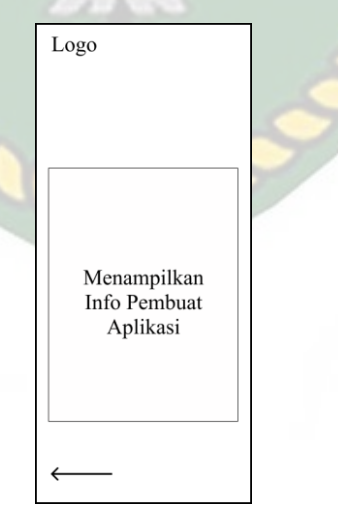

#### **Gambar 3. 6 Desain Tampilan Halaman Profil**

4. Desain Tampilan Halaman Info

Pada halaman info akan menampilkan informasi visi dan misi dari

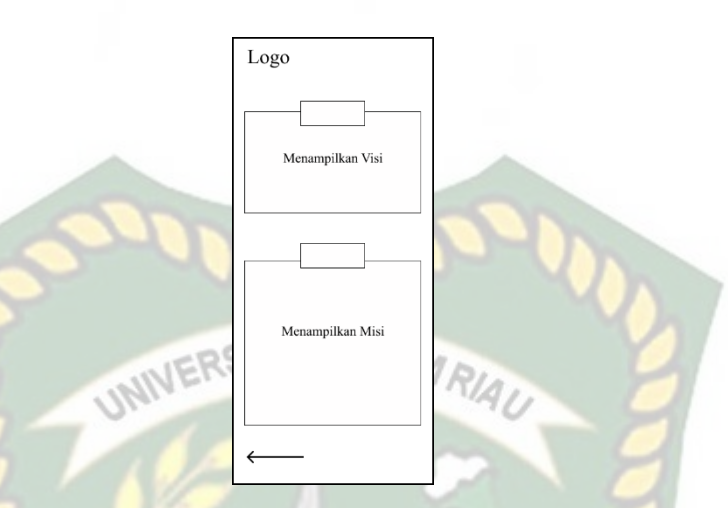

#### prodi PWK. Rancangan halaman info dapat dilihat pada gambar 3.7.

**Gambar 3. 7 Desain Tampilan Halaman Info**

5. Desain Tampilan Halaman Panduan

Pada halaman panduan menampilkan tata cara penggunaan aplikasi pengenalan peralatan labor program studi teknik perencanaan wilayah dan kota (pwk) menggunakan augmented reality. Rancangan halaman panduan dapat dilihat EKANBAR pada gambar 3.8.

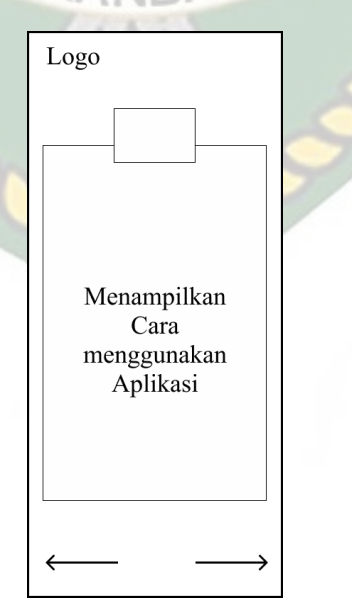

**Gambar 3. 8 Desain Tampilan Halaman Panduan**

#### 6. Desain Tampilan Halaman Utama AR

Pada halaman mulai, akan menampilkan AR model animasi 3D dari peralatan labor dan labor prodi PWK yang terdiri dari beberapa objek animasi 3D. dan pada tampilan halaman mulai ini ada 3 button yaitu button menampilkan info, button menampilkan tombol pindah AR dan button pindah ke halaman AR labor.

Berikut rancangan halaman mulai dapat dilihat pada gambar 3.9.

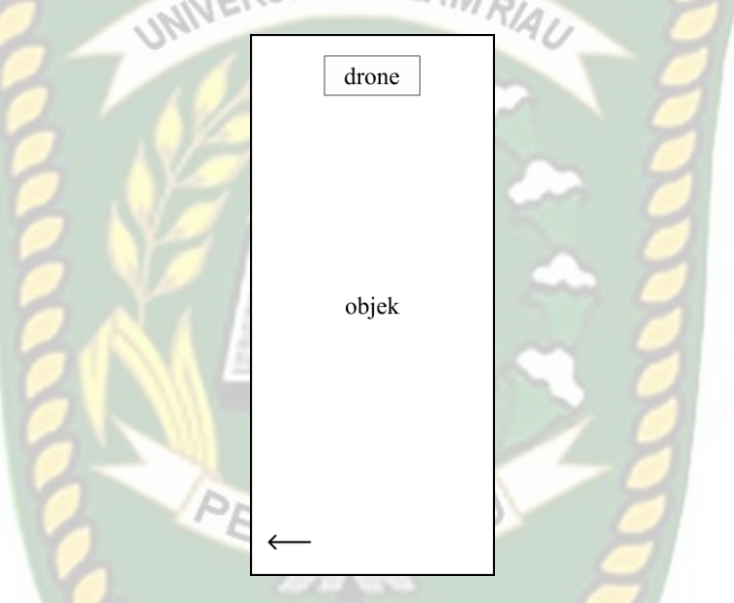

**Gambar 3. 9 Desain Tampilan Halaman Utama**

#### **3.2.6 Cara Kerja Aplikasi**

Aplikasi pengenalan peralatan labor program studi teknik perencanaan wilayah dan kota (pwk) berbasis *augmented reality* ini menggunakan Teknik *markerless*, dimana Teknik *markerless* yang dimaksud adalah marker yang digunakan untuk menampilkan animasi 3D tidak didaftarkan sejak pembuatan aplikasi tersebut, melainkan aplikasi tersebut akan mencari dan menandai lokasi pada area kamera sebagai marker dan lokasi tersebut didaftarkan sebagai marker untuk menampilkan model animasi 3D. Gambaran cara kerja aplikasi dan *flowchart*  aplikasi dapat dilihat pada gambar 3.10 dan 3.11.

Perpustakaan Universitas Islam Riau Dokumen ini adalah Arsip Milik:

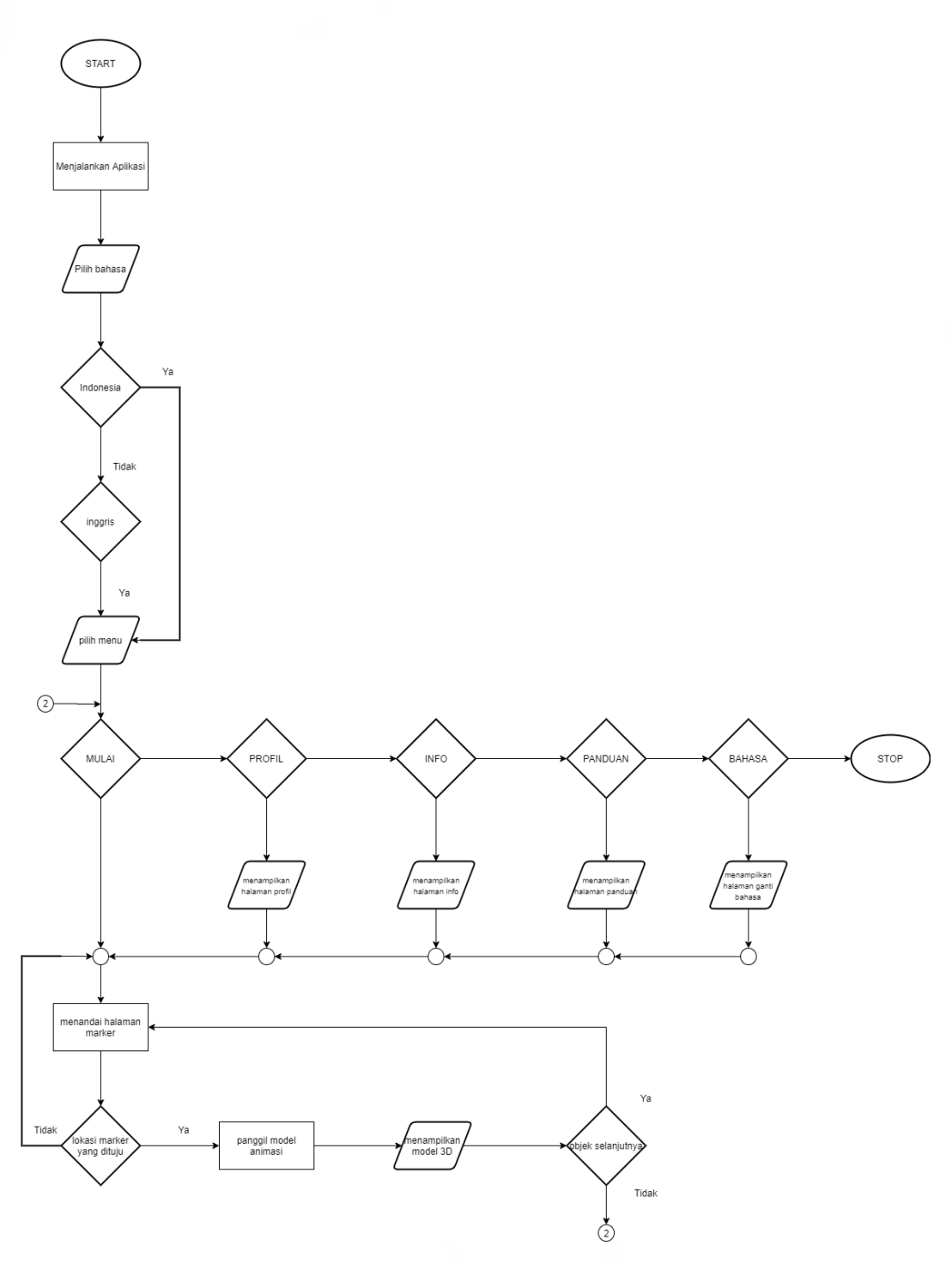

**Gambar 3. 10 Flowchart Cara Kerja Aplikasi**

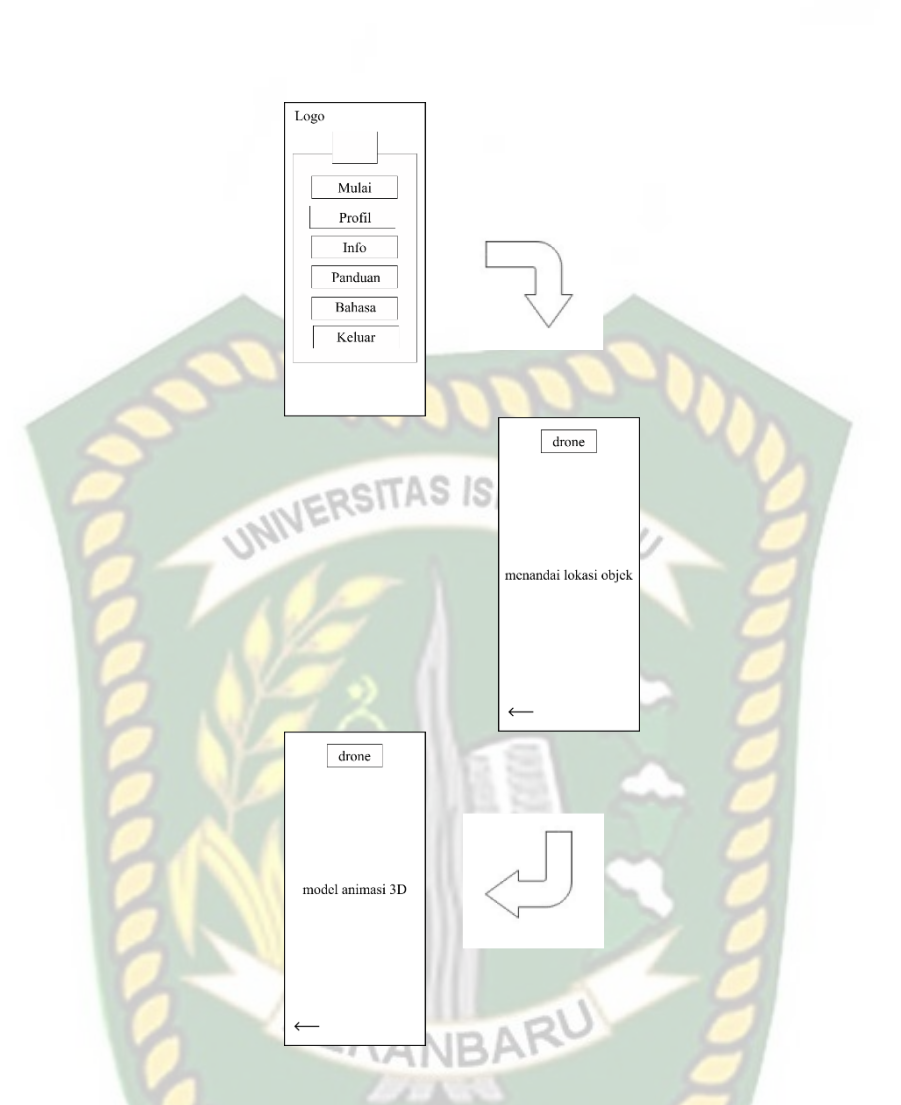

**Gambar 3. 11 Cara Kerja Aplikasi Labor Prodi PWK**

Pada gambar 3.10 dan 3.11 digambarkan bagaimana cara kerja Aplikasi pengenalan peralatan labor program studi teknik perencanaan wilayah dan kota (pwk) menggunakan *augmented reality.* Sebelum mulai dengan menggunakan *Augmented Reality*, pengguna akan dihadapkan pada menu utama yang dimana pada menu utama terdapat *button* mulai, profil, info, dan bantuan.

Pertama, jika pengguna memilih *button* mulai maka akan menampilkan tampilan untuk menjalankan aplikasi dari labor prodi PWK. Di tampilan mulai

terdapat 4 button, yaitu *button hide/show* alat labor, *button hide/show* labor, *button hide/show* detail dan *button* Kembali.

Kedua, *button* profil untuk memberi informasi mengenai penulis dan dosen pembimbing. *Button* kembali ke halaman utama.

Ketiga, *button* info untuk memberi informasi mengenai visi dan misi dari Prodi PWK dan *button* kembali ke halaman utama.

Keempat, terdapat *button* panduan untuk memberi informasi mengenai tata cara penggunaan aplikasi. *Button* Kembali akan mengarahkan pengguna ke halaman utama.

Kelima, terdapat *button* ganti bahasa untuk mengganti bahasa yang tersedia di dalam aplikasi. *Button* lanjut akan mengarahkan pengguna ke halaman utama.

Keenam, terdapat *button* keluar digunakan untuk keluar dari aplikasi AR labor PWK

#### **3.2.7 Pembuatan Animasi 3D Dengan Aplikasi Blender**

Proses modeling animasi 3D Pengenalan Peralatan Labor menggunakan *software* Blender 3D, berikut adalah Langkah-langkah pembuatan model animasi 3D.

1. Download dan Install *software* Blender 3D Kunjungi situs resmi pengembang blender dengan alamat [https://www.blender.org/download/.](https://www.blender.org/download/)

#### 2. Memulai Blender

Buka aplikasi blender yang telah berhasil diinstall, maka akan tampil halaman awal dari blender 3D dan dengan beberapa menu terkait tutorial cara pada gambar 3.12.

penggunaan apikasi blender 3D. tampilan awal aplikasi blender 3D dapat dilihat

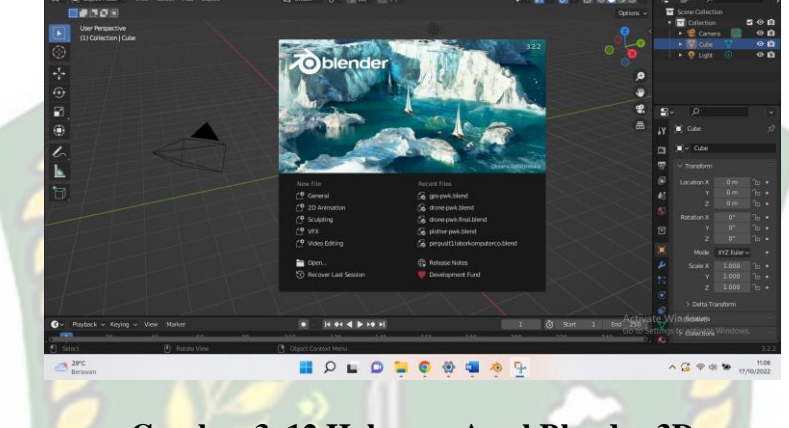

**Gambar 3. 12 Halaman Awal Blender 3D**

Pada gambar 3.12 halaman awal masih tertutup oleh menu *popup* dari blender. Untuk memulai maka pilih general, kemudian akan tampil satu kubus dalam bentuk 3D. gambar halaman kerja dapat dilihat pada gambar 3.13.

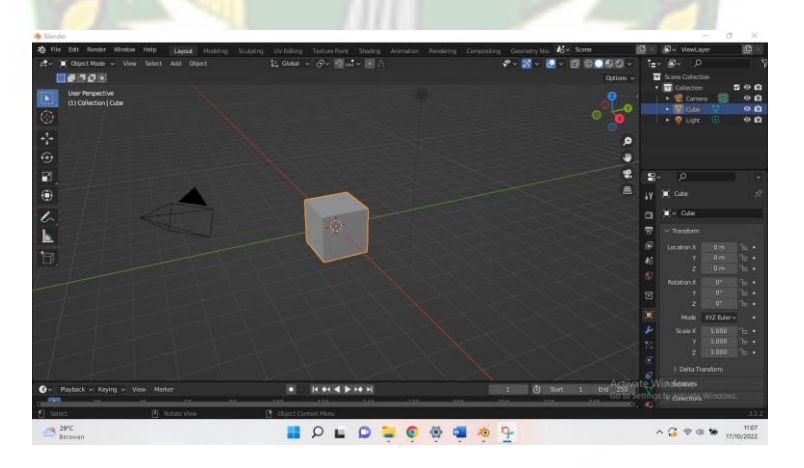

**Gambar 3. 13 Halaman Kerja Blender 3D**

3. Proses Pembuatan Objek Animasi 3D

Proses pembuatan objek animasi 3D dimulai dari bagian modeling objek menggunakan referensi foto dari sumber. Berikut tahapan modeling dari aplikasi blender 3D.

#### a. Modeling Objek

Pertama buka aplikasi blender 3D, lalu otomatis akan muncul halaman awal kubus berbentuk 3D. kubus 3D tersebut akan di ubah menjadi sebuah objek.

Masuk ke dalam menu *Object Mode* dan tambahkan objek foto referensi dari objek yang akan dibuat. Untuk menambahkan objek klik kombinasi *Shift+A*  untuk memunculkan menu menambahkan objek. Lalu pilih menu image dan pilih *References.* Tampilan menu dapat dilihat pada gambar 3.14.

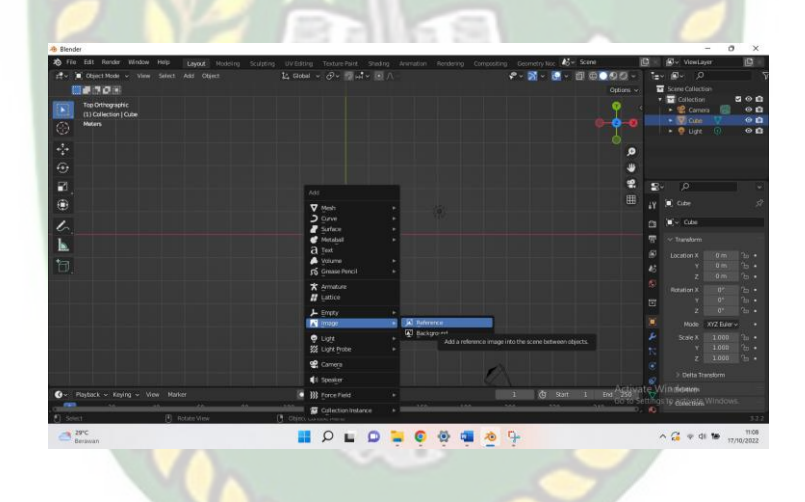

#### **Gambar 3. 14 Menu** *Reference*

Setelah di klik *reference* dan sudah memilih gambar yang akan menjadi bahan referensi maka gambar referensi muncul, dan bentuk kubus 3D diawal dengan mengikuti gambar referensi yang sudah ditampilkan dan gambar dapat dilihat pada gambar 3.15.

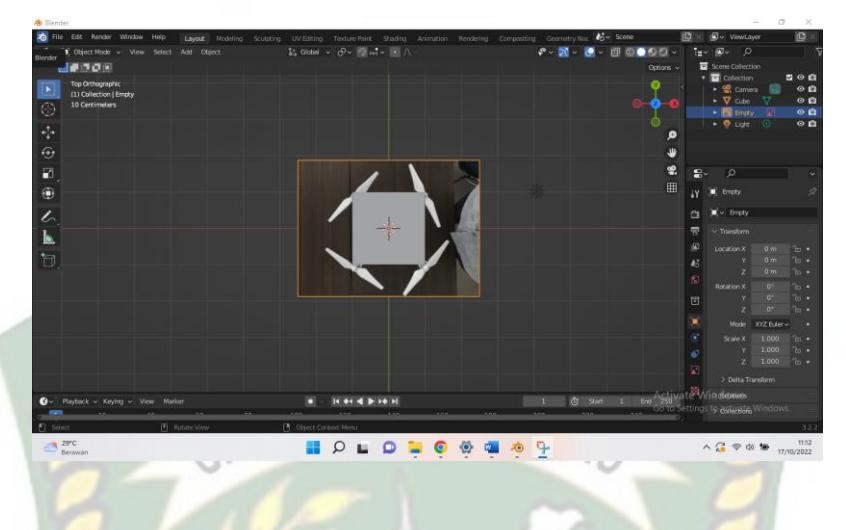

**Gambar 3. 15 Gambar** *References*

Selanjutnya proses modeling mengikuti bentuk dari gambar referensi, masuk ke dalam edit mode dan ubah *viewport shading* menjadi *wireframe* agar mudah membentuk model 3D dengan menggunakan gambar referensi, proses *edit mode* dapat dilihat pada gambar 3.16.

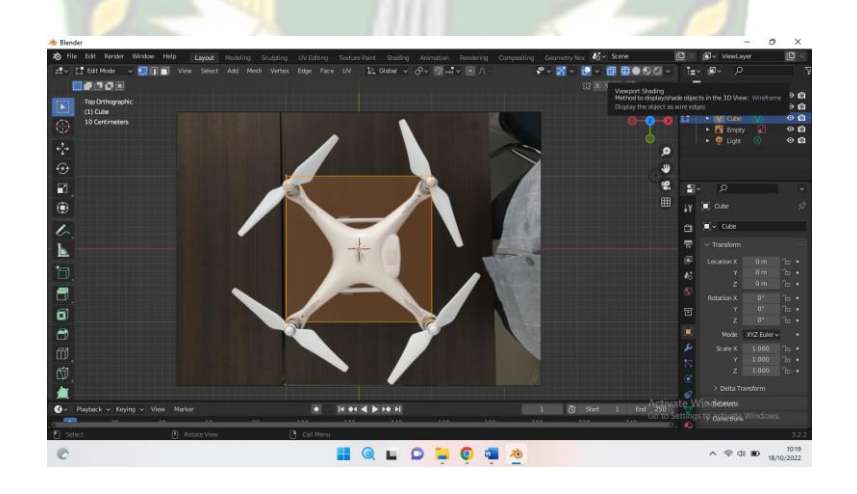

#### **Gambar 3. 16** *Viewport Wireframe*

Selanutnya adalah proses pembuatan objek dengan menambahkan garis agar pembentukan lebih mudah. Untuk menambahkan garis dapat dilakukan dengan kombinasi tombol Shift+r, proses dapat dilihat pada gambar 3.17.

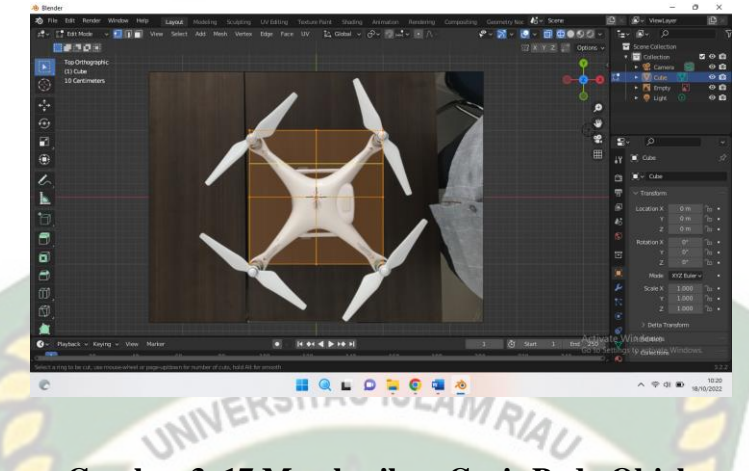

**Gambar 3. 17 Memberikan Garis Pada Objek**

Setelah proses pembentukan modeling selesai, maka tampilan hasil akhir dapat dilihat pada gambar 3.18.

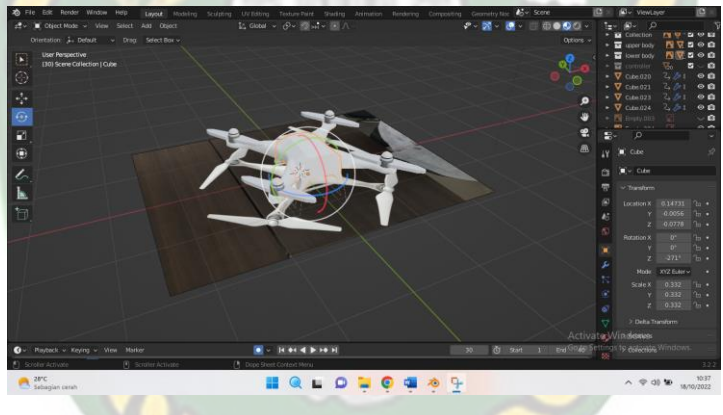

## **Gambar 3. 18 Modelling Objek**

Tahap terakhir yaitu adalah pewarnaan objek, untuk memberikan warna pada objek dapat dilakukan dengan menggunakan material mode, tetapi bisa juga menggunakan mode lain seperti menggunakan texture point. Proses dapat dilihat pada gambar 3.19.

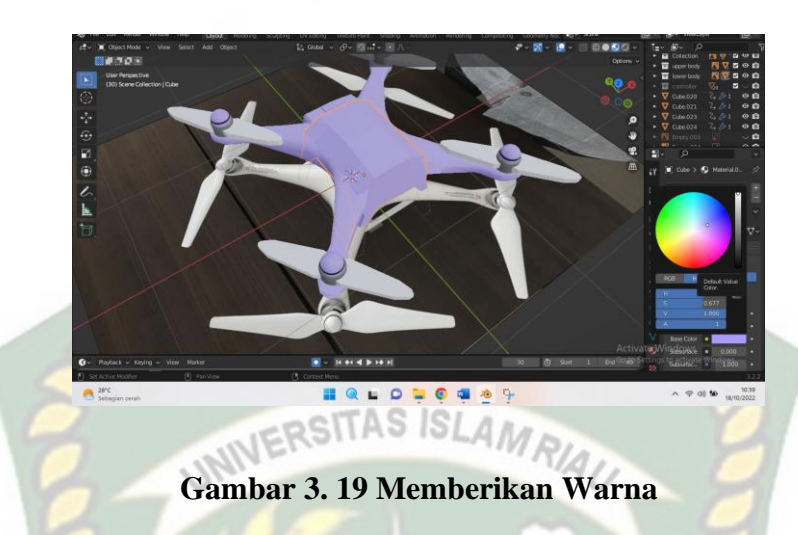

#### **3.2.8 Pembuatan Augmented Reality**

Pembuatan aplikasi *Augmented Reality* pada penelitian ini dilakukan dengan menggunakan perangkat lunak Unity 2018.4.35f1 yang digabungkan dengan *library* ARCore SDK, berikut adalah tahapan pembuatannya.

- 1. Download Perangkat Lunak Unity di <https://unity.com/download> dan lakukan instalasi dengan sesuai petunjuk.
- 2. Download library ARCore SDK di link developer yang sudah disediakan oleh google yaitu<https://developers.google.com/ar/develop/downloads>
- 3. Jalankan unity yang telah terinstal dan lakukan pendaftaran akun di [https://id.unity.com](https://id.unity.com/) untuk dapat membuat project baru. Tampilan menu awal unity dapat di lihat pada gambar 3.20.

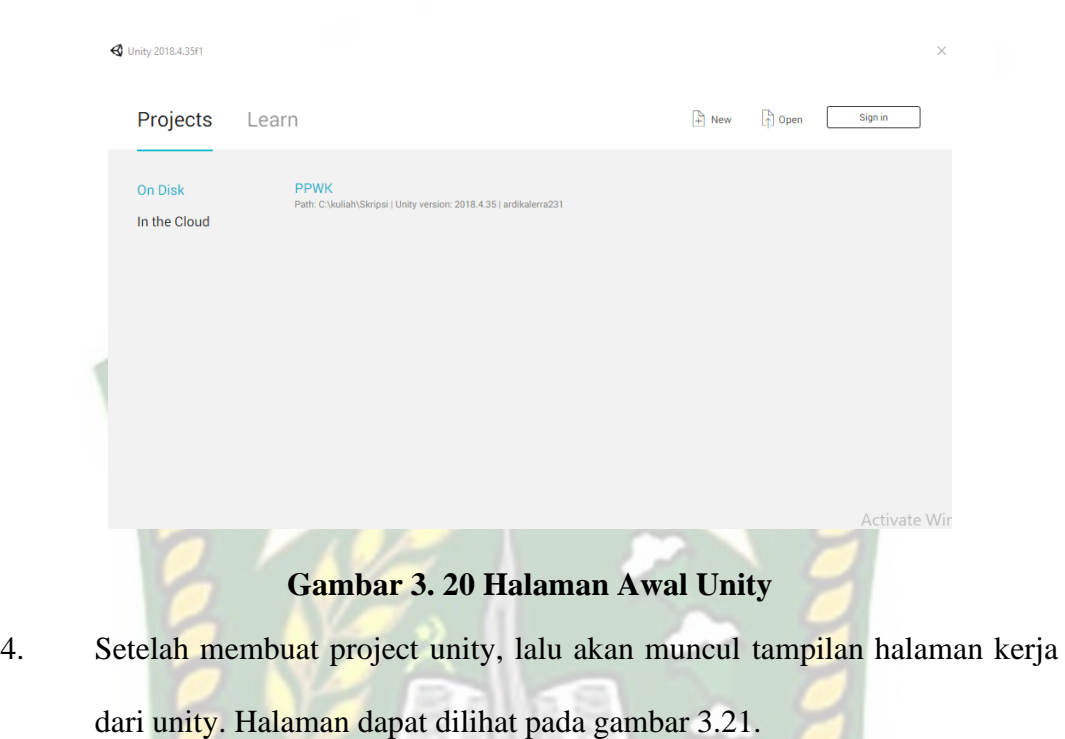

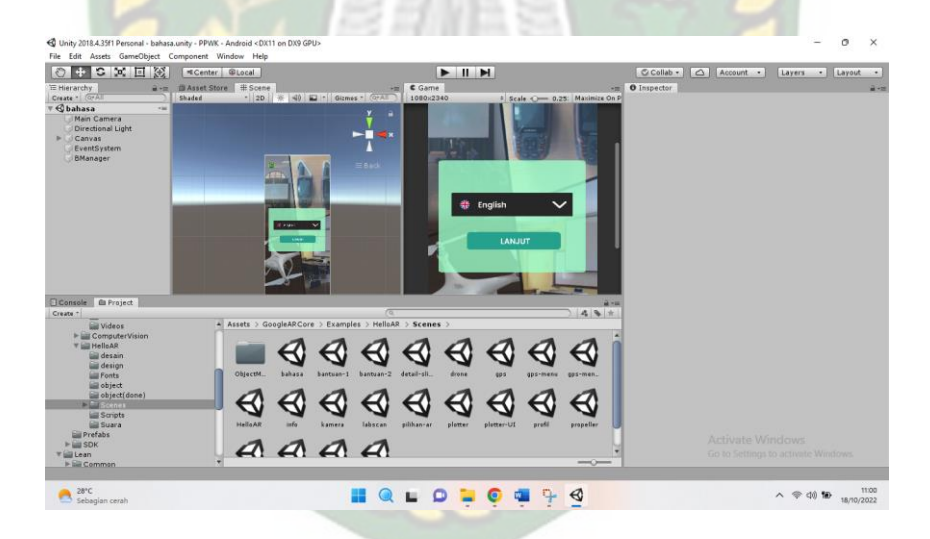

**Gambar 3. 21 Halaman Kerja Unity**

5. Lalu import library ARCore ke Unity. Klik kanan pada Assets lalu *import package* dan pilih *custom package*. Pilih library ARCore yang telah diunduh. Proses dapat dilihat pada gambar 3.22.

1

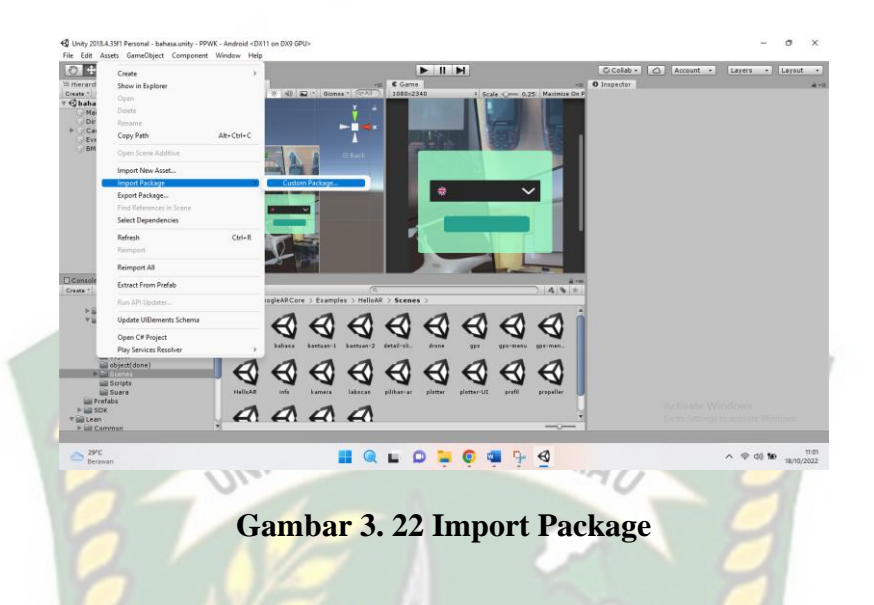

6. Selanjutnya import objek 3D Drone kedalam folder *assets.* Selanjutnya masuk ke dalam create di Unity. Proses dapat dilihat seperti pada gambar

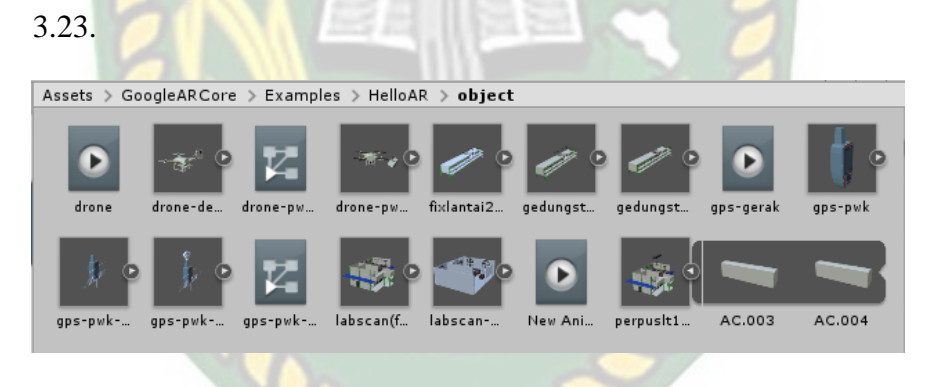

## **Gambar 3. 23 Import Objek 3D**

7. Tahapan terakhir adalah *build* untuk membuat aplikasi *Augmented Reality*  yang akan dijalankan di dalam OS Android. Proses dapat dilihat pada gambar 3.24 dan 3.25.

**Build Settings Scenes In Build** ■ GoogleARCore/Examples/HelloAR/Scenes/bahasa<br>■ GoogleARCore/Examples/HelloAR/Scenes/utama<br>■ GoogleARCore/Examples/HelloAR/Scenes/pilihan-ar  $0 \frac{1}{2}$ ■ GoogleARCore/Examples/HelloAR/Scenes/profil<br>■ GoogleARCore/Examples/HelloAR/Scenes/info  $\overline{3}$  $\overline{4}$ GoogleARCore/Examples/HelloAR/Scenes/bantuan-1<br>M GoogleARCore/Examples/HelloAR/Scenes/bantuan-1  $6\overline{3}$ Add Open Scenes Platform PC, Mac & Linux Standalone  $\bullet$  Android G Texture Compression  $\triangleleft$ Don't override  $\cdot$ ETC2 fallback  $32-bit$  $\ddot{}$ ٣. ios Build System  $\ddot{}$ Export Project  $\bigstar$ ty tvos Build App Bundle (Google Pla | Create symbols.zip г X Xbox One Fetching connected devices. **Run Device** Development Build  $\Box$  $PIA$  PS4 Autoconnect Profiler Script Debugging Universal Windows Platform Scripts Only Build Compression Method Default  $\ddot{}$ WebGL Ē **SDKs for App Stores** Xiaomi Mi Game Center  $\left| \cdot \right|$  Facebook Add hity Cloud Buil  $[$  Player Settings... $]$ Build Build And Run ۰ **Gambar 3. 24 Build Aplikasi** Android ះ & Linux Standalone **Detecting Android SDK** ride Cancel Detecting current SDK Platform version... Build App Bundle (Google Pla<sup>.</sup> Create symbols.zip **Gambar 3. 25 Proses Build**

## **BAB IV**

## **HASIL DAN PEMBAHASAN**

#### **4.1 Analisa Masalah Yang Sedang Berjalan**

Hasil penelitian merupakan sub sub bab yang membahas antarmuka dari keseluruhan Aplikasi Pengenalan Peralatan Labor Program Studi Teknik Perencanaan Wilayah Dan Kota (PWK) Menggunakan Augmented Reality.

#### **4.1.1 Tampilan Awal Aplikasi**

Tampilan awal dari aplikasi dapat dilihat pada gambar 4.1.

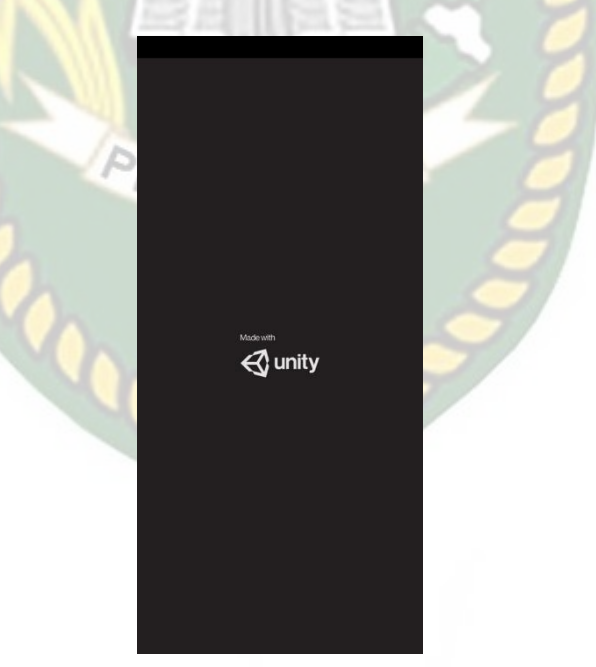

**Gambar 4. 1 Tampilan Awal Aplikasi**

Gambar 4.1 merupakan tampilan halaman awal dari aplikasi saat dijalankan. Tampilan awal menampilkan menu loading dari Unity, tampilan loading telah terbuat otomatis dari pihak Unity Engine sebagai hak cipta dari aplikasi yang dibuat.

## **4.1.2 Tampilan Logo UIR**

Tampilan logo Universitas Islam Riau (UIR) ditampilkan pada gambar 4.2.

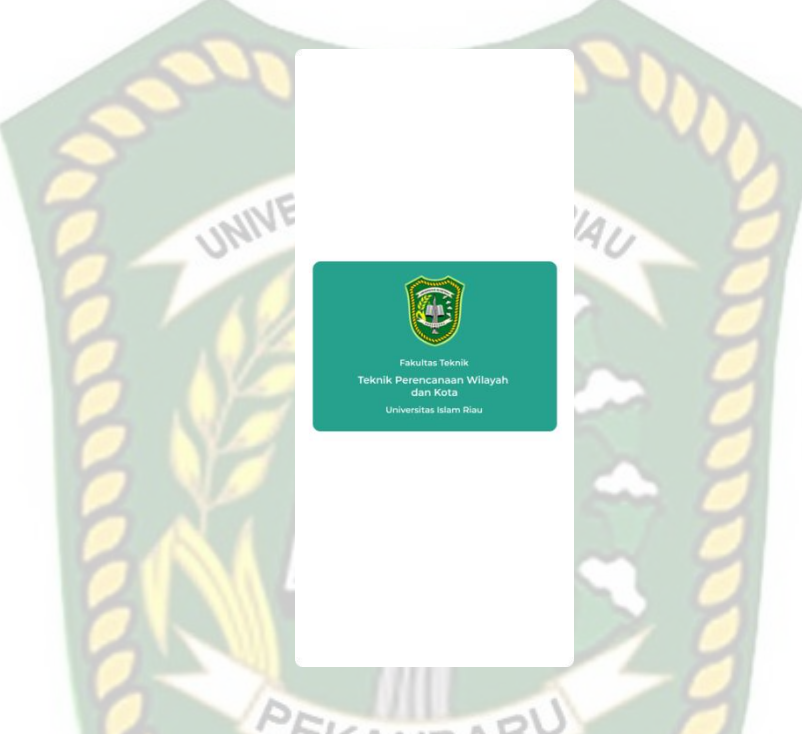

**Gambar 4. 2 Tampilan Logo Universitas Islam Riau**

Pada tampilan ini akan meno loading yang akan menampilkan logo dari

Universitas Islam Riau.

## **4.1.3 Tampilan Menu Utama atau Main Menu Aplikasi**

Tampilan menu utama dapat dilihat pada gambar 4.3 dan 4.4.

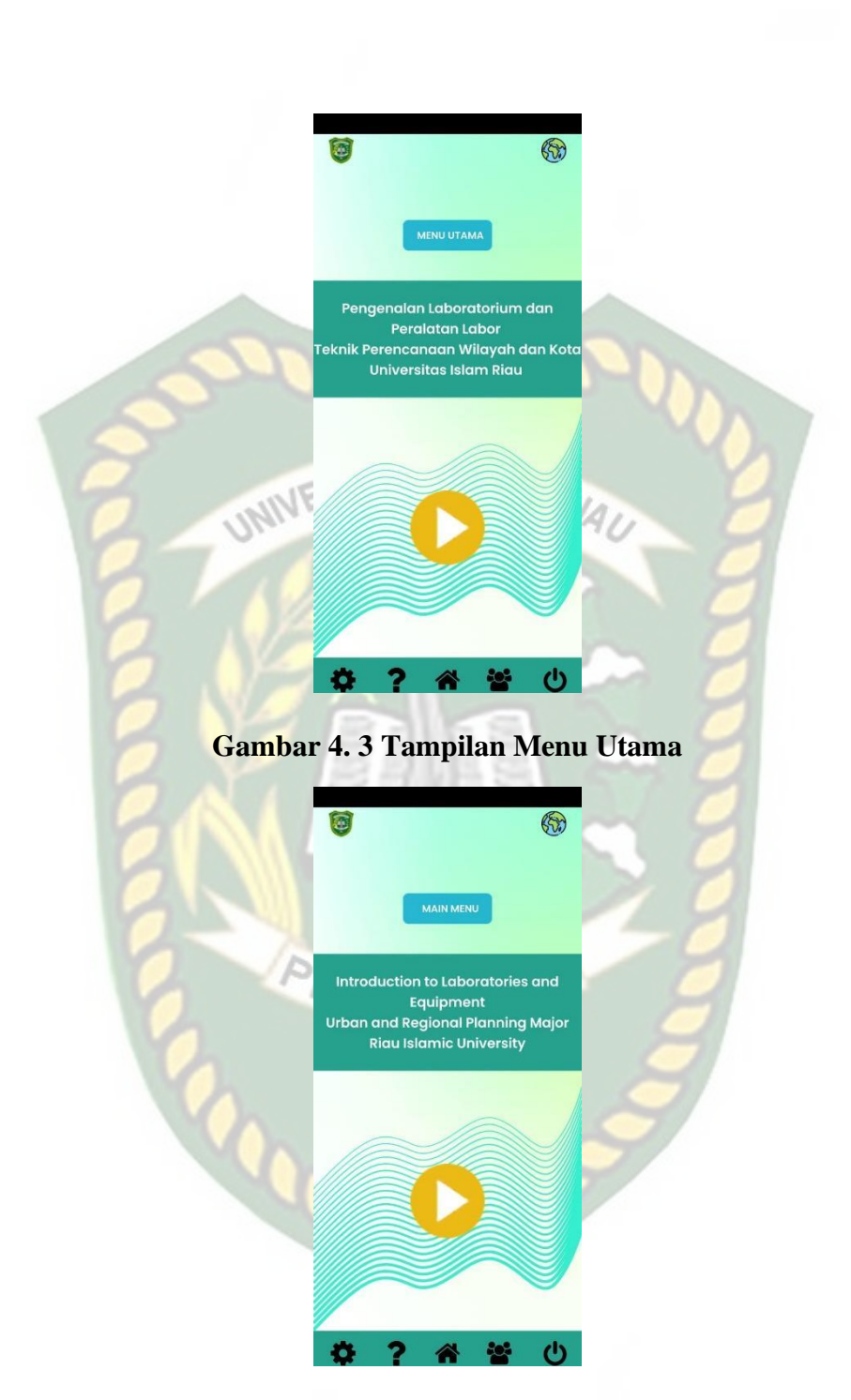

**Gambar 4. 4 Tampilan** *Main Menu*

Pada menu utama aplikasi yang ditampilkan terdapat 2 bahasa yang tersedia dan dapat digunakan oleh pengguna yaitu Bahasa Indonesia dan Bahasa Inggris. Menu Bahasa dapat ditampilkan pada gambar 4.5.

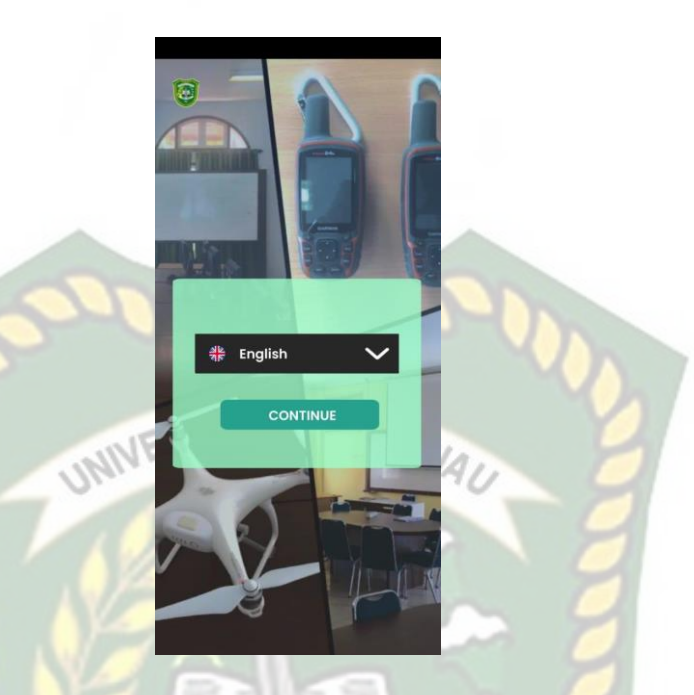

**Gambar 4. 5 Tampilan Pilihan Bahasa**

Pada gambar 4.5 menampilkan halaman yang digunakan untuk memilih Bahasa. Ketika bahasa telah diubah maka semua teks yang ada pada halaman tampilan akan berubah mengikuti dengan bahasa yang telah dipilih oleh pengguna.

Pada gambar 4.3 dan 4.4 menu utama dari aplikasi memiliki beberapa *button* yang berbentuk *icon*. Mulai dari *button* mulai, *button* bahasa, *button* profil, *button* panduan, *button* profil, *button home*, dan button keluar. Berikut fungsi dan kegunaan dari button pada menu utama aplikasi:

- 1. *Button* Mulai digunakan untuk masuk ke tampilan pilih *Augmented Reality*  Pengenalan Peralatan Labor Teknik Perencanaan Wilayah dan Kota.
- 2. *Button Home* digunakan untuk masuk ke dalam tampilan utama aplikasi.
- 3. *Button* Panduan atau *Guide* digunakan untuk menampilkan keterangan dari fungsi-fungsi tombol pada aplikasi.
- 4. *Button* Profil atau *Profile* digunakan untuk menampilkan data personal dari

pembuat aplikasi.

- 5. *Button* Bahasa atau *Language* digunakan untuk mengubah bahasa pada aplikasi.
- 6. *Button* Info digunakan untuk menampilkan informasi mengenai visi dan misi dari program studi Teknik Perencanaan Wilayah dan Kota.
- 7. *Button* Keluar atau *Exit* digunakan untuk menutup atau keluar dari aplikasi.

UNIVERSITAS ISLAMRIAL

## **4.1.4 Tampilan Menu Pilih Augmented Reality**

Tampilan menu pilihan *Augmented Reality* ditampilkan pada gambar 4.6

dan 4.7.

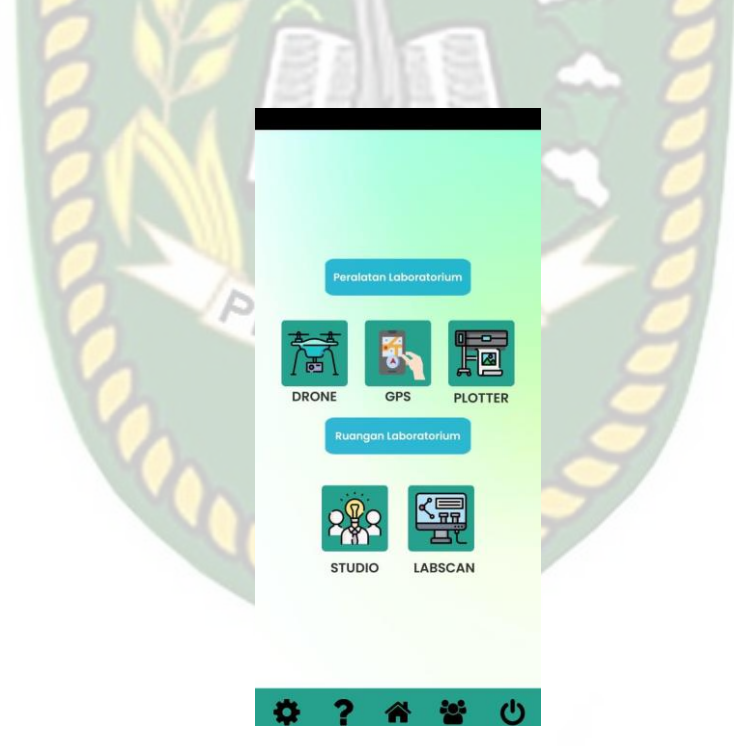

**Gambar 4. 6 Tampilan Pilih** *Augmented Reality*

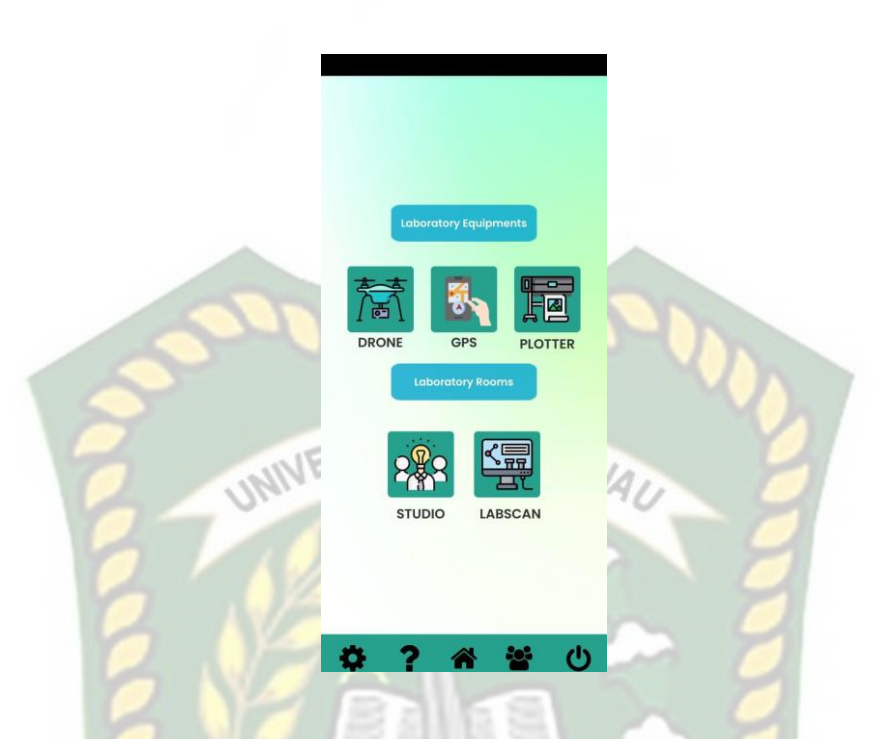

**Gambar 4. 7 Tampilan Pilih** *Augmented Reality* **dalam Bahasa Inggris**

Pada gambar 4.6 dan 4.7 adalah tampilan ketika setelah menekan *button*  mulai di menu utama aplikasi. Pengguna akan dihadapkan dengan antarmuka dimana terdapat *button-button* pilihan untuk menampilkan objek animasi 3 dimensi. Ketika salah satu *button* ditekan maka akan menampilkan objek 3 dimensi sesuai dengan *button* yang pengguna pilih. Berikut fungsi dari *button* dan objek animasi 3D tersebut.

1. *Button* Bahasa atau *Language*

Tampilan *button* Bahasa atau *Language* ditampilkan pada gambar 4.8.

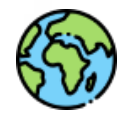

**Gambar 4. 8** *Button* **Bahasa atau** *Language*

*Button* bahasa atau *language* ditampilkan pada halaman menu utama yang berfungsi untuk merubah seluruh bahasa dari teks dan suara pada aplikasi Pengenalan Peralatan Labor Program Studi Teknik Perencanaan Wilayah Dan Kota (PWK).

2. *Button* Keterangan Fungsi Alat

Tampilan *button* keterangan fungsi alat ditampilkan pada gambar 4.9.

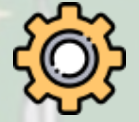

## **Gambar 4. 9** *Button* **Keterangan Fungsi Alat**

*Button* keterangan fungsi alat akan ditampilkan pada scene objek *Augmented Reality. Button* ini bergfungsi untuk berpindah ke dalam *scene*  penjelasan detail mengenai alat laboratorium yang digunakan pada laboratorium Program Studi Teknik Perencanaan Wilayah dan Kota. Tampilan *scene* dapat dilihat pada gambar 4.10.

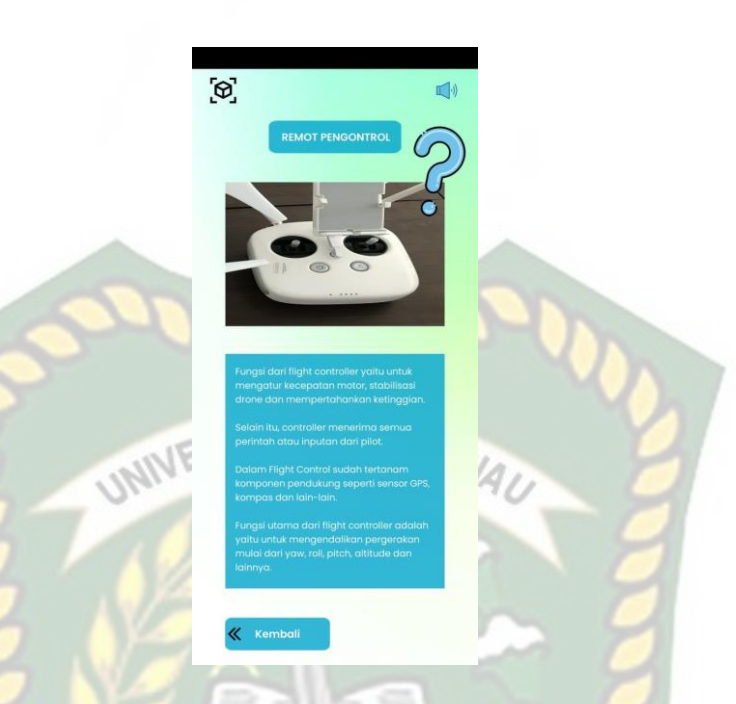

**Gambar 4. 10** *Scene* **Keterangan Fungsi Alat**

Setelah *button* ditekan, maka akan menampilkan *scene* yang menjelaskan beberapa fungsi dari alat laboratorium yang ditampilkan beserta fitur suara untuk mendengarkan penjelasan via audio.

3. *Button Buka Suara dan Tutup Suara* ARU

Tampilan *button* buka suara dan tutup suara ditampilkan pada gambar 4.11 dan

 $\vert \cdot \rangle$ 

4.12.

**Gambar 4. 11** *Button* **Buka Suara**

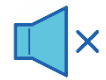

#### **Gambar 4. 12** *Button* **Tutup Suara**

*Button* buka suara dan tutup suara ditampilkan pada halaman objek *augmented reality*. *Button* berfungsi untuk mendengarkan penjelasan detail melalui via audio dan juga berfungsi untuk mematikan penjelasan detail via audio.

4. *Button* Detail

Tampilan *button* detail ditampilkan pada gambar 4.13.

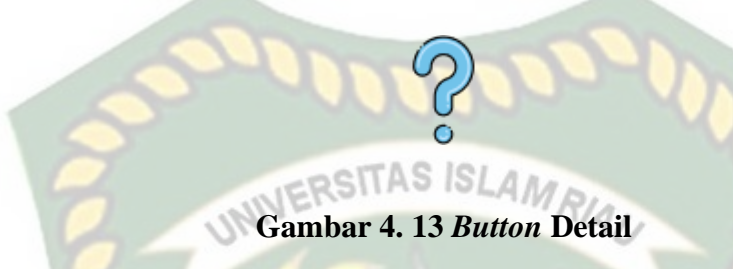

*Button* ini digunakan untuk menampilkan teks detail penjelasan dari objek animasi 3D yang ditampilkan. Panel ini akan menampilkan teks detail dari setiap objek animasi yang ditampilkan pada layer. Panel teks detail dapat dilihat pada gambar 4.14 dan 4.15.

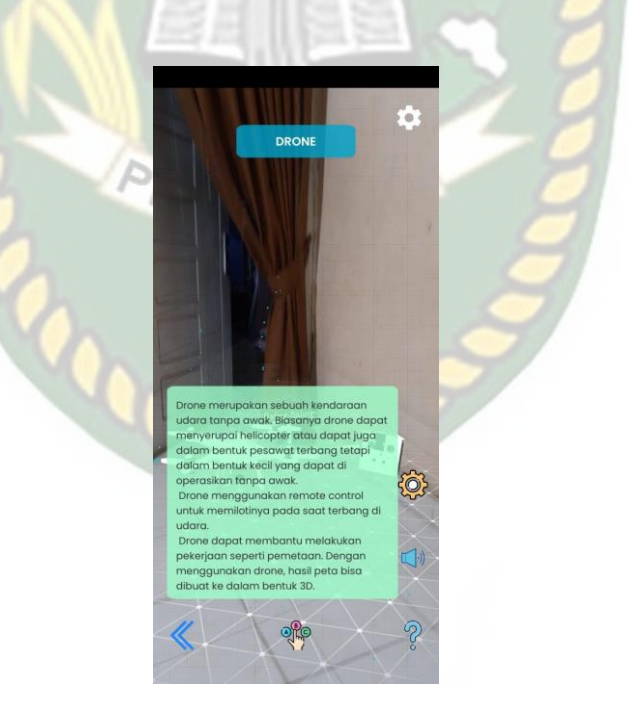

**Gambar 4. 14 Tampilan Panel Detail dalam Bahasa Indonesia**

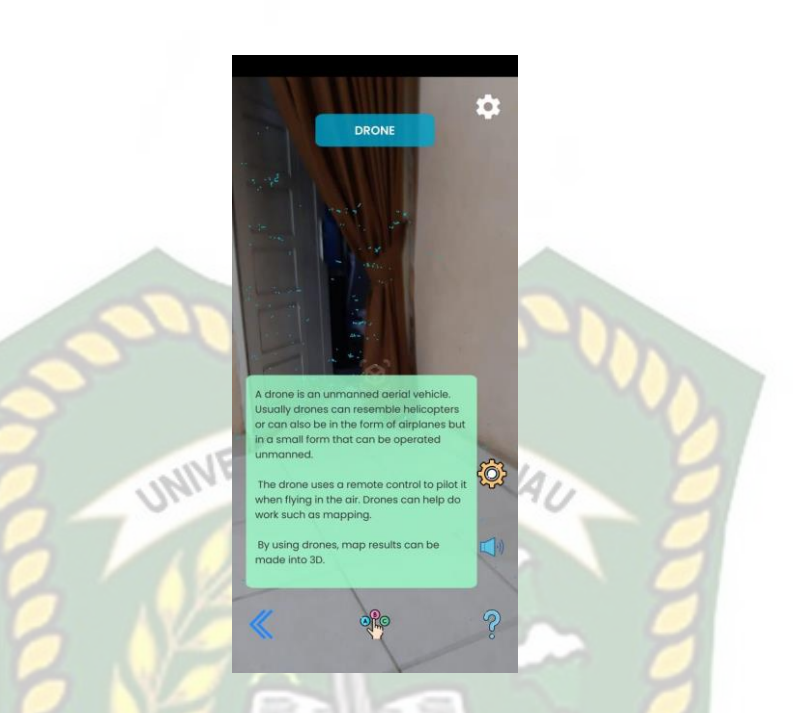

#### **Gambar 4. 15 Tampilan Panel Detail dalam Bahasa Inggris**

5. *Button* Pilihan atau *Select*

Tampilan *button* pilihan atau *select* ditampilkan pada gambar 4.16.

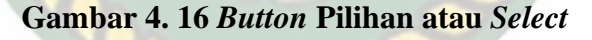

*Button* ini akan menampilkan panel *selection* dari animasi *scene* yang ingin pengguna tampilkan. Pada gambar 4.16 menampilkan panel *selection* animasi 3D yang akan ditampilkan pada layer. Panel akan tampil setelah pengguna menekan *button* pilih atau *select*.

6. *Button* Kembali atau *Back*

Tampilan *button* Kembali atau back ditampilkan pada gambar 4.17.

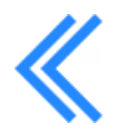

#### **Gambar 4. 17** *Button* **Kembali atau** *Back*

*Button* ini digunakan untuk berpindah *scene* sebelumnya pada aplikasi Pengenalan Peralatan Labor Program Studi Teknik Perencanaan Wilayah Dan Kota UNIVERSITAS ISLAMRIAL (PWK).

7. *Button Home*

Tampilan *button home* dapat dilihat pada gambar 4.18.

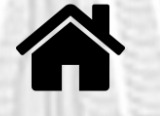

**Gambar 4. 18** *Button Home*

*Button* ini digunakan untuk berpindah ke *scene* halaman utama aplikasi Pengenalan Peralatan Labor Program Studi Teknik Perencanaan Wilayah Dan Kota (PWK).

8. *Button* Panduan atau *Guide*

Tampilan *button* panduan dapat dilihat pada gambar 4.19

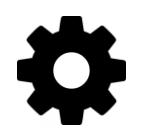

#### **Gambar 4. 19** *Button* **Panduan atau** *Guide*

*Button* ini digunakan untuk berpindah ke halaman panduan atau *guide* yang

memberikan informasi mengenai berbagai fungsi dari *button* yang ada pada aplikasi

Pengenalan Peralatan Labor Program Studi Teknik Perencanaan Wilayah Dan Kota (PWK). Berikut adalah tampilan *scene* halaman panduan atau *guide* dapat dilihat pada gambar 4.20-4.23.

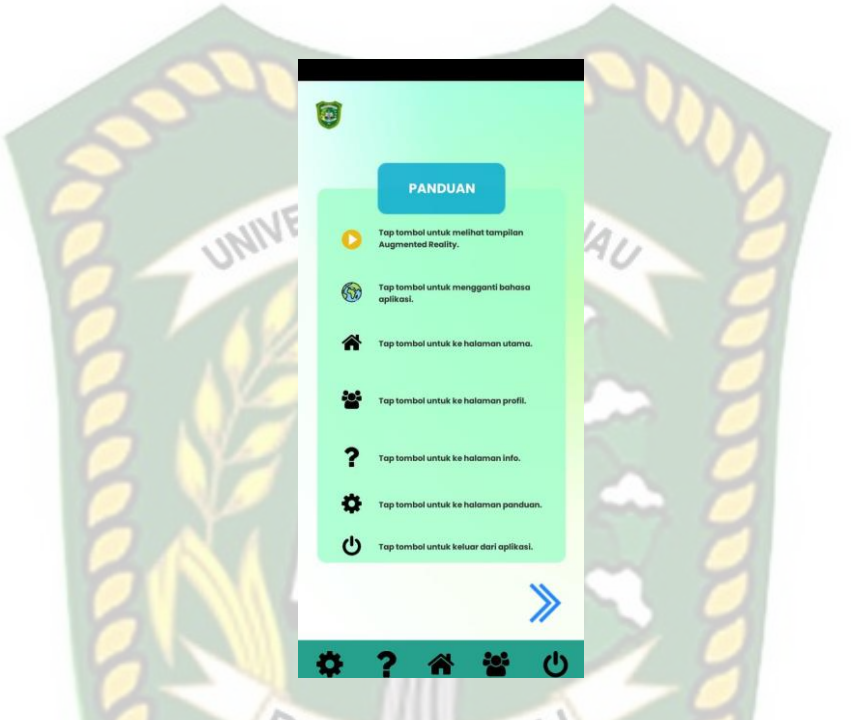

**Gambar 4. 20 Halaman Panduan** *Slide* **Pertama**

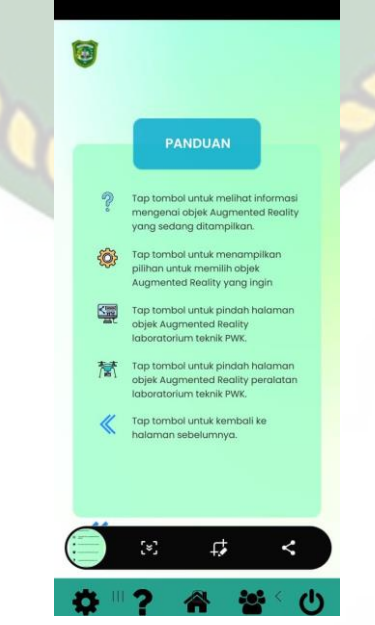

**Gambar 4. 21 Halaman Panduan** *Slide* **Kedua**

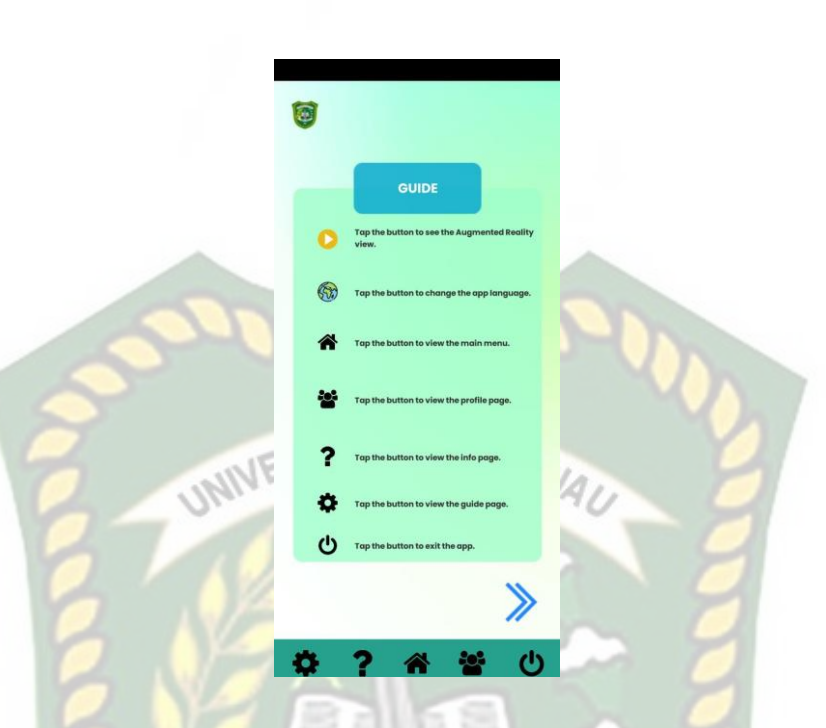

**Gambar 4. 22 Halaman Panduan** *Slide* **Pertama Bahasa Inggris**

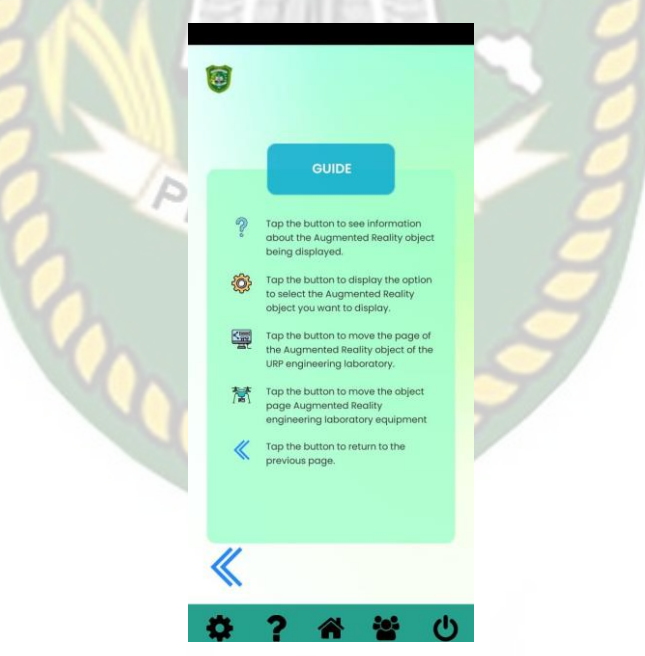

## **Gambar 4. 23 Halaman Panduan** *Slide* **Kedua Bahasa Inggris**

9. *Button* Profil atau *Profile*

Tampilan *button* profile dapat dilihat pada gambar 4.24.

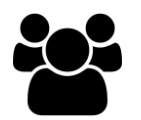

## **Gambar 4. 24** *Button* **Profil atau** *Profile*

*Button* ini digunakan untuk berpindah ke halaman profile atau *profile* yang memberikan informasi mengenai profil aplikasi dan profil pembuat aplikasi. Berikut tampilan *scene* halaman profil dapat dilihat pada gambar 4.25 dan 4.26.

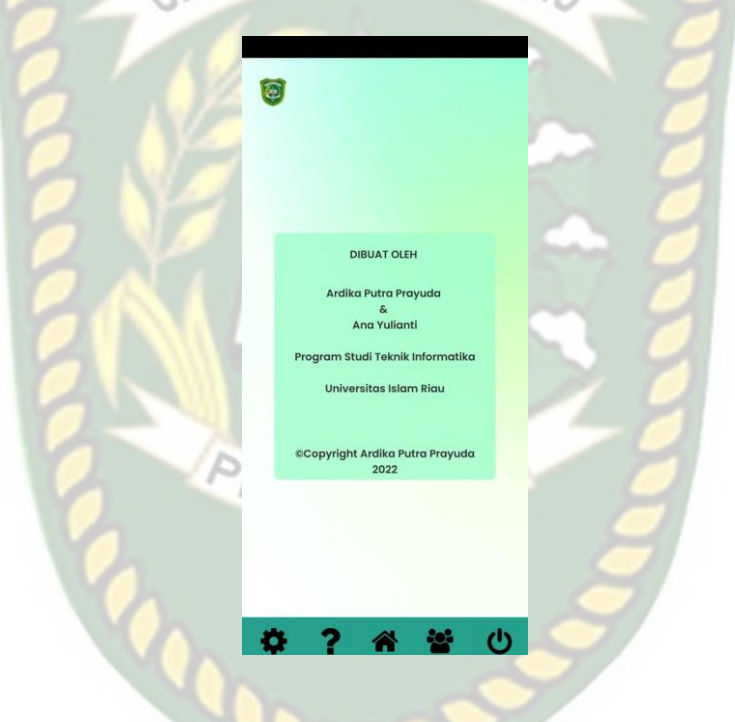

**Gambar 4. 25 Halaman Profil**

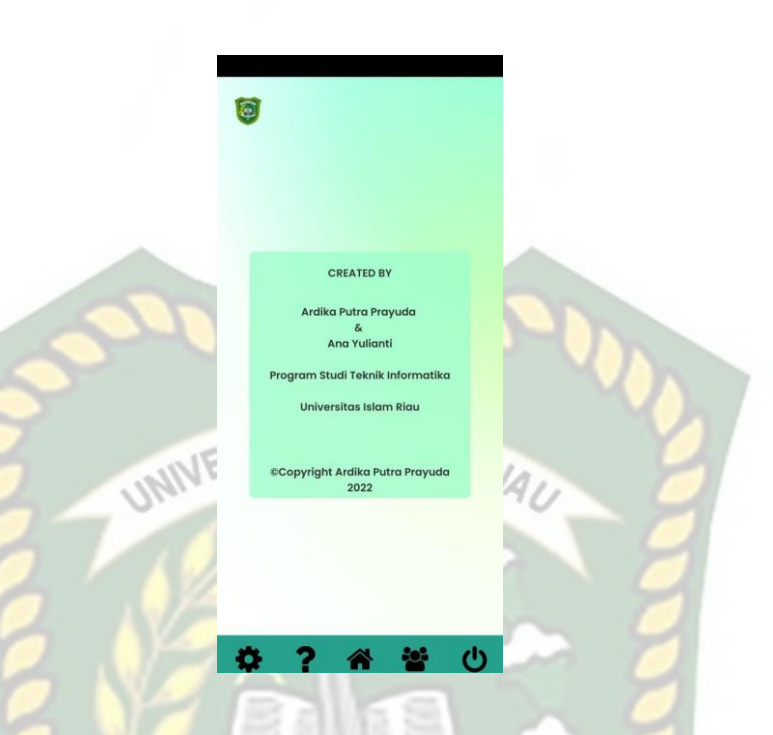

**Gambar 4. 26 Halaman Profil Dalam Bahasa Inggris**

#### 10. *Button* Info

Tampilan *button* info dapat dilihat pada gambar 4.27.

## **Gambar 4. 27** *Button* **Info**

*Button* ini digunakan untuk berpindah ke *scene* halaman info yang memberikan informasi mengenai visi dan misi dari program studi Teknik Perencanaan Wilayah dan Kota. Visi dan Misi di halaman ini tersedia di dalam bahasa Indonesia dan juga bahasa Inggris. Tampilan halaman scene info dapat dilihat pada gambar 4.28 dan 4.29.

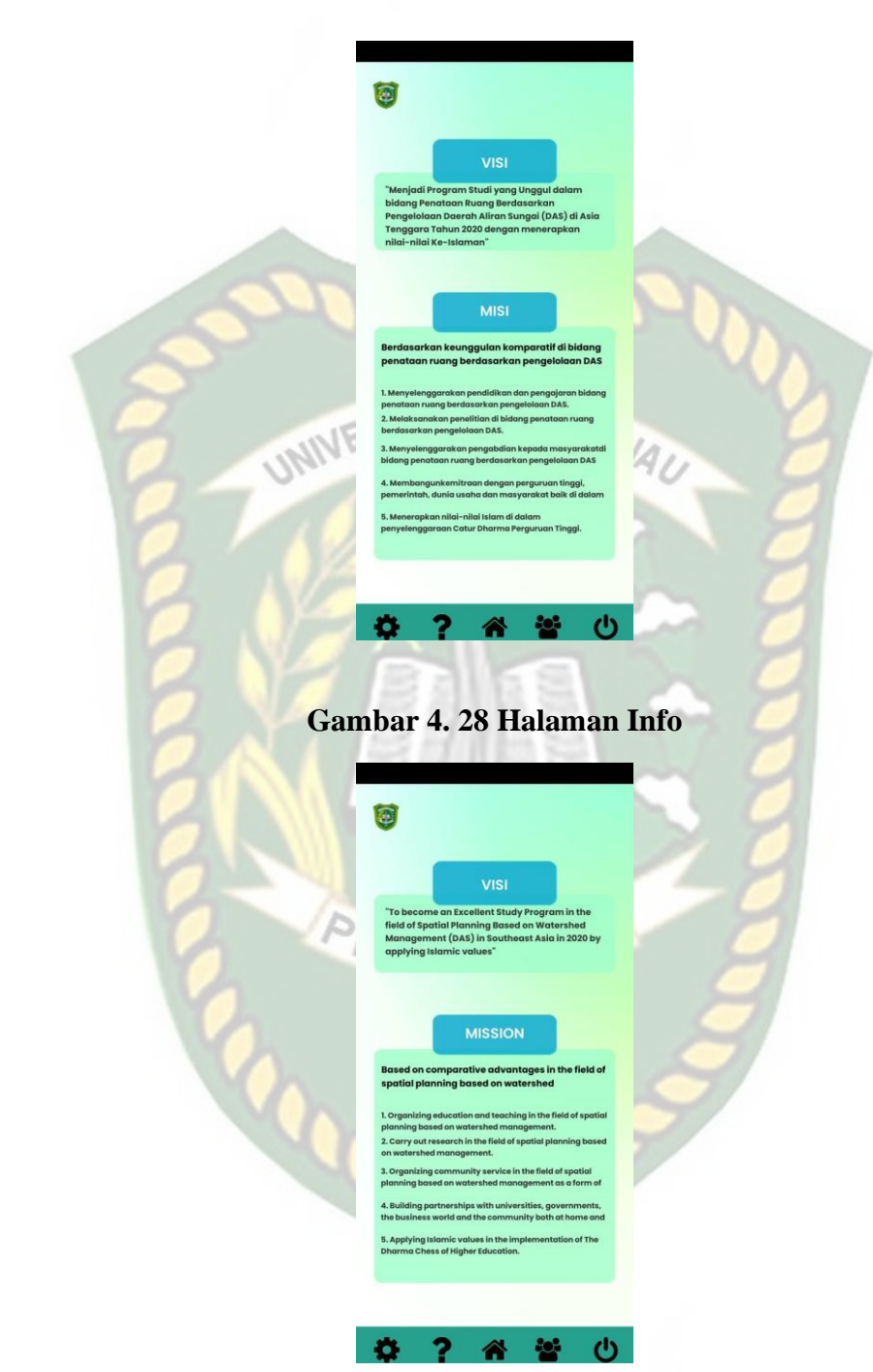

## **Gambar 4. 29 Halaman Info Dalam Bahasa Inggris**

11. *Button* Keluar atau *Exit*

Tampilan *button* keluar dapat dilihat pada gambar 4.30.

# $\mathbf{d}$

#### **Gambar 4. 30** *Button* **Keluar atau** *Exit*

*Button* ini digunakan untuk keluar dari aplikasi Pengenalan Peralatan Labor Program Studi Teknik Perencanaan Wilayah Dan Kota. Apabila *button* keluar ditekan maka proses berjalannya aplikasi akan terhenti dan keluar dari aplikasi.

## 12. Tampilan *Drone*

Tampilan *drone* ditampilkan pada gambar 4.31.

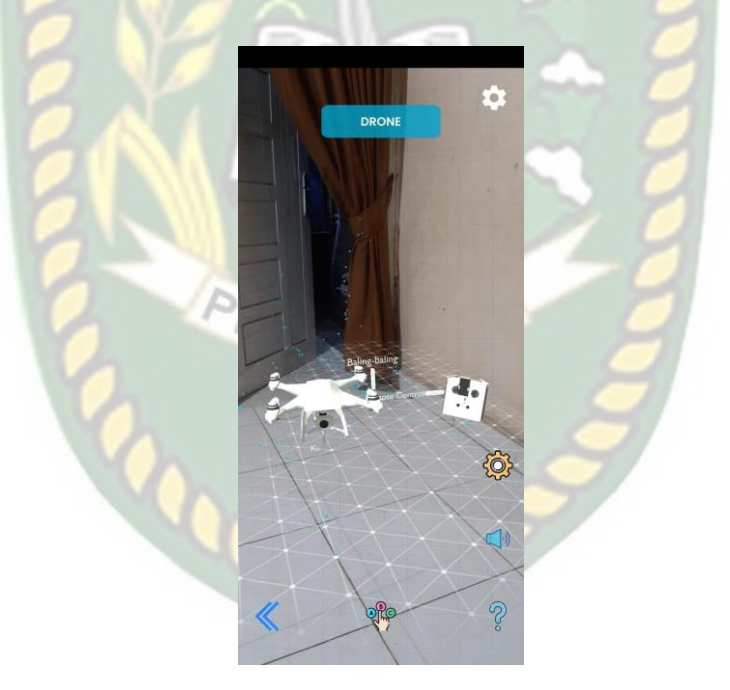

**Gambar 4. 31 Tampilan Objek Animasi 3D** *Drone*

Pada gambar 4.31 akan menampilkan objek animasi 3D *drone* yang mana berisi penjeleasan secara detail mengenai fungsi dari *drone* tersebut. Animasi 3D *drone* ini akan muncul setelah menekan layar yang telah di*-tracking*. Ketika
13. Tampilan *GPS*

Tampilan *gps* ditampilkan pada gambar 4.32.

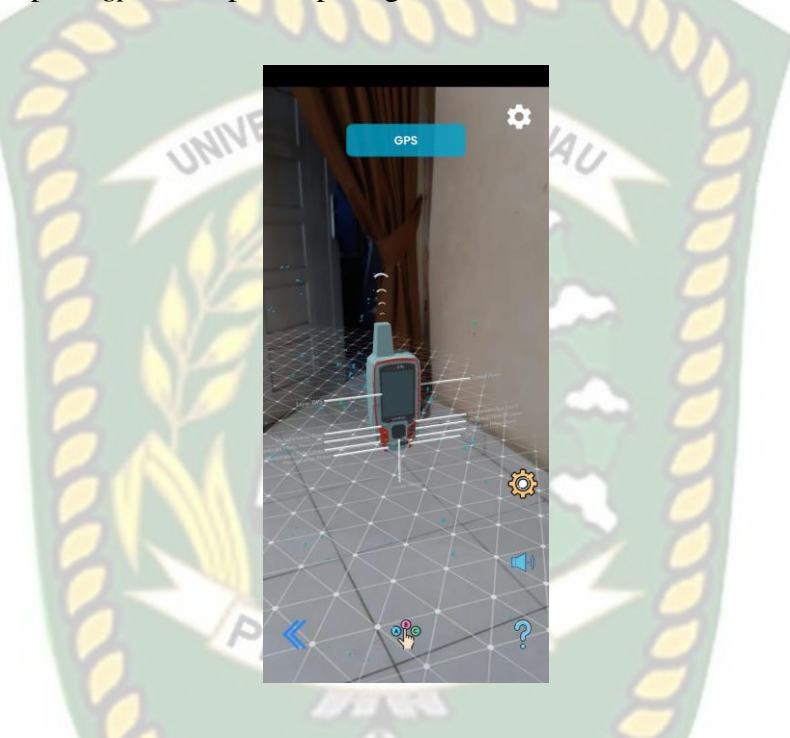

**Gambar 4. 32 Tampilan Objek Animasi 3D** *GPS*

Pada gambar 4.32 akan menampilkan objek animasi 3D *gps* yang mana berisi penjelasan secara detail mengenai fungsi dari *gps* tersebut. Animasi 3D *gps*  ini akan muncul setelah menekan layar yang telah di*-tracking*. Ketika animasi sedang berjalan pengguna dapat memperbesar maupun memperkecil ukuran objek 3D.

## 14. Tampilan *Plotter*

Tampilan *gps* ditampilkan pada gambar 4.33.

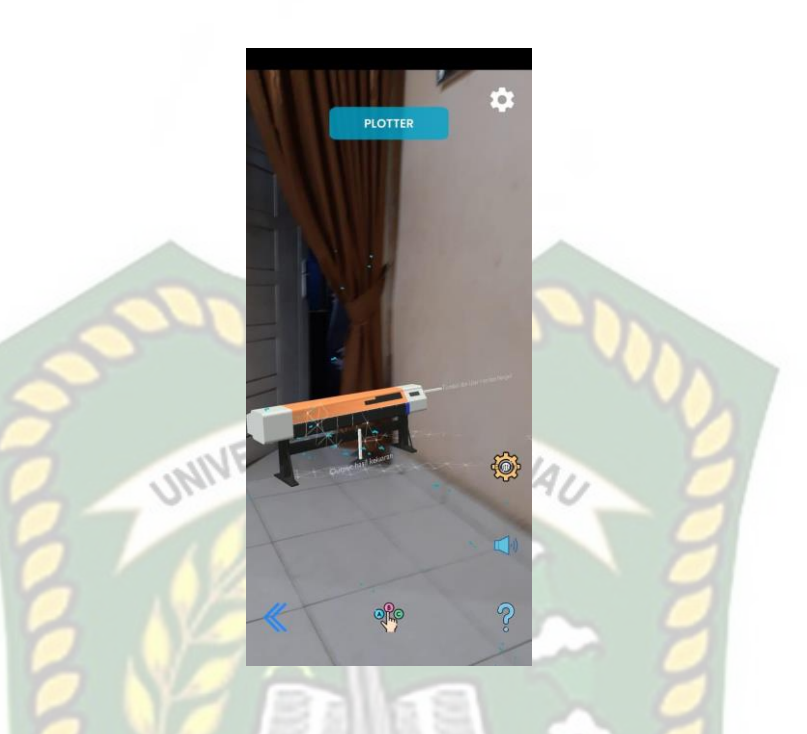

**Gambar 4. 33 Tampilan Objek Animasi 3D** *Plotter*

Pada gambar 4.33 akan menampilkan objek animasi 3D *plotter* yang mana berisi penjelasan secara detail mengenai fungsi dari *gps* tersebut. Animasi 3D *plotter* ini akan muncul setelah menekan layar yang telah di*-tracking*. Ketika animasi sedang berjalan pengguna dapat memperbesar maupun memperkecil ukuran objek 3D.

15. Tampilan Labor Studio

Tampilan *gps* ditampilkan pada gambar 4.34 dan 4.35.

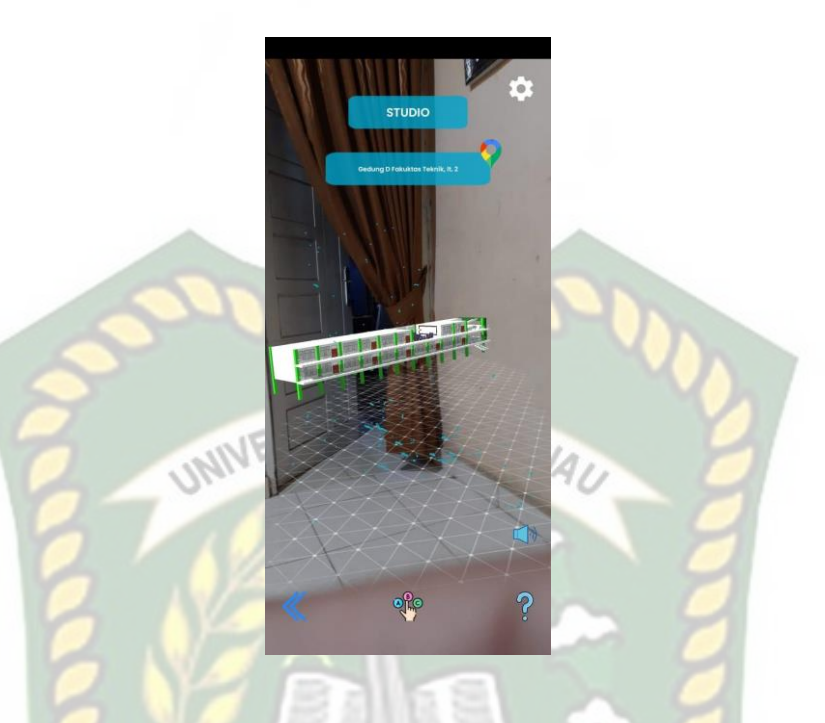

**Gambar 4. 34 Tampilan Objek Animasi 3D Gedung D**

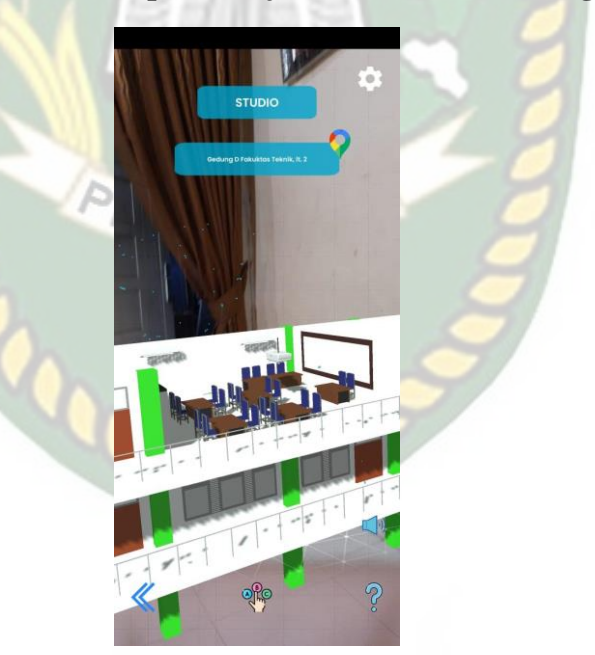

**Gambar 4. 35 Tampilan Objek Animasi 3D Ruangan Labor Studio**

Pada gambar 4.34 dan 4.35 akan menampilkan objek animasi 3D laboratorium studio yang mana berisi penjelasan secara detail mengenai fungsi dari ruangan laboratorium studio tersebut. Animasi 3D studio ini akan muncul setelah menekan layar yang telah di*-tracking*. Ketika animasi sedang berjalan pengguna dapat memperbesar maupun memperkecil ukuran objek 3D.

16. Tampilan Labor LABSCAN

Tampilan *gps* ditampilkan pada gambar 4.36 dan 4.37.

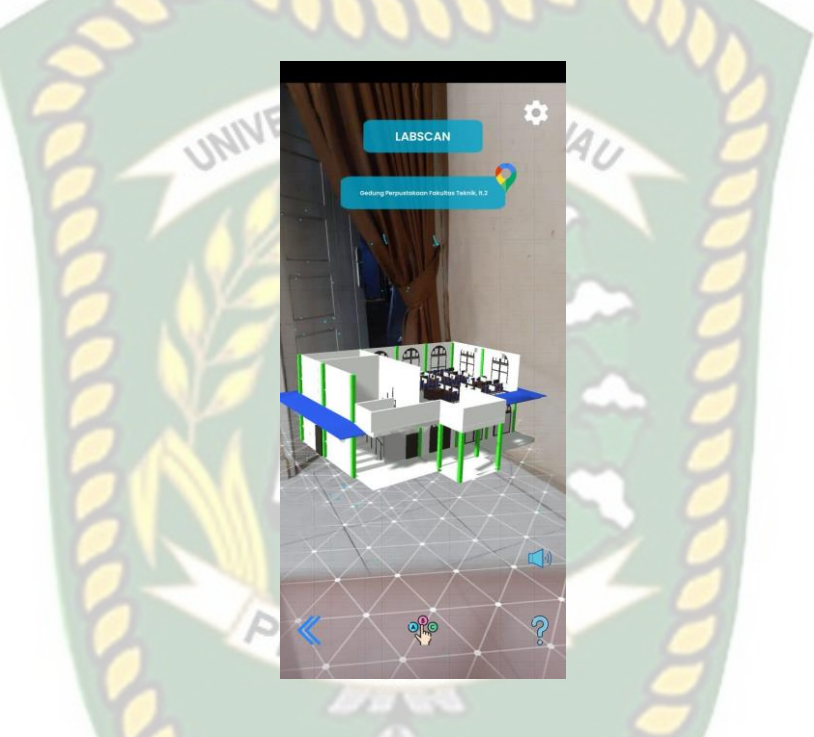

**Gambar 4. 36 Tampilan Objek Animasi 3D Gedung Perpustakaan Teknik**

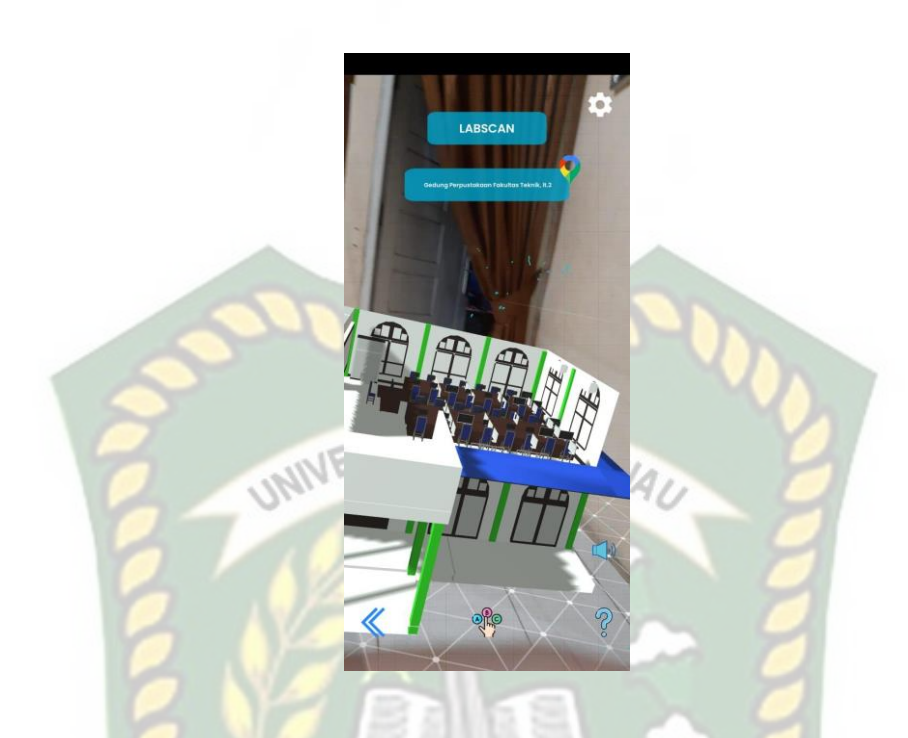

**Gambar 4. 37 Tampilan Objek Animasi 3D Ruangan Labor LABSCAN**

Pada gambar 4.36 dan 4.37 akan menampilkan objek animasi 3D laboratorium LABSCAN yang mana berisi penjelasan secara detail mengenai fungsi dari ruangan laboratorium LABSCAN tersebut. Animasi 3D LABSCAN ini akan muncul setelah menekan layar yang telah di*-tracking*. Ketika animasi sedang berjalan pengguna dapat memperbesar maupun memperkecil ukuran objek 3D.

#### **4.2 Pembahasan**

Pada sub bab ini akan membahasa hasil pengujian dari aplikasi yang telah di *build* dengan tujuan mengetahui kelebihan dan kekurangan dari aplikasi yang telah dikembangkan. Beberapa pengujian yang telah dilakukan meliputi pengujian *button* , intensitas cahaya, sudut pandang, jarak, lokasi, pendeteksian *markerless, Black Box* dan *end user.*

**4.2.1 Skenario Pengujian** *Black Box*

Pengujian *black box* pada aplikasi Pengenalan Peralatan Labor Program Studi Teknik Perencanaan Wilayah Dan Kota (PWK) dilakukan untuk menguji setiap fungsi *button* yang ada pada aplikasi. Sehingga diketahui apakah *button* pada aplikasi sudah sesuai dengan hasil *output* yang diharapkan. Pengujian *black box* pada aplikasi Pengenalan Peralatan Labor Program Studi Teknik Perencanaan Wilayah Dan Kota (PWK) menggunakan *augmented reality* dapat dilihat sebagai berikut:

#### a. Pengujian *Black Box* Percobaan Pada Menu Utama atau *Main Menu*

Pada menu utama terdapat *button* yang akan menampilkan setiap halaman menu dari *button* yang dipilih. Halaman Menu utama merupakan *scene* dari aplikasi yang akan menampilkan *scene* sesuai pilihan *button* yang telah ditekan. Berikut hasil pengujian *button* dan menu yang dapat dilihat pada table 4.1.

| Skenario Uji        | Tindakan    | <b>Fungsi Sistem</b> | Hasil Yang   | Hasil     |
|---------------------|-------------|----------------------|--------------|-----------|
|                     | Pengujian   |                      | Diharapkan   | Pengujian |
| <b>Button Mulai</b> | Klik button | <b>Untuk Masuk</b>   | Menampilkan  | Berhasil  |
|                     | mulai atau  | ke scene pilih       | menu pilihan |           |
|                     | play        | augmented            | augmented    |           |
|                     |             | reality              | reality      |           |
| <b>Button Home</b>  | Klik button | <b>Untuk Masuk</b>   | Menampilkan  | Berhasil  |
|                     | home        | ke halaman           | halaman main |           |
|                     |             | utama atau           | menu         |           |
|                     |             | main menu            |              |           |

**Tabel 4. 1 Pengujian** *Black Box* **Menu Utama atau** *Main Menu*

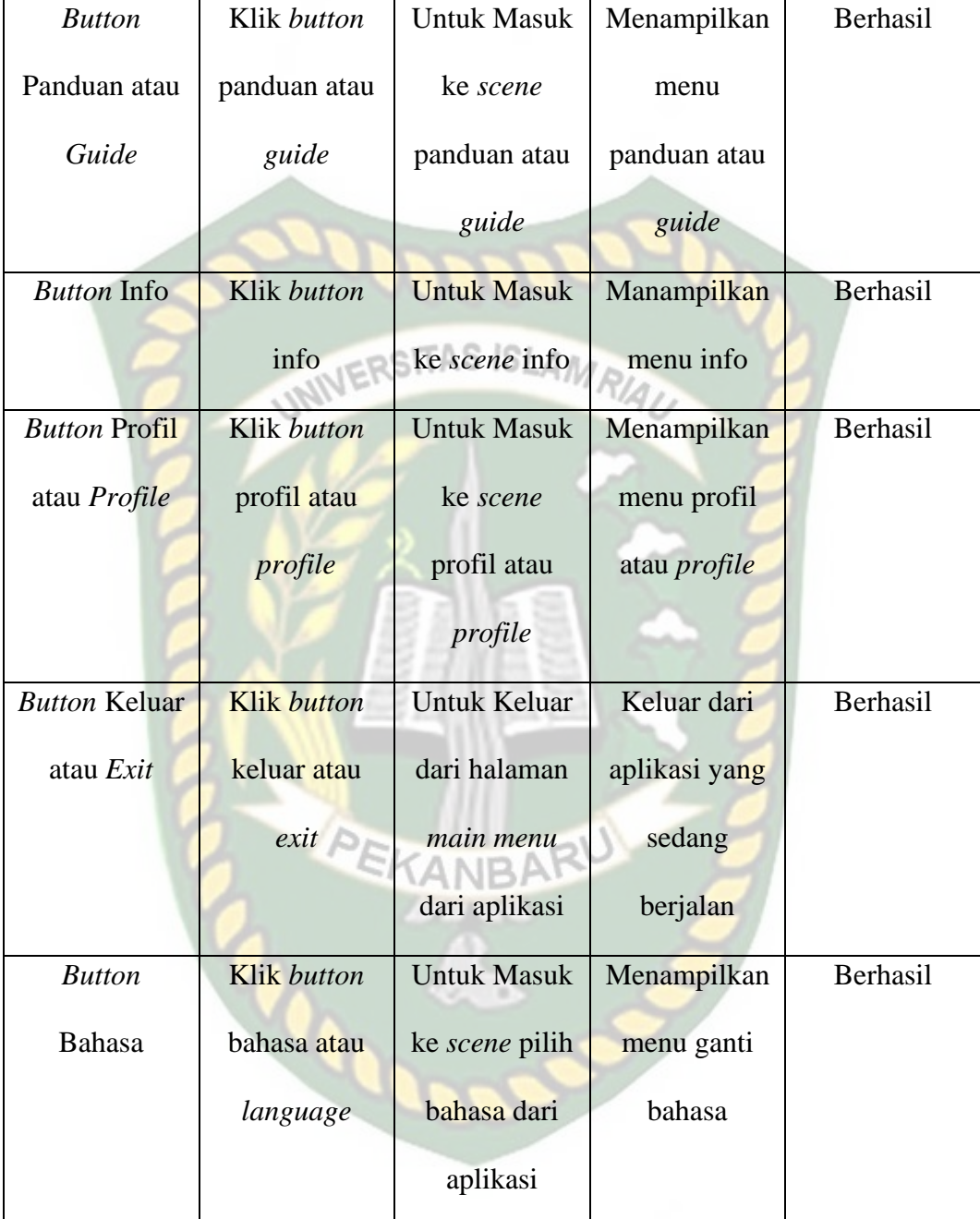

#### b. Pengujian *Black Box* Percobaan Pada Menu Panduan atau *Guide*

Menu ini terbuka setelah pengguna menekan *button* panduan atau *icon* gir pada halaman *main menu*. Menu ini hanya dapat dibuka atau dilihat pada halaman menu tama atau *main menu* aplikasi saja. Berikut hasil pengujian *button* dan fitur yang ada pada menu panduan dapat dilihat pada table 4.2.

| Skenario Uji         | Tindakan       | <b>Fungsi Sistem</b> | <b>Hasil Yang</b>   | Hasil     |
|----------------------|----------------|----------------------|---------------------|-----------|
|                      | Pengujian      |                      | diharapkan          | Pengujian |
| <b>Button Home</b>   | Klik<br>button | Masuk<br>ke          | Menampilkan         | Berhasil  |
|                      | home           | halaman              | halaman main        |           |
|                      |                | atau<br>utama        | menu                |           |
|                      |                | <i>main menu</i>     |                     |           |
| <b>Button</b>        | Klik<br>button | Masuk<br>ke          | Menampilkan         | Berhasil  |
| Panduan atau         | panduan atau   | scene                | menu                |           |
| Guide                | guide          | panduan atau         | panduan atau        |           |
|                      |                | guide                | guide               |           |
| <b>Button</b> Info   | Klik<br>button | Masuk<br>ke          | Manampilkan         | Berhasil  |
|                      | info           | scene info           | menu info           |           |
| <b>Button</b> Profil | Klik<br>button | Masuk<br>ke          | Menampilkan         | Berhasil  |
| atau Profile         | profil<br>atau | profil<br>scene      | profil<br>menu      |           |
|                      | profile        | atau <i>profile</i>  | atau <i>profile</i> |           |
| <b>Button Keluar</b> | Klik<br>button | Keluar<br>dari       | Keluar<br>dari      | Berhasil  |
| atau Exit            | keluar<br>atau | halaman main         | aplikasi yang       |           |
|                      | exit           | dari<br>menu         | sedang              |           |
|                      |                | aplikasi             | berjalan            |           |

**Tabel 4. 2 Pengujian** *Black Box* **Menu Panduan atau** *Guide*

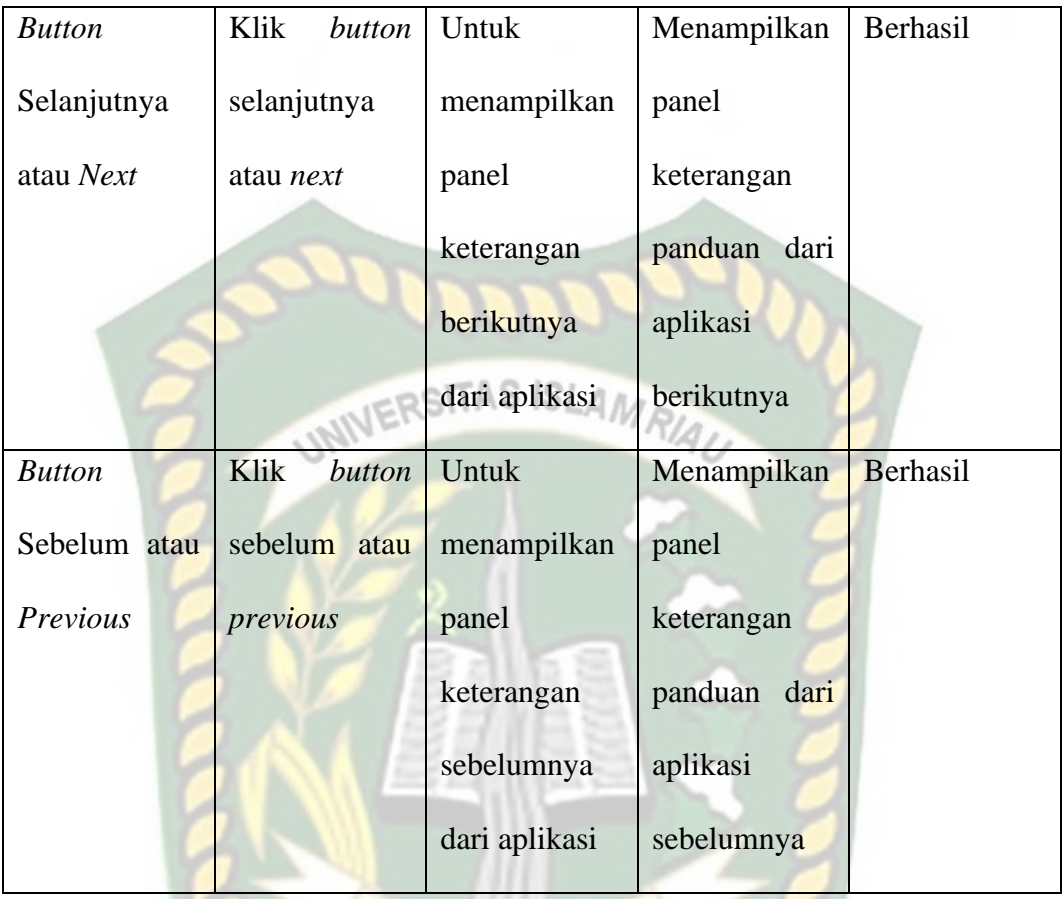

# PEKANBARU

# c. Pengujian *Black Box* Percobaan Pada Menu Info

Menu ini terbuka setelah pengguna menekan *button* panduan atau *icon* tanda tanya pada halaman *main menu*. Menu ini hanya dapat dibuka atau dilihat pada halaman menu tama atau *main menu* aplikasi saja. Berikut hasil pengujian *button*  dan fitur yang ada pada menu info dapat dilihat pada table 4.3.

## **Tabel 4. 3 Pengujian** *Black Box* **Menu Info**

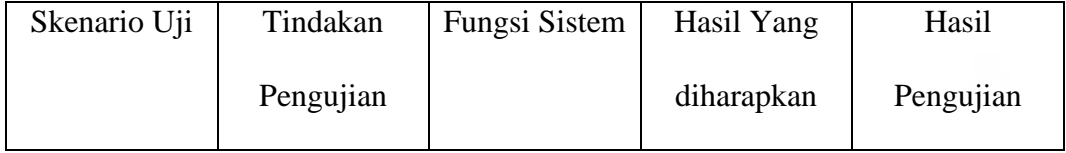

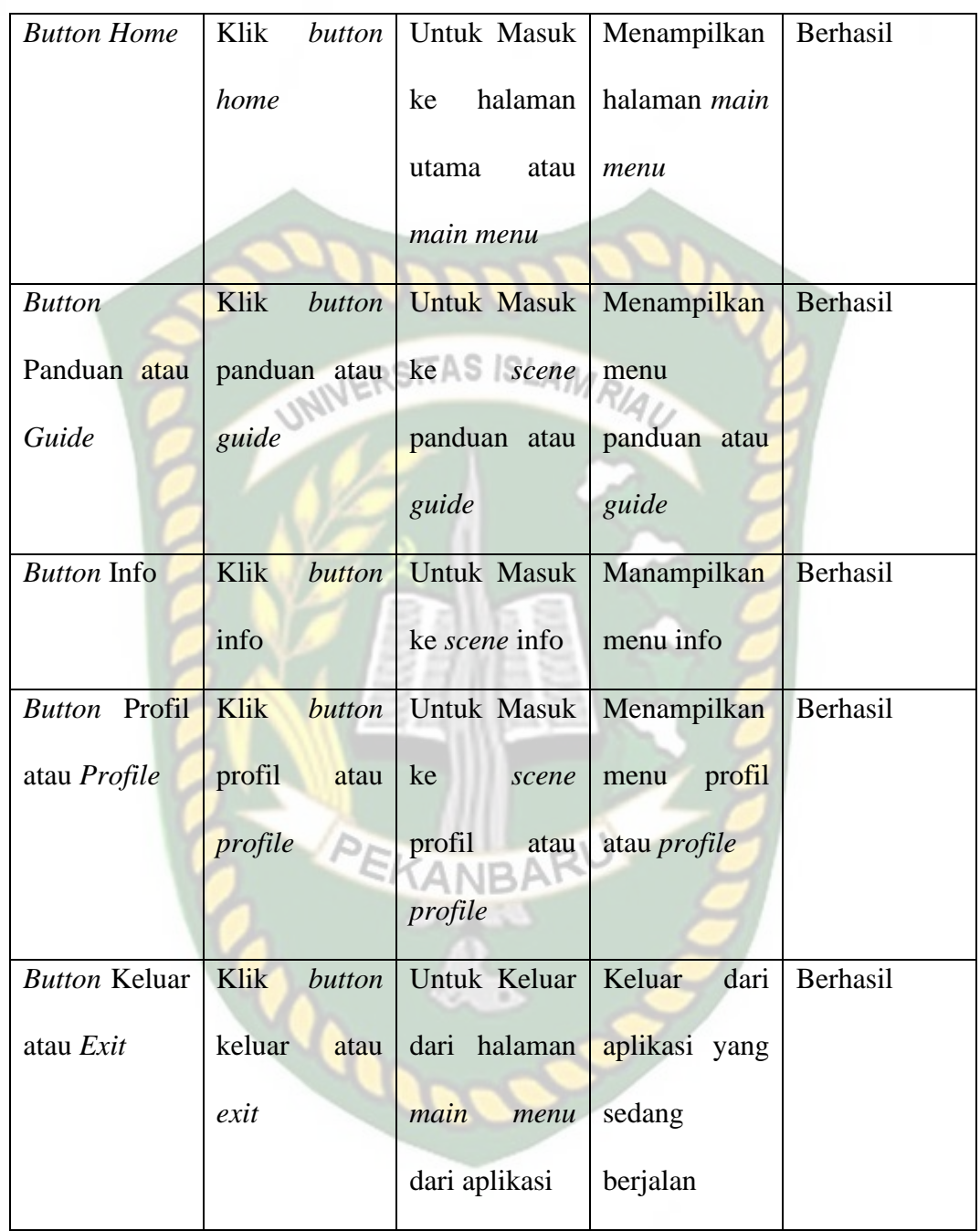

# d. Pengujian *Black Box* Percobaan Pada Menu Profil atau *Profile*

Menu ini terbuka setelah pengguna menekan *button* panduan atau *icon user* pada halaman *main menu*. Menu ini hanya dapat dibuka atau dilihat pada halaman menu tama atau *main menu* aplikasi saja. Berikut hasil pengujian *button* dan fitur yang ada pada menu profil atau *profile* dapat dilihat pada table 4.4.

| Skenario Uji         | Tindakan       | <b>Fungsi Sistem</b> | <b>Hasil Yang</b>   | Hasil     |
|----------------------|----------------|----------------------|---------------------|-----------|
|                      | Pengujian      |                      | diharapkan          | Pengujian |
| <b>Button Home</b>   | Klik<br>button | Untuk Masuk          | Menampilkan         | Berhasil  |
|                      | home           | halaman<br>ke        | halaman main        |           |
|                      |                | atau<br>utama        | menu                |           |
|                      |                | main menu            |                     |           |
| <b>Button</b>        | Klik<br>button | Untuk Masuk          | Menampilkan         | Berhasil  |
| Panduan atau         | panduan atau   | ke<br>scene          | menu                |           |
| Guide                | guide          | panduan atau         | panduan atau        |           |
|                      |                | guide                | guide               |           |
| <b>Button</b> Info   | Klik<br>button | <b>Untuk Masuk</b>   | Manampilkan         | Berhasil  |
|                      | info           | ke scene info        | menu info           |           |
| <b>Button</b> Profil | Klik<br>button | Untuk Masuk          | Menampilkan         | Berhasil  |
| atau Profile         | profil<br>atau | ke<br>scene          | profil<br>menu      |           |
|                      | profile        | profil<br>atau       | atau <i>profile</i> |           |
|                      |                | profile              |                     |           |
| <b>Button Keluar</b> | Klik<br>button | Untuk Keluar         | Keluar<br>dari      | Berhasil  |
| atau Exit            | keluar<br>atau | dari halaman         | aplikasi yang       |           |
|                      | exit           |                      |                     |           |

**Tabel 4. 4 Pengujian** *Black Box* **Menu Profil atau** *Profile*

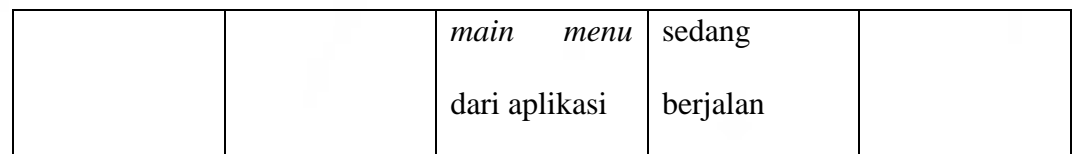

## e. Pengujian *Black Box* Percobaan Pada Menu Keluar atau *Exit*

Menu ini berfungsi untuk mengakhiri aplikasi yang sedang berjalan. Apabila pengguna ingin keluar dari aplikasi yang sedang dijalankan maka dapat menekan *button* keluar atau menekan *icon off*. Menu ini hanya dapat dilihat pada halaman menu utama atau *main menu* aplikasi saja. Berikut hasil pengujian *button*  dapat dilihat pada table 4.5.

| Skenario Uji          | Tindakan  | Fungsi Sistem              | Hasil Yang      | Hasil     |
|-----------------------|-----------|----------------------------|-----------------|-----------|
|                       | Pengujian |                            | diharapkan      | Pengujian |
| Exit<br><b>Button</b> | Klik      | <i>button</i> Untuk Keluar | Keluar<br>dari  | Berhasil  |
| atau Keluar           | ext       | dari<br>aplikasi           | aplikasi<br>dan |           |
|                       |           | dan                        | menghentikan    |           |
|                       |           | menghentikan               | aplikasi        |           |
|                       |           | proses                     |                 |           |
|                       |           | aplikasi                   |                 |           |

**Tabel 4. 5 Pengujian** *Black Box Button* **Keluar atau** *Exit*

## f. Pengujian *Black Box* Percobaan Pada Menu Pilihan *Augmented Reality*

Menu ini terbuka setelah pengguna menekan *button* mulai atau *icon play* pada halaman *main menu*. Menu ini hanya dapat dibuka atau dilihat pada halaman

menu tama atau *main menu* aplikasi saja. Berikut hasil pengujian *button* dan fitur yang ada pada menu pilihan *augmented reality* dapat dilihat pada table 4.6.

| Skenario Uji                | Tindakan       | <b>Fungsi Sistem</b>                  | <b>Hasil Yang</b>   | Hasil         |
|-----------------------------|----------------|---------------------------------------|---------------------|---------------|
|                             | Pengujian      |                                       | diharapkan          | Pengujian     |
| <b>Button Home</b>          | Klik<br>button | Untuk Masuk                           | Menampilkan         | Berhasil      |
|                             | home           | halaman<br>ke                         | halaman main        |               |
|                             |                | utama<br>atau                         | menu                |               |
|                             |                |                                       |                     |               |
|                             |                | main menu                             |                     |               |
| <b>Button</b>               | Klik<br>button | <b>Untuk Masuk</b>                    | Menampilkan         | Berhasil      |
| Panduan atau                | panduan atau   | ke<br>scene                           | menu                |               |
| Guide                       | guide          | panduan atau                          | panduan atau        |               |
|                             |                | guide                                 | guide               |               |
| <b>Button</b> Info          | Klik<br>button | <b>Untuk Masuk</b>                    | Manampilkan         | Berhasil      |
|                             | info           | ke scene info                         | menu info           |               |
| <b>Button</b> Profil        | Klik<br>button | Untuk Masuk                           | Menampilkan         | Berhasil      |
| atau Profile                | profil<br>atau | ke<br>scene                           | profil<br>menu      |               |
|                             | profile        | profil<br>atau                        | atau <i>profile</i> |               |
|                             |                | profile                               |                     |               |
| <i>Button</i> Keluar   Klik |                | <i>button</i>   Untuk Keluar   Keluar |                     | dari Berhasil |
| atau Exit                   | keluar<br>atau | dari halaman                          | aplikasi yang       |               |
|                             | exit           |                                       |                     |               |

**Tabel 4. 6 Pengujian** *Black Box* **Pada Menu Pilihan** *Augmented Reality*

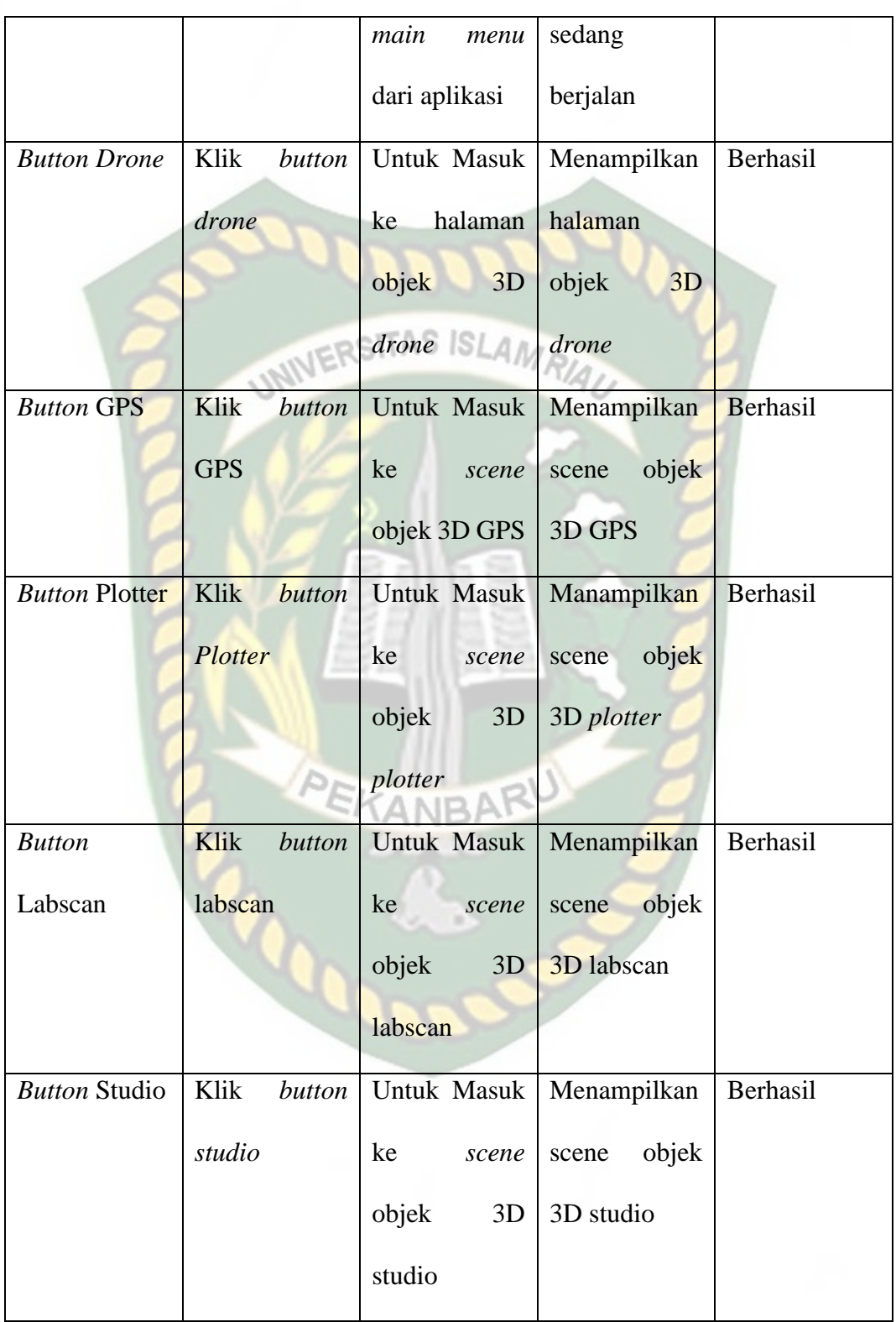

g. Pengujian *Black Box* Percobaan Pada *Scene Drone*

Menu ini terbuka setelah pengguna menekan *button drone* atau *icon drone* pada halaman pilihan *augmented reality*. *Scene* berfungsi untuk menampilkan objek 3D dari *augmented reality* dari *scene drone*. Berikut hasil pengujian *button* dan fitur yang ada pada *scene drone* dapat dilihat pada table 4.7.

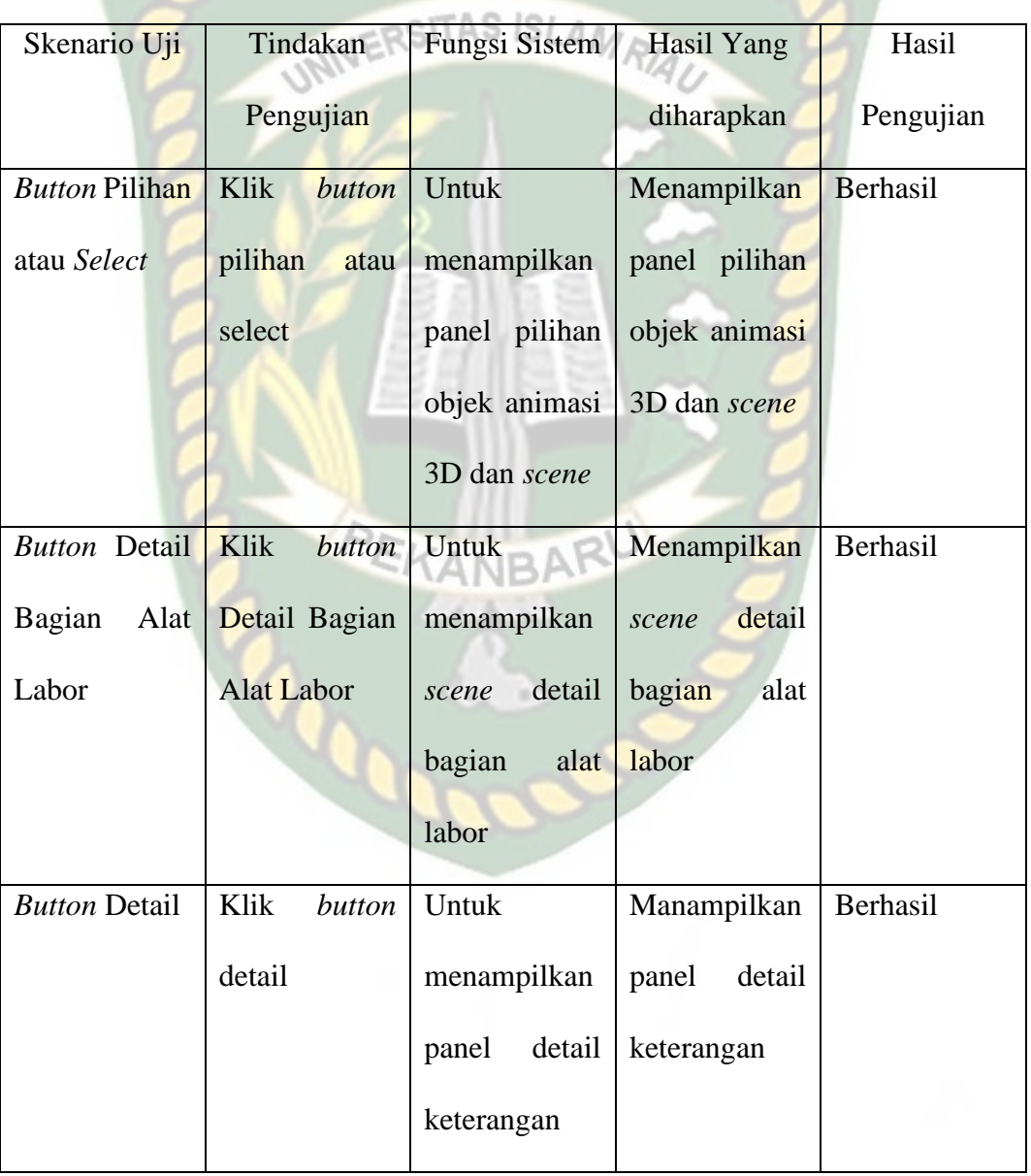

## **Tabel 4. 7 Pengujian** *Black Box Button Scene Drone*

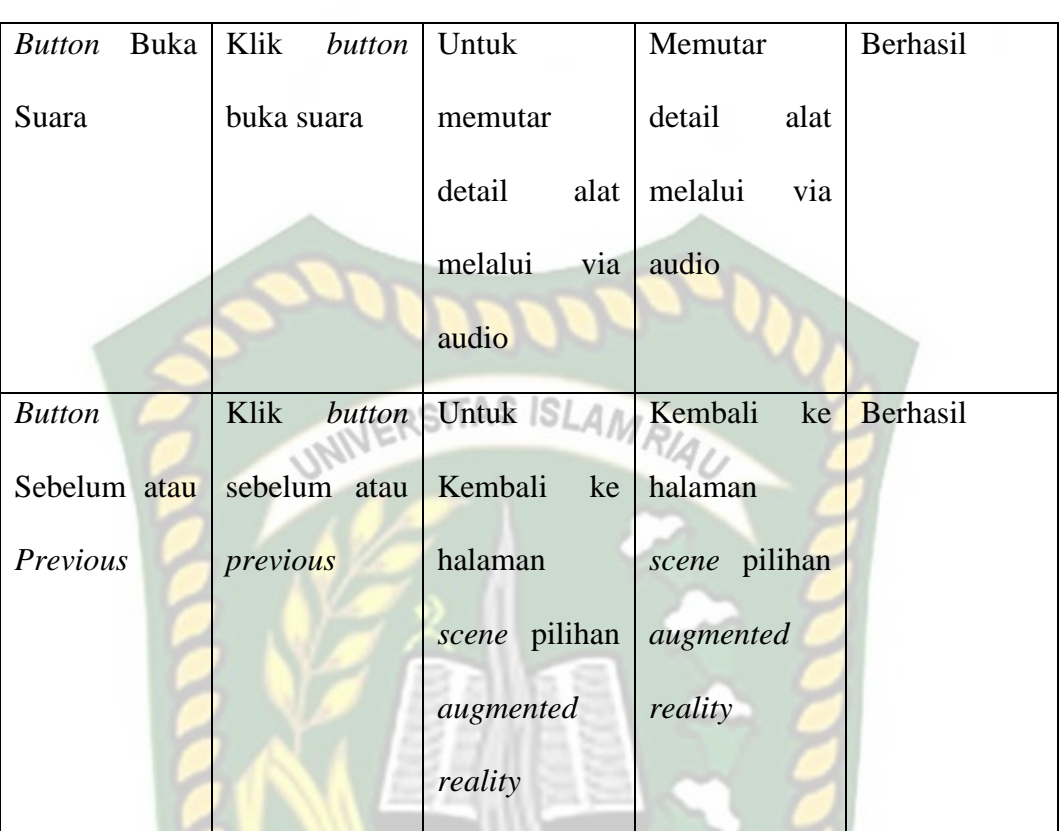

# h. Pengujian *Black Box* Percobaan Pada *Scene GPS*

Menu ini terbuka setelah pengguna menekan *button gps* atau *icon gps* pada halaman pilihan *augmented reality*. *Scene* berfungsi untuk menampilkan objek 3D dari *augmented reality* dari *scene gps*. Berikut hasil pengujian *button* dan fitur yang ada pada *scene gps* dapat dilihat pada table 4.8.

**Tabel 4. 8 Pengujian** *Black Box* **Pada** *Scene GPS*

| Skenario Uji | Tindakan  | Fungsi Sistem | Hasil Yang | Hasil     |
|--------------|-----------|---------------|------------|-----------|
|              | Pengujian |               | diharapkan | Pengujian |

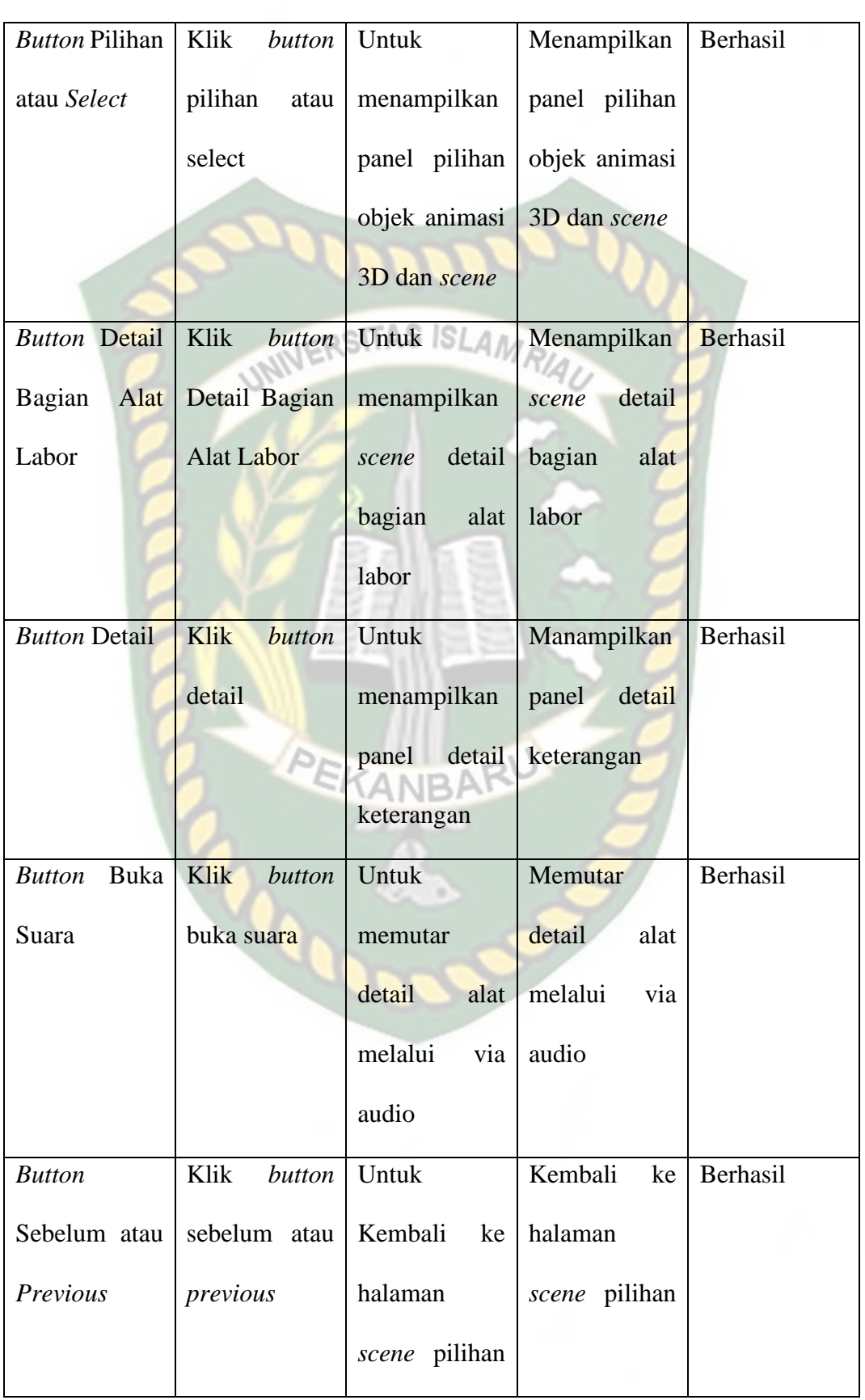

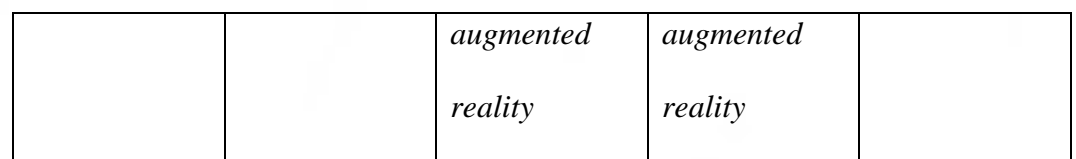

## i. Pengujian *Black Box* Percobaan Pada *Scene Plotter*

Menu ini terbuka setelah pengguna menekan *button plotter* atau *icon plotter* pada halaman pilihan *augmented reality*. *Scene* berfungsi untuk menampilkan objek 3D dari *augmented reality* dari *scene plotter*. Berikut hasil pengujian *button* dan fitur yang ada pada *scene plotter* dapat dilihat pada table 4.9.

| Skenario Uji          | Tindakan        | Fungsi Sistem   | Hasil Yang      | Hasil     |
|-----------------------|-----------------|-----------------|-----------------|-----------|
|                       | Pengujian       |                 | diharapkan      | Pengujian |
| <b>Button Pilihan</b> | Klik<br>button  | <b>Untuk</b>    | Menampilkan     | Berhasil  |
| atau Select           | pilihan<br>atau | menampilkan     | panel pilihan   |           |
|                       | select          | panel pilihan   | objek animasi   |           |
|                       |                 | objek animasi   | 3D dan scene    |           |
|                       |                 | 3D dan scene    |                 |           |
| <b>Button</b> Detail  | Klik<br>button  | <b>Untuk</b>    | Menampilkan     | Berhasil  |
| Bagian<br>Alat        | Detail Bagian   | menampilkan     | detail<br>scene |           |
| Labor                 | Alat Labor      | detail<br>scene | bagian<br>alat  |           |
|                       |                 | bagian<br>alat  | labor           |           |
|                       |                 | labor           |                 |           |
|                       |                 |                 |                 |           |

**Tabel 4. 9 Pengujian** *Black Box Button* **Pada** *Scene Plotter*

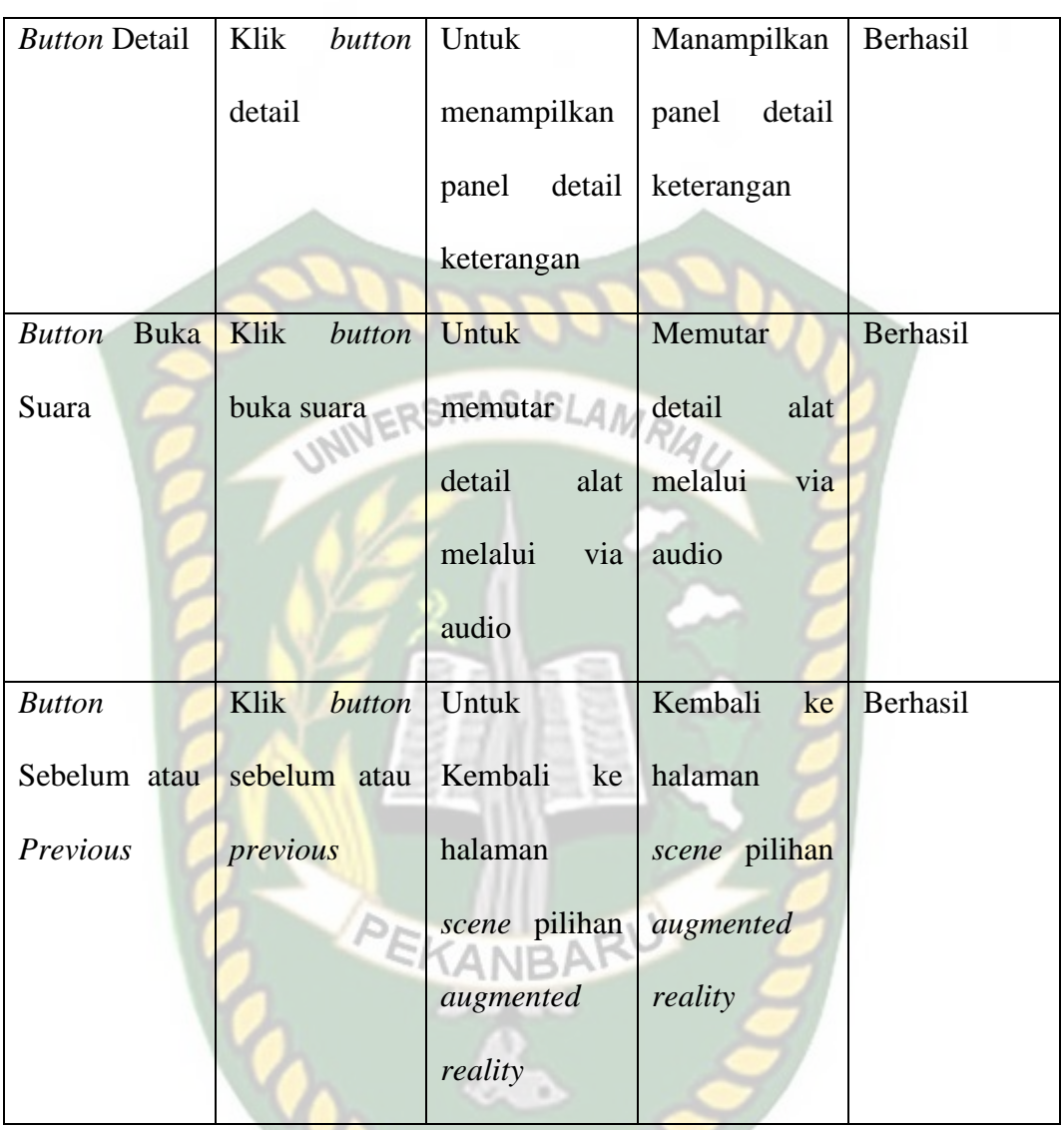

j. Pengujian *Black Box* Percobaan Pada *Scene* Labscan

Menu ini terbuka setelah pengguna menekan *button* Labscan atau *icon*  laboratorium pada halaman pilihan *augmented reality*. *Scene* berfungsi untuk menampilkan objek 3D dari *augmented reality* dari *scene plotter*. Berikut hasil pengujian *button* dan fitur yang ada pada *scene* Labscan dapat dilihat pada table 4.10.

| Skenario Uji                 | Tindakan         | Fungsi Sistem   | Hasil Yang      | Hasil     |
|------------------------------|------------------|-----------------|-----------------|-----------|
|                              | Pengujian        |                 | diharapkan      | Pengujian |
| <b>Button Pilihan</b>        | Klik<br>button   | Untuk           | Menampilkan     | Berhasil  |
| atau Select                  | pilihan<br>atau  | menampilkan     | panel pilihan   |           |
|                              | select<br>UNIVER | panel pilihan   | objek animasi   |           |
|                              |                  | objek animasi   | 3D dan scene    |           |
|                              |                  | 3D dan scene    |                 |           |
| <b>Button Detail</b>         | Klik<br>button   | Untuk           | Manampilkan     | Berhasil  |
|                              | detail           | menampilkan     | detail<br>panel |           |
|                              |                  | detail<br>panel | keterangan      |           |
|                              |                  | keterangan      |                 |           |
| <b>Buka</b><br><b>Button</b> | Klik<br>button   | Untuk           | Memutar         | Berhasil  |
| Suara                        | buka suara       | memutar         | detail<br>alat  |           |
|                              |                  | detail<br>alat  | melalui<br>via  |           |
|                              |                  | melalui<br>via  | audio           |           |
|                              |                  | audio           |                 |           |
| <b>Button</b>                | Klik<br>button   | Untuk           | Kembali<br>ke   | Berhasil  |
| Sebelum atau                 | sebelum atau     | Kembali<br>ke   | halaman         |           |
| Previous                     | previous         | halaman         | scene pilihan   |           |
|                              |                  | scene pilihan   | augmented       |           |
|                              |                  | augmented       | reality         |           |
|                              |                  | reality         |                 |           |

**Tabel 4. 10 Pengujian** *Black Box Button* **Pada** *Scene* **Labscan**

#### k. Pengujian *Black Box* Percobaan Pada *Scene* Studio

Menu ini terbuka setelah pengguna menekan *button* Studio atau *icon*  laboratorium pada halaman pilihan *augmented reality*. *Scene* berfungsi untuk menampilkan objek 3D dari *augmented reality* dari *scene* studio. Berikut hasil pengujian *button* dan fitur yang ada pada *scene* studio dapat dilihat pada table 4.11.

| Skenario Uji          | Tindakan        | Fungsi Sistem   | Hasil Yang      | Hasil     |
|-----------------------|-----------------|-----------------|-----------------|-----------|
|                       | Pengujian       |                 | diharapkan      | Pengujian |
| <b>Button Pilihan</b> | Klik<br>button  | Untuk           | Menampilkan     | Berhasil  |
| atau Select           | pilihan<br>atau | menampilkan     | panel pilihan   |           |
|                       | select          | panel pilihan   | objek animasi   |           |
|                       |                 | objek animasi   | 3D dan scene    |           |
|                       |                 | 3D dan scene    |                 |           |
| <b>Button Detail</b>  | Klik<br>button  | Untuk           | Manampilkan     | Berhasil  |
|                       | detail          | menampilkan     | panel<br>detail |           |
|                       |                 | detail<br>panel | keterangan      |           |
|                       |                 | keterangan      |                 |           |
| Buka<br><b>Button</b> | Klik<br>button  | Untuk           | Memutar         | Berhasil  |
| Suara                 | buka suara      | memutar         | detail<br>alat  |           |
|                       |                 | detail<br>alat  | melalui<br>via  |           |
|                       |                 |                 | audio           |           |

**Tabel 4. 11 Pengujian** *Black Box Button* **Pada** *Scene* **Studio**

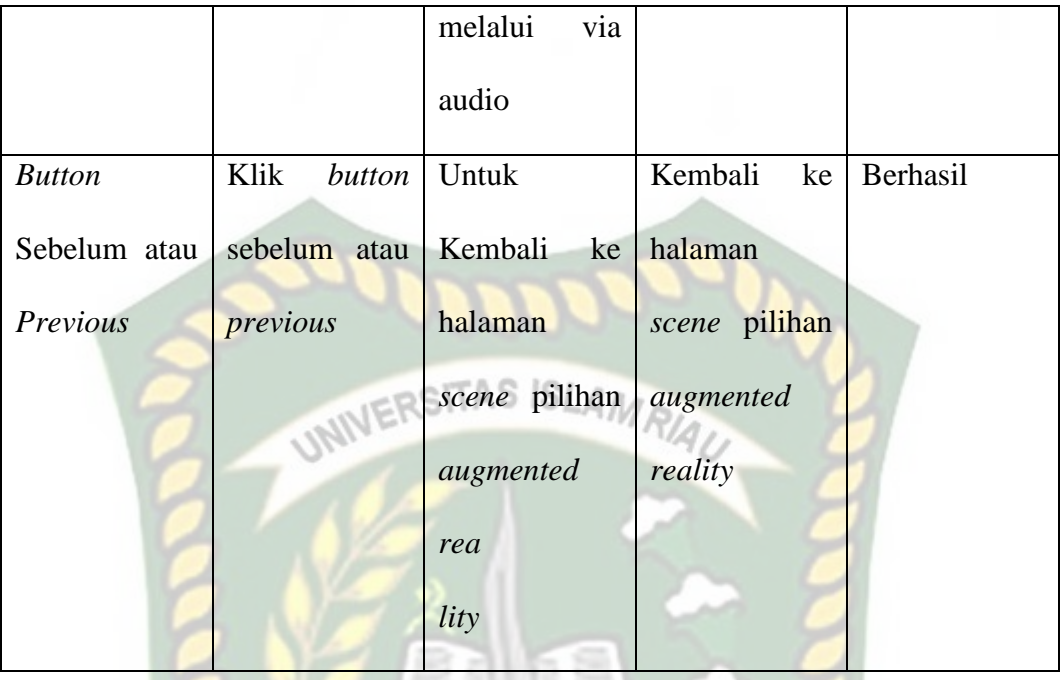

#### **4.2.2 Pengujian Intensitas Cahaya**

Pengujian intensitas cahaya dilakukan diluar serta didalam ruangan dengan intensitas cahaya yang berbeda-beda. Pengujian dilakukan untk mengetahui apakah aplikasi dapat melakukan *tracking* dan menampilkan model animasi 3 dimensi pada sumber cahaya yang berbeda-beda.

1. Pengujian Aplikasi Diluar Ruangan

Pengujian aplikasi dilakukan diluar ruangan saat siang hari dan saat malam hari dengan intensitas cahaya yang berbeda.

a. Pengujian Pada Siang Hari Diluar Ruangan

Pengujian pertama dilakukan dibawah terik matahari dengan intensitas cahaya pada 7847 lux hasil yang didapatkan adalah sangat baik dalam rentan waktu tunggu 1 detik. Gambar hasil pengujian dapat dilihat pada gambar 4.38.

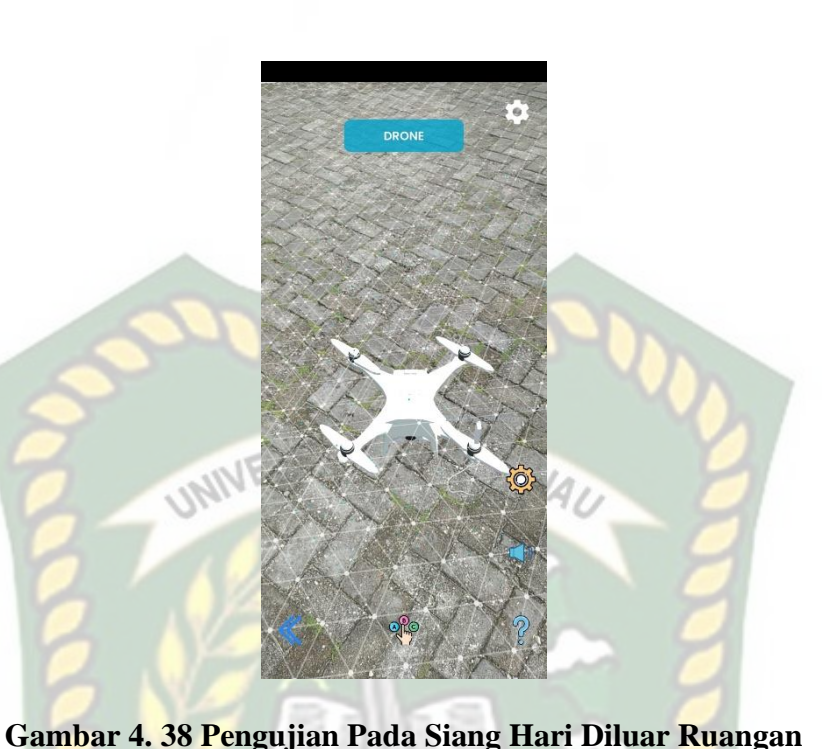

b. Pengujian Pada Malam Hari Diluar Ruangan dengan Cahaya Lampu Pengujian kedua dilakukan pada saat malam hari diluar ruangan dengan cahaya lampu sebagai sumber cahaya. Intensitas cahaya yang telah diukur yaitu 14 lux. Hasil yang didapat kurang baik, akan tetapi objek 3D masih tetap muncul. Hasil dapat dilihat pada gambar 4.39.

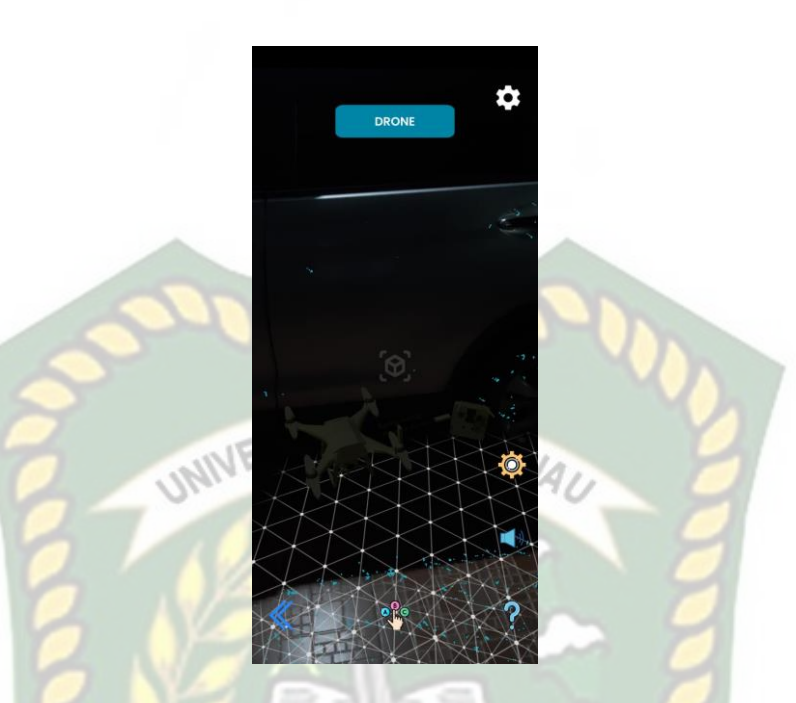

**Gambar 4. 39 Pengujian Pada Malam Hari Diluar Ruangan**

c. Pengujian Pada Malam Hari Diluar tanpa Cahaya Lampu

Pengujian ketiga dilakukan pada malam hari ketika tidak adanya cahaya lampu sebagai penerang. Sehingga intensitas cahaya yang terdeteksi hanyalah 0 lux. Pada saat melakukan pengujian, *tracking markerless* objek 3D tidak muncul dikarenakan tidak adanya cahaya yang diperoleh oleh aplikasi. Hasil dapat dilihat pada gambar 4.40.

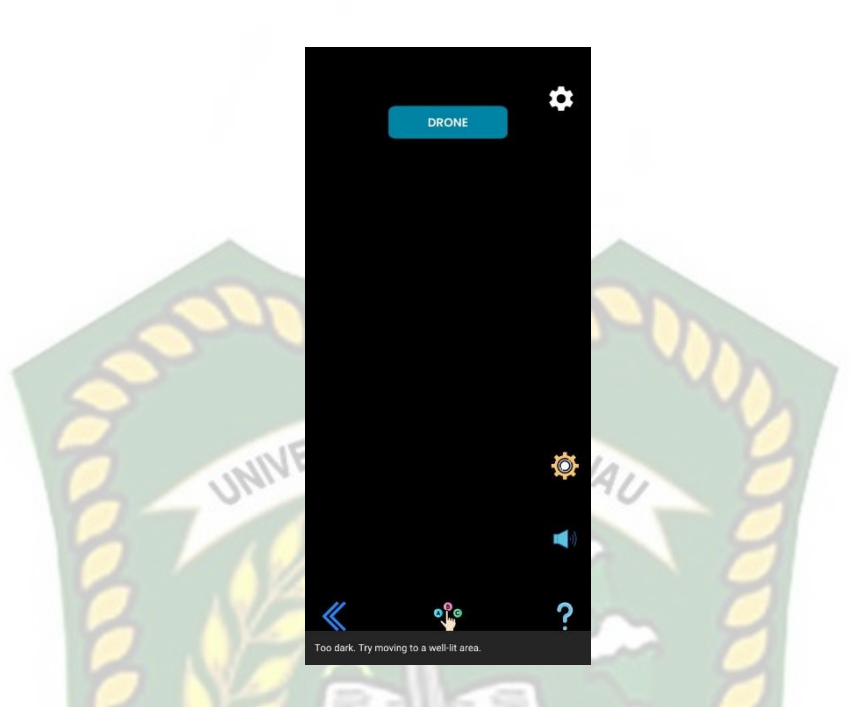

#### **Gambar 4. 40 Pengujian Pada Diluar Ruangan Tanpa Bantuan Cahaya**

2. Pengujian Aplikasi Didalam Ruangan

Pengujian yang dilakukan didalam ruangan dengan menggunakan cahaya lampu dan dilakukan beberapa kali dengan cara yang berbeda dengan intensitas cahaya yang berbeda-beda.

a. Pengujian Didalam Ruangan Dengan Intensitas Cahaya Lampu

Pengujian pertama dilakukan dengan cahaya lampu yang berada didalam ruangan tertutup dengan memanfaatkan cahaya lampu dengan intensitas cahaya yang diukur adalah 13 lux. Hasil yang didapat kurang baikm objek animasi 3D muncul tetapi tidak terlalu baik. Dikarenakan cahaya yang didapat tidak begitu baik untuk aplikasi menampilkan objek. Hasil pengujian dapat dilihat pada gambar 4.41.

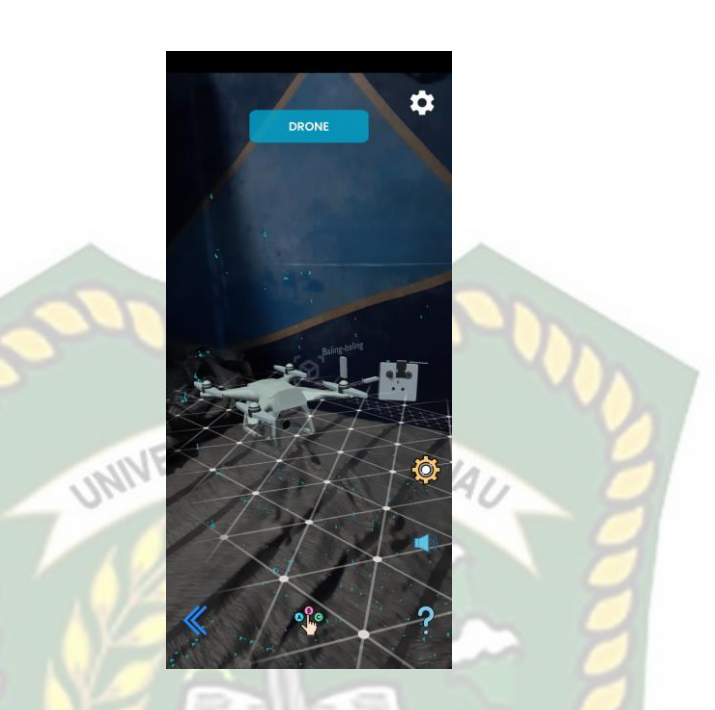

**Gambar 4. 41 Pengujian Didalam Ruangan Menggunakan Cahaya Lampu**

b. Pengujian Didalam Ruangan Dengan Intensitas Cahaya Lampu Redup

Pengujian kedua dilakukan dengan cahaya lampu redup didalam ruangan yang tertutup. Dengan memanfaatkan cahaya lampu yang memiliki intensitas cahaya 9 lux. Hasil yang didapat tidak baik. Objek animasi 3D tidak muncul dikarenakan cahaya yang didapat oleh aplikasi tidak cukup untuk menampilkan objek 3D. hasil dapat dilihat pada gambar 4.42.

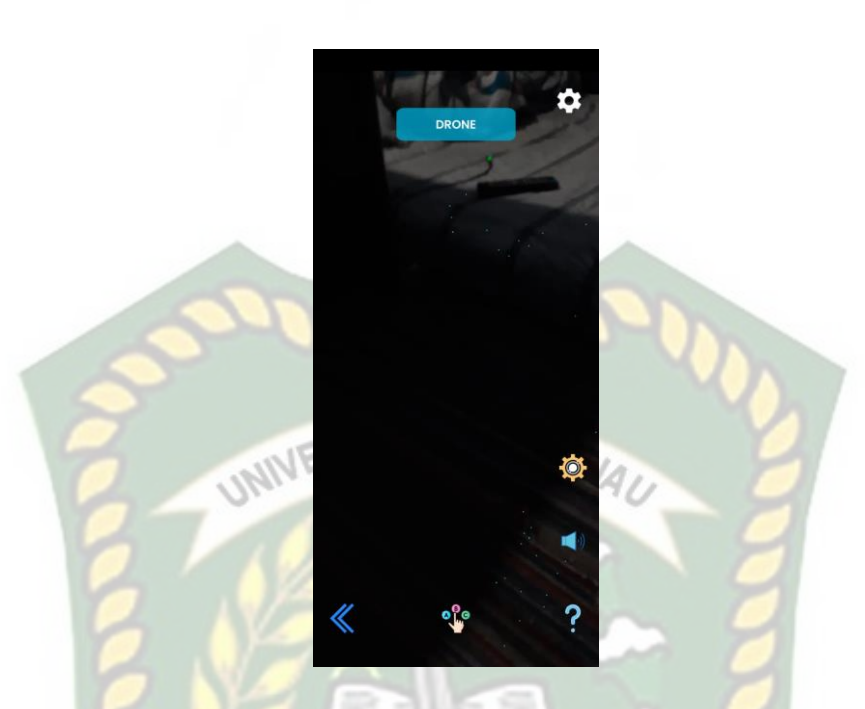

**Gambar 4. 42 Pengujian Didalam Ruangan Dengan Bantuan Cahaya Lampu Redup**

c. Pengujian Didalam Ruangan Dengan Intensitas Tanpa Cahaya

Pengujian ketiga dilakukan didalam ruangan tertutup ketika tidak adanya cahaya lampu sebagai penerang. Sehingga intensitas cahaya yang terdeteksi hanyalah 0 lux. Pada saat melakukan pengujian, *tracking markerless* objek 3D tidak muncul dikarenakan tidak adanya cahaya yang diperoleh oleh aplikasi. Hasil dapat dilihat pada gambar 4.43.

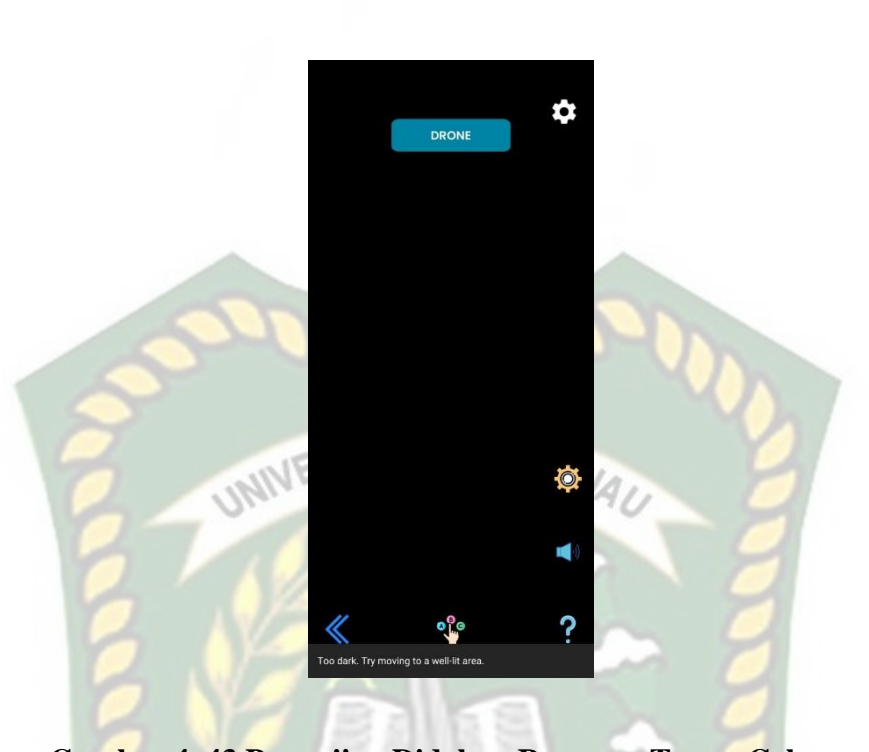

**Gambar 4. 43 Pengujian Didalam Ruangan Tanpa Cahaya** Simpulan dari pengujian dapat dilihat pada tabel 4.12.

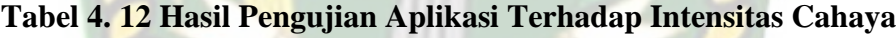

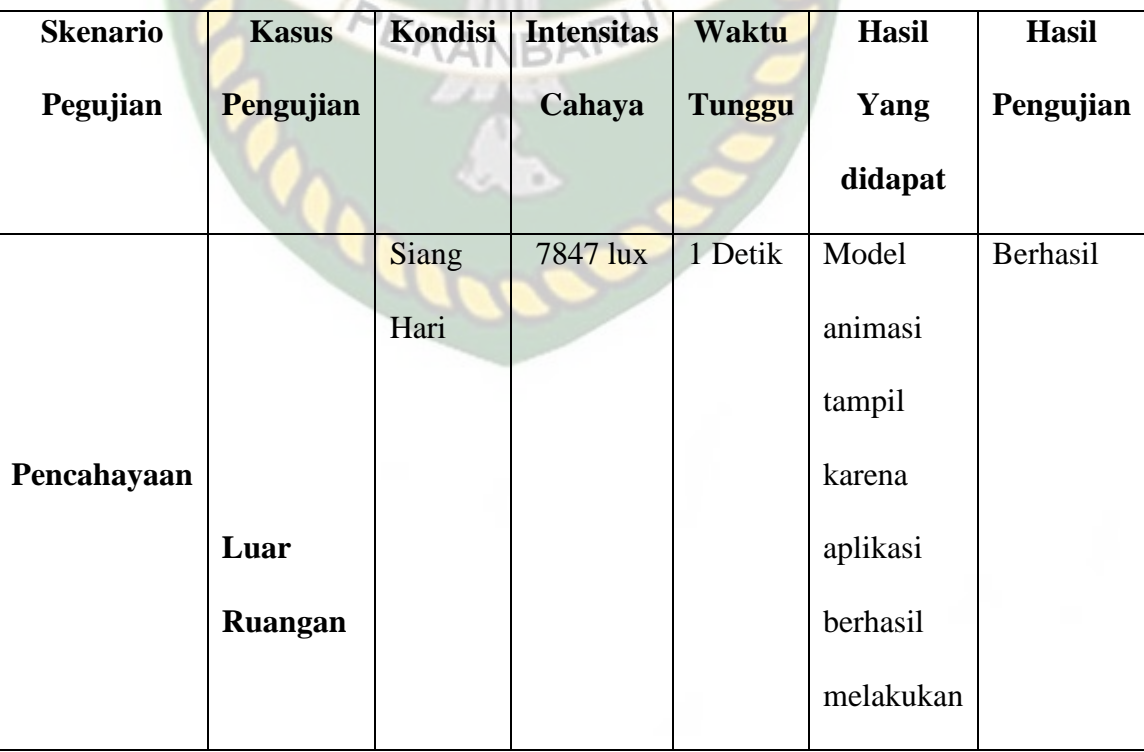

Dokumen ini adalah Arsip Milik:<br>Perpustakaan Universitas Islam Riau

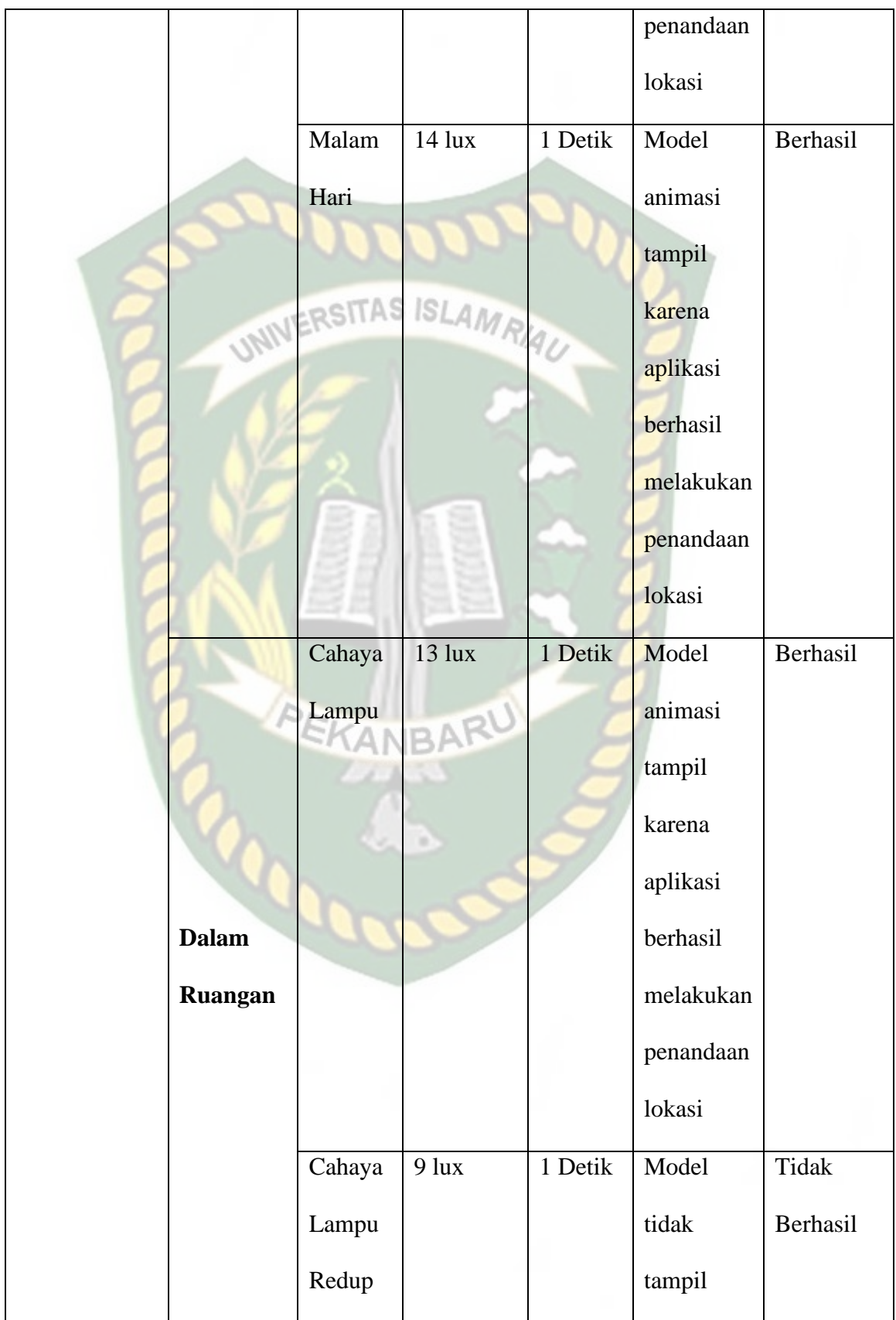

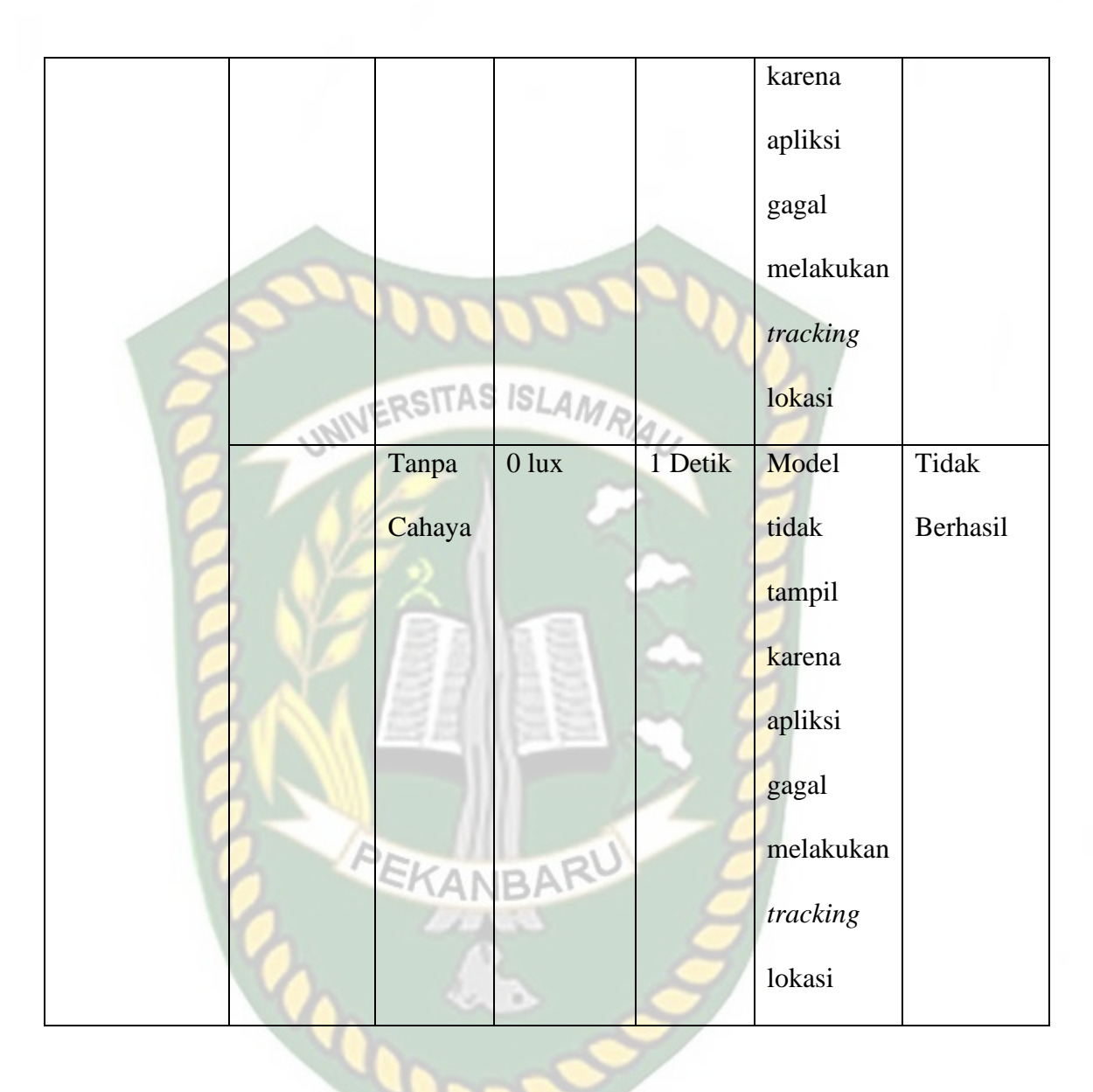

Berdasarkan hasil pengujian intensitas cahaya pada tabel 4.12 maka dapat disimpulkan bahwa aplikasi Pengenalan Peralatan Labor Program Studi Teknik Perencanaan Wilayah Dan Kota (PWK) menggunakan *augmented reality* tidak dapat melakukan *marking* lokasi *markerless* jika intensitas cahaya yang rendah di bawah 10 lux. Dengan kata lain, metode *markerless* yang ada pada ARCore SDK memerlukan intensitas cahaya yang baik untuk melakukan *tracking* lokasi.

#### **4.2.3 Pengujian Jarak**

Pengujian jarak dilakukan untuk mengetahui berapa jarak dan sudut pandang dari metode *markerless* ARCore SDK. Apakah objek animasi 3D akan tampil pada aplikasi.

#### 1. Pengujian Jarak 5 cm

Pengujian jarak pada jarak 5cm atau 0.05 meter. Pengujian dilakukan dengan sangat baik. Objek animasi 3D berhasil ditampilkan. Hasil pengujian dapat dilihat pada gambar 4.44.

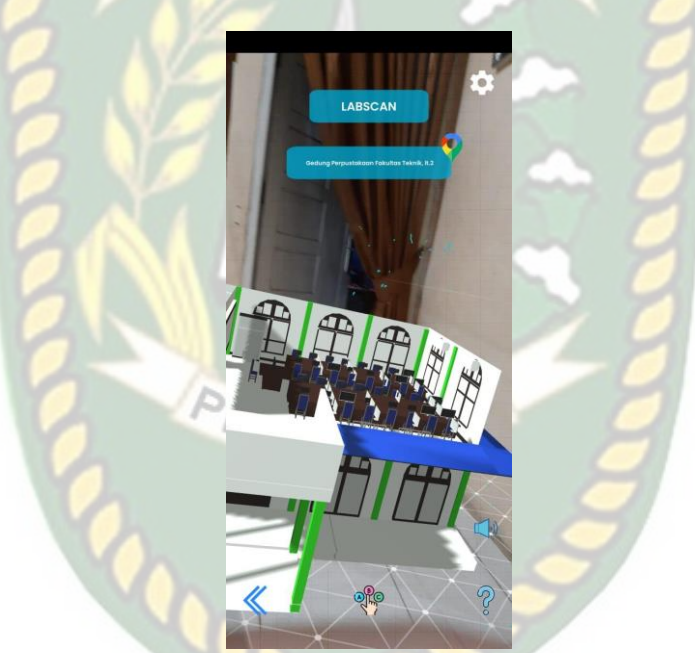

**Gambar 4. 44 Pengujian Jarak 5cm**

2. Pengujian Jarak 50 cm

Pengujian jarak pada jarak 50cm atau 0.5 meter. Pengujian dilakukan dengan sangat baik. Objek animasi 3D berhasil ditampilkan. Hasil pengujian dapat dilihat pada gambar 4.45.

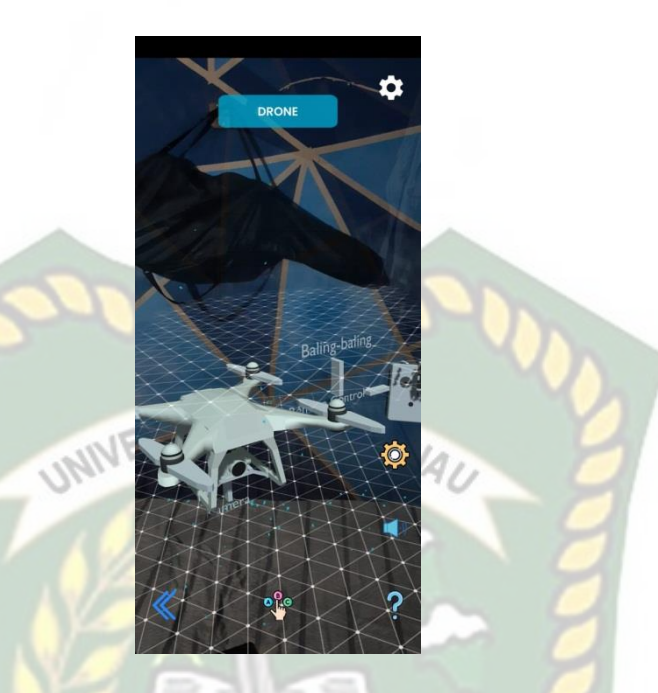

**Gambar 4. 45 Pengujian Jarak 50cm**

3. Pengujian Jarak 100 cm

Pengujian jarak pada jarak 100cm atau 1 meter. Pengujian dilakukan dengan sangat baik. Objek animasi 3D berhasil ditampilkan. Hasil pengujian dapat dilihat pada gambar 4.46.

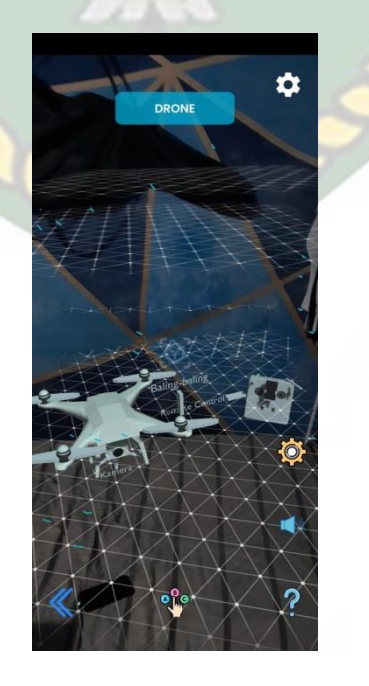

**Gambar 4. 46 Pengujian Jarak 100cm**

#### 4. Pengujian Jarak 150 cm

Pengujian jarak pada jarak 150cm atau 1.5 meter. Pengujian dilakukan dengan sangat baik. Objek animasi 3D berhasil ditampilkan. Hasil pengujian dapat dilihat pada gambar 4.47.

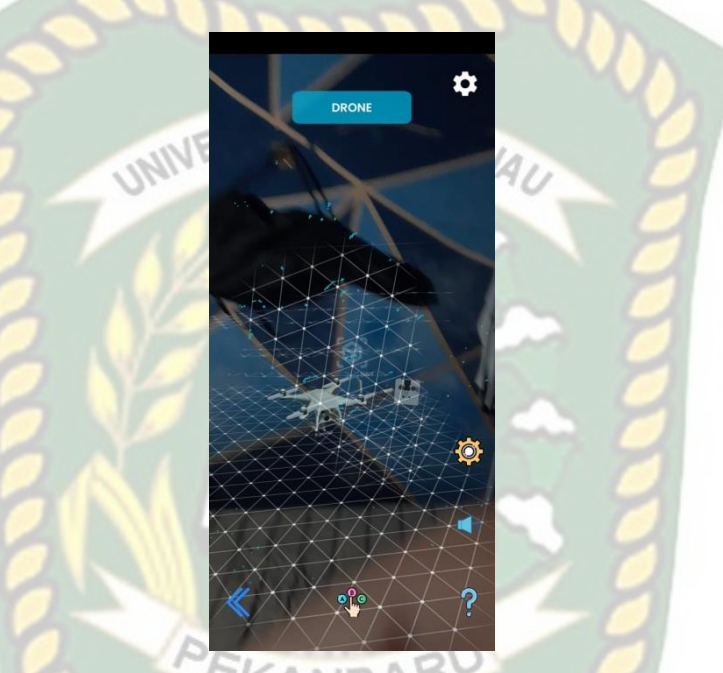

**Gambar 4. 47 Pengujian Jarak 150cm**

5. Pengujian jarak 200 cm

Pengujian jarak pada jarak 200cm atau 2 meter. Pengujian dilakukan dengan sangat baik. Objek animasi 3D berhasil ditampilkan. Hasil pengujian dapat dilihat pada gambar 4.48.

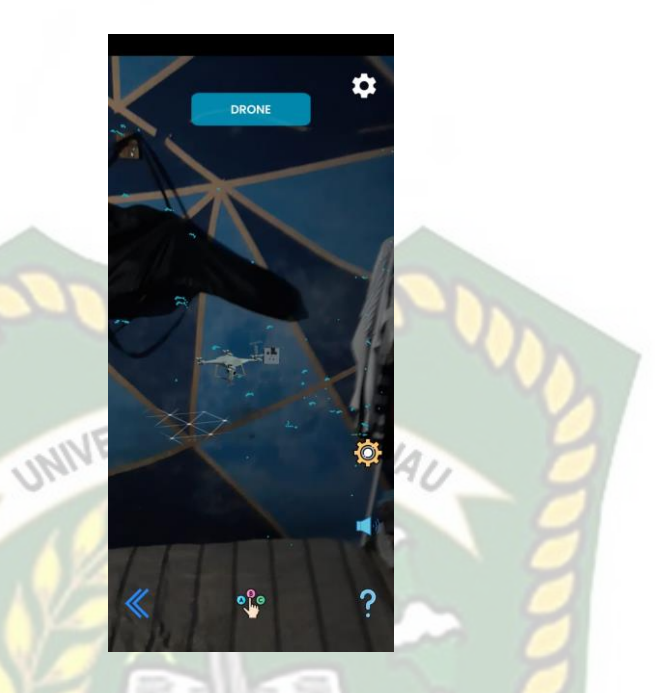

**Gambar 4. 48 Pengujian Jarak 200cm**

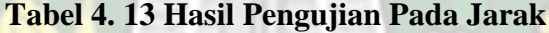

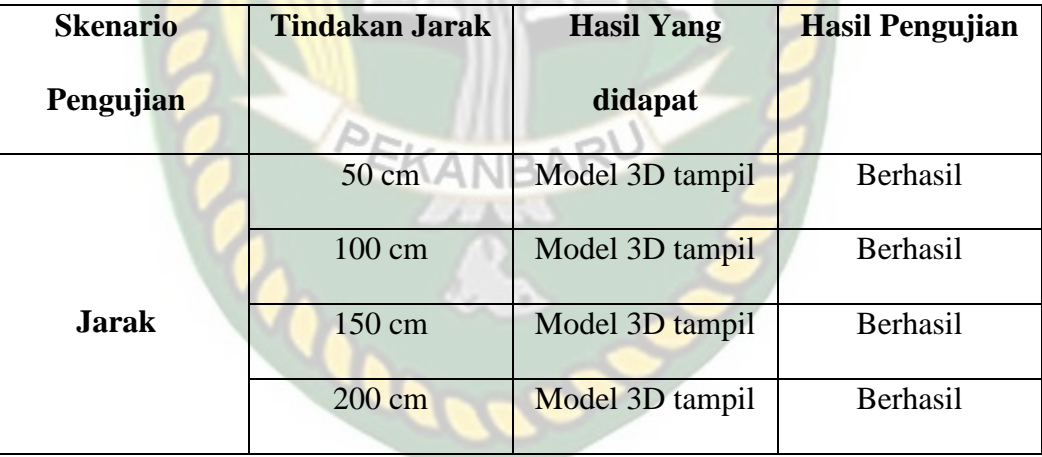

Melihat hasil data pengujian pada tabel dapat disimpulkan bahwa letak *markerless* sejauh dan sedekat jarak yang akan diambil untuk menampilkan objek 3D pada aplikasi tidak menjadi permasalahan, dikarenakan objek 3D akan tampil dengan baik meski dengan jarak yang cukup jauh.

## **4.2.4 Pengujian Jenis Objek** *Tracking*

Pengujian ini dilakukan untuk mengetahui apakah objek dan tempat terbaik dalam melakukan penandaan lokasi oleh *library* ARCore SDK dengan Teknik *markerless.* Berikut hasil pengujian dilakukan dengan 4 jenis objek sebagai berikut:

#### 1. Objek Dinding Polos

Pengujian ini dilakukan didinding kamar, dengan tujuan untuk mengetahui apakah metode *markerless* menampilkan model animasi 3D dengan lokasi yang bermotif. Gambar hasil pengujian *tracking* dengan dinding dapat dilihat pada gambar 4.49.

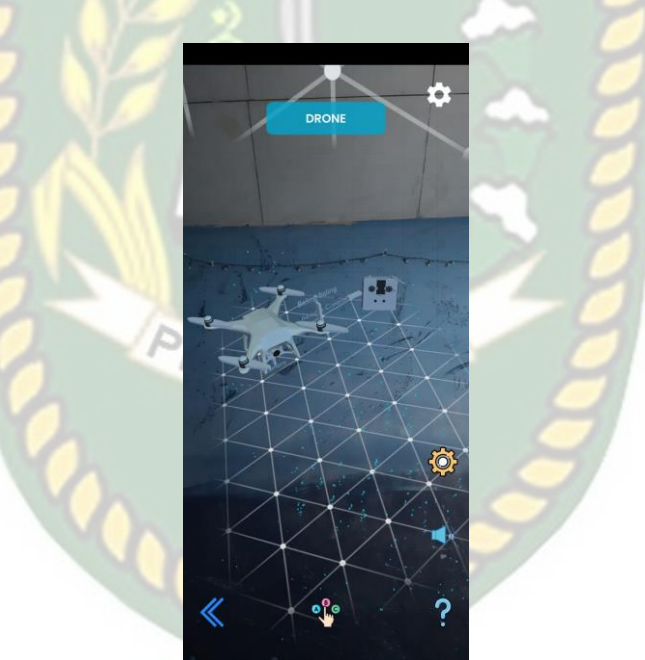

**Gambar 4. 49 Objek Dinding Polos**

#### 2. Objek Lantai Keramik

Pengujian kedua dilakukan dengan menggunakan lantai keramik. Dengan tujuan untuk mengetahui apakah metode *markerless* dapat menampilkan model animasi 3D dengan objek polos dan tidak berwarna. Gambar hasil pengujian dapat dilihat pada gambar 4.50.

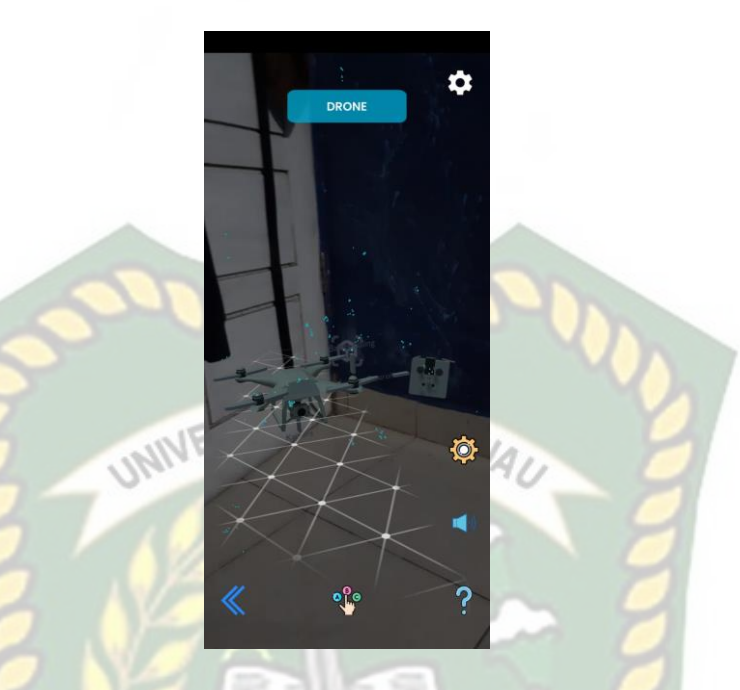

**Gambar 4. 50 Objek Lantai Keramik**

# 3. Objek Tidak Rata

Pengujian dilakukan menggunakan objek tidak rata. Dengan tujuan untuk mengetahui apakah metode *markerless* dapat menampilkan model animasi 3D dengan objek-objek tidak rata. Gambar hasil pengujian dapat dilihat pada gambar 4.51 dan 4.52.
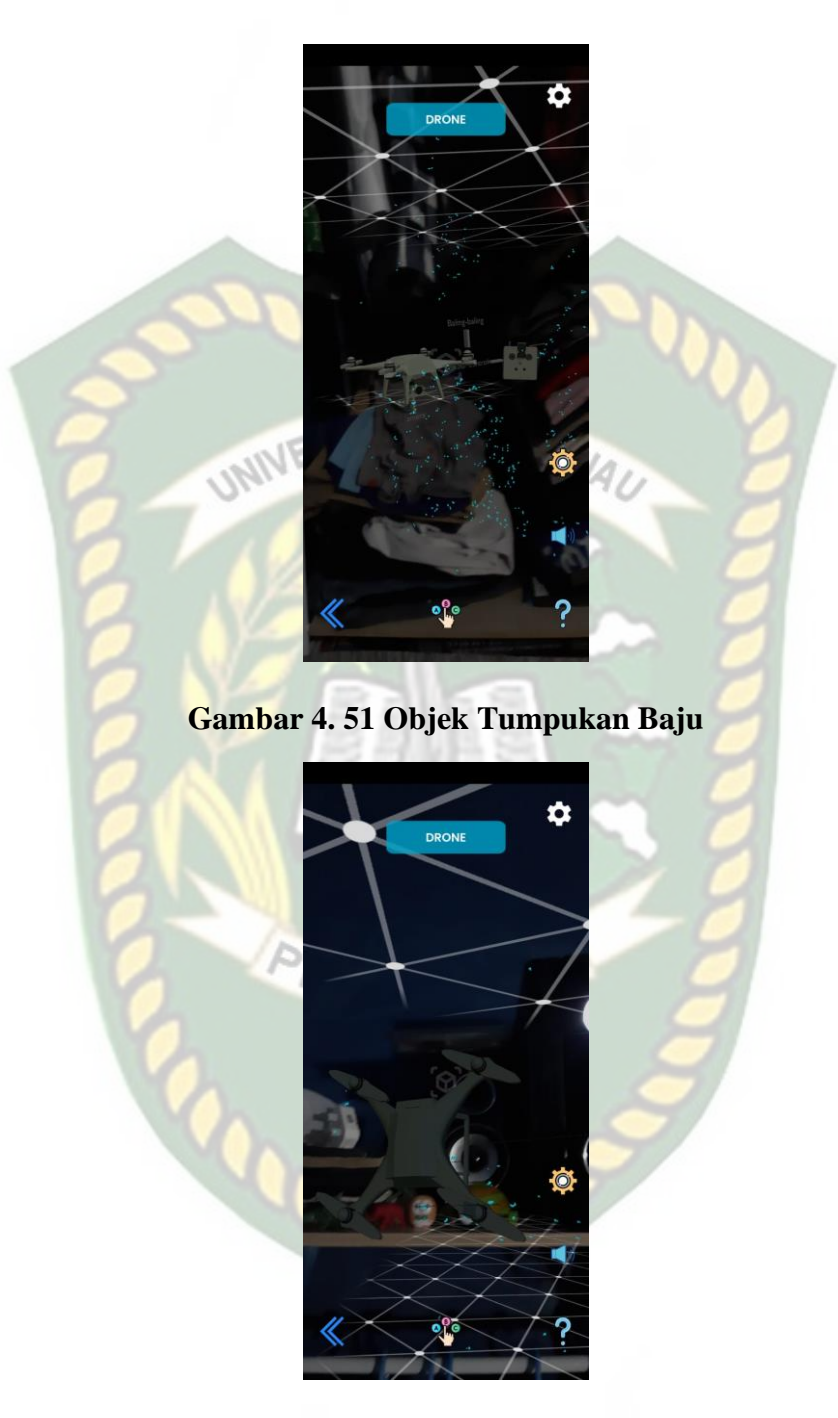

**Gambar 4. 52 Objek Tumpukan Mainan**

Simpulan dari hasil pengujian jenis objek *tracking* dapat dilihat pada tabel 4.14

| Skenario Uji        | <b>Tindakan</b>      | <b>Hasil Yang</b>    | <b>Hasil Pengujian</b> |  |
|---------------------|----------------------|----------------------|------------------------|--|
|                     | Pengujian            | didapat              |                        |  |
|                     | <b>Objek Dinding</b> | Model Animasi        | Berhasil               |  |
|                     | Polos                | <b>3D Tampil</b>     |                        |  |
| <b>Objek</b><br>Uji | Lantai Keramik       | <b>Model Animasi</b> | <b>Berhasil</b>        |  |
| <b>Tracking</b>     | <b>Bertekstur</b>    | <b>3D Tampil</b>     |                        |  |
| <b>Markerless</b>   | Objek Tumpukan       | Model Animasi        | <b>Berhasil</b>        |  |
|                     | Baju                 | 3D Tampil            |                        |  |
|                     | Objek Tumpukan       | Model Animasi        | Berhasil               |  |
|                     | Mainan               | <b>3D Tampil</b>     |                        |  |

**Tabel 4. 14 Hasil Pengujian Pada** *Tracking* **Objek**

Berdasarkan pengujian yang telah dilakukan terhadap objek *tracking* dapat disimpulkan bahwa ARCore SDK dengan metode *markerless* dapat digunakan pada semua bidang objek *tracking.* Dengan kata lain aplikasi Pengenalan Peralatan Labor Program Studi Teknik Perencanaan Wilayah Dan Kota (PWK) menggunakan *augmented reality* dapat digunakan diseluruh objek *tracking* seperti pada tabel 4.14 dengan syarat terdapat cahaya yang cukup untuk menampilkan objek *tracking*  tersebut.

## **4.3 Implementasi Sistem**

Implementasi sistem dilakukan dengan memberikan kuisioner kepada 25 orang dengan tujuan untuk mengetahui tanggapan dari pengguna tentang aplikasi Pengenalan Peralatan Labor Program Studi Teknik Perencanaan Wilayah Dan Kota

(PWK) menggunakan *augmented reality.* Hasil implementasi dengan memberikan kuisioner kepada 25 orang dapat dilihat pada tabel 4.15.

|                |                                                                                                    | <b>Jumlah Persentase Responden</b> |             |                |                  |
|----------------|----------------------------------------------------------------------------------------------------|------------------------------------|-------------|----------------|------------------|
| N <sub>0</sub> | Pertanyaan<br>INIVERSITAS ISLA                                                                                                    | <b>Sangat</b>                      | <b>Baik</b> | <b>Kurang</b>  | <b>Tidak</b>     |
|                |                                                                                                    | <b>baik</b>                        |             | <b>Baik</b>    | <b>Baik</b>      |
| $\mathbf{1}$   | Kesesuaian penggunaan warna dan<br>desain latar belakang (Background)                                                                                                    | 9                                  | 14          | $\overline{2}$ | $\overline{0}$   |
| $\overline{2}$ | Ketepatan fungsi tombol dengan tujuan<br>menu yang diinginkan                                                                                                    | 11                                 | 14          | $\overline{0}$ | $\theta$         |
| 3              | Tampilan animasi model objek 3<br>dimensi                                                                                                    | $\overline{4}$                     | 18          | 3              | $\overline{0}$   |
| $\overline{4}$ | Kesesuaian<br>penjelasan<br>keterangan<br>dengan model animasi 3 dimensi                                                                                                    | 8                                  | 16          | $\mathbf{1}$   | $\theta$         |
| 5              | Kesesuaian<br>kecepatan<br>animasi<br>3<br>dimensi dengan alur penjelasan                                                                                                    | 6                                  | 19          | $\theta$       | $\theta$         |
| 6              | Penyampaian informasi yang diberikan<br>oleh aplikasi Pengenalan Peralatan<br>Labor<br>Program<br>Studi<br>Teknik<br>Wilayah<br>Kota<br>Perencanaan<br>Dan<br>(PWK)<br>menggunakan <i>augmented</i><br>reality | 10                                 | 12          | 3              | $\overline{0}$   |
| $\tau$         | aplikasi<br>Manfaat<br>sebagai<br>media<br>promosi Pengenalan Peralatan Labor<br>Program Studi Teknik Perencanaan                                                                                              | 9                                  | 14          | $\overline{2}$ | $\boldsymbol{0}$ |

**Tabel 4. 15 Hasil Implementasi Sistem**

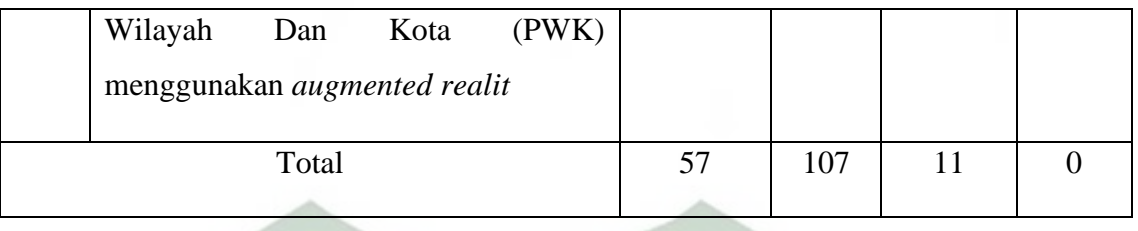

Secara keseluruhan hasil kuisioner dapat dihitung menggunakan rumus Skala Likert untuk mendapatkan semua hasil dari persentase dari jawaban kuisioner. Masing-masing peresentasi tersebut adalah sebagai berikut :

1. Bobot atau skor Likert :

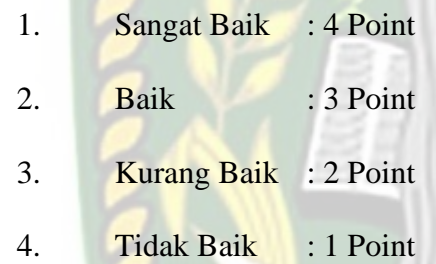

2. Total skor Likert dapat dilihat dari perhitungan dibawah ini : Jawab :

- 1. Sangat Baik =  $57 * 4$  =  $228$
- 2. Baik  $= 107 * 3 = 321$
- 3. Kurang Baik =  $11 * 2 = 22$
- 4. Tidak Baik  $= 0 * 1 = 0$
- 3. Menghitung Skor maksimum dan minimum :

Skor maksimum =  $175 * 4 = 700$ 

Skor minimum =  $175 * 1 = 175$ 

4. Menghitung Indeks skor Likert :

Indeks (%) = (Total Skor / Total Maksimum) \* 100

- 5. Interval Penilaian skor Likert :
	- 1. Indeks 0% 24,99% = Tidak Baik
	- 2. Indeks 25% 49,99% = Kurang Baik
	- 3. Indeks  $50\% 74,99\% = Baik$
	- 4. Indeks 75% 100% = Sangat Baik

Karena nilai indeks yang didapat dari perhitungan adalah 81,57%, maka

dapat disimpulkan bahwa responden "Sangat Setuju" Aplikasi yang dibuat bisa membantu untuk mempromosikan program studi Teknik perencanaan Wilayah dan Kota Universitas Islam Riau.

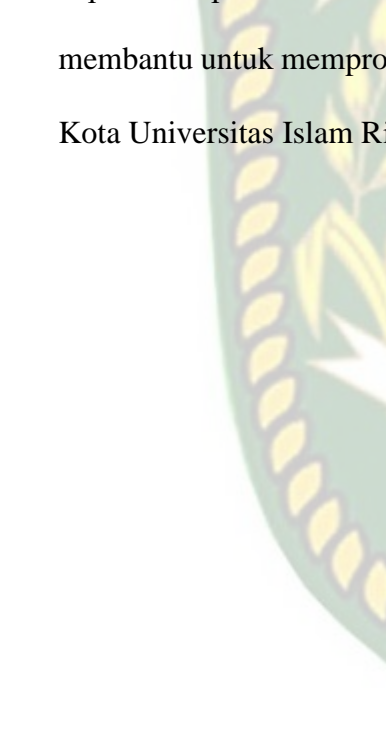

## **BAB V**

## **KESIMPULAN DAN SARAN**

## **5.1 Kesimpulan**

Penelitian dan pembuatan aplikasi Pengenalan Peralatan Labor Program SITAS ISL Studi Teknik Perencanaan Wilayah Dan Kota (PWK) menggunakan *augmented reality* telah berhasil dilaksanakan dan telah dilakukan serangkaian untuk pengujian dari aplikasi tersebut dan didapatkan hasil sebagai berikut:

1. Aplikasi Pengenalan Peralatan Labor Program Studi Teknik Perencanaan Wilayah Dan Kota (PWK) menggunakan *augmented reality* dibuat dengan menggunakan Blender 3D dan menggunakan Unity 3D untuk *user interface*, menggunakan ARCore SDK sebagai *library augmented reality,* dan menggunakan *markerless* sebagai penanda *tracking* animasi 3D.

2. Pada jarak 5cm sampai dengan 200 cm animasi 3D dapat muncul. Aplikasi Peralatan Labor Program Studi Teknik Perencanaan Wilayah Dan Kota (PWK) menggunakan *augmented reality* dapat digunakan didalam dan diluar ruangan dengan syarat memiliki intensitas cahaya yang cukup diatas 10 lux. Aplikasi Peralatan Labor Program Studi Teknik Perencanaan Wilayah Dan Kota (PWK) menggunakan *augmented reality* tidak dapat melakukan *tracking* jika tidak terdapat cahaya. Berdasarkan pengujian yang telah dilakukan terhadap objek *tracking* dapat disimpulkan bahwa ARCore SDK dengan metode *markerless* dapat digunakan pada semua bidang objek *tracking.* Dengan kata lain aplikasi Pengenalan Peralatan Labor

Program Studi Teknik Perencanaan Wilayah Dan Kota (PWK) menggunakan *augmented reality* dapat digunakan diseluruh objek *tracking.* 

3. Aplikasi Pengenalan Peralatan Labor Program Studi Teknik Perencanaan Wilayah Dan Kota (PWK) Menggunakan *Augmented Reality* dilakukan pengujian *user* mendapatkan skor 81,57% dengan kesimpulan responden "Sangat Setuju" Aplikasi Pengenalan Peralatan Labor Program Studi Teknik Perencanaan Wilayah Dan Kota (PWK) menggunakan *augmented reality* dapat membantu mempromosikan program studi Teknik Perencanaan Wilayah dan Kota Universitas Islam Riau.

4. Aplikasi Pengenalan Peralatan Labor Program Studi Teknik Perencanaan Wilayah Dan Kota (PWK) menggunakan *augmented reality* dapat digunakan sebagai media promosi untuk memperkenalkan program studi S1 Teknik Perencanaan Wilayah dan Kota Universitas Islam Riau.

## **5.2 Saran**

Aplikasi Pengenalan Peralatan Labor Program Studi Teknik Perencanaan Wilayah Dan Kota (PWK) menggunakan *augmented reality* masih memerlukan pengembangan yang lebih baik. Untuk pengembangan selanjutnya bisa menambahkan beberapa fitur seperti sebagai berikut:

1. Menambahkan fitur animasi yang lebih *fluid* atau lebih interaktif.

2. Menambahkan informasi detail mengenai laboratorium dan peralatan laboratorium Teknik Perencanaan Wilayah dan Kota (PWK).

# **DAFTAR PUSTAKA**

- Astuti, I.A.D., Dasmo, D. & Sumarni, R.A. 2018. Pengembangan Media Pembelajaran Berbasis Android Dengan Menggunakan Aplikasi Appypie Di Smk Bina Mandiri Depok. Jurnal Pengabdian Kepada Masyarakat, 24(2): 695.
- Hadi, S.M. & Samad, A. 2019. Sistem Informasi Pengolahan Data Bantuan Beasiswa Siswa Miskin (BSM) Pada Kantor Wilayah Kementerian Agama Provinsi Maluku Utara. Jurnal Ilmiah Ilmu Komputer dan Informatika, 2(1):  $1-10.$
- Hamdani, A., Mahmudi, A. & Auliasari, K. 2020. Augmented Reality Pengenalan Organ Dalam Manusia Menggunakan Metode Marker Berbasis Android. JATI (Jurnal Mahasiswa Teknik Informatika), 4(1): 74–81.
- Harahap, A., Sucipto, A. & Jupriyadi, J. 2020. Pemanfaatan Augmented Reality (Ar) Pada Media Pembelajaran Pengenalan Komponen Elektronika Berbasis Android. Jurnal Ilmiah Infrastruktur Teknologi Informasi, 1(1): 20–25.
- Kurniawan, A., Mahmudi, A. & Orisa, M. 2020. Pemanfaatan Augmented Reality Dalam Dunia Pendidikan Untuk Mengenal Spesies Burung di Indonesia Berbasis Android. JATI (Jurnal Mahasiswa Teknik Informatika), 4(2): 21–28.

Putra, E.R. 2019. Pembangunan Aplikasi Pintar Penghitungan Biaya Pemasangan Paving Block Memanfaatkan Arcore Api Berbasis Android. Tersedia di https://elibrary.unikom.ac.id/id/eprint/1150/

- Santoso, M., Riang Sari, C., & Jalal, S. (2021). *Promosi Kampus Berbasis Augmented Reality*. *05*(2), 105–110.
- Taufiq, Muhammad, I., Dedy, A., & Abdillah, T. R. (2020). Implementasi Augmented Reality ( Ar ) Pada Brosur Promosi Fikom Universitas Almuslim Menggunakan Unity. *Jurnal Teknologi Terapan and Sains 4.0*, *1*(1), 1–19.

Yulianti, A., Andika, B. P., & Labellapansa, A. (2019). Application of Batu Belah

Batu Bertangkup Folklore In Riau Province With Augmented Reality.(pp. 60

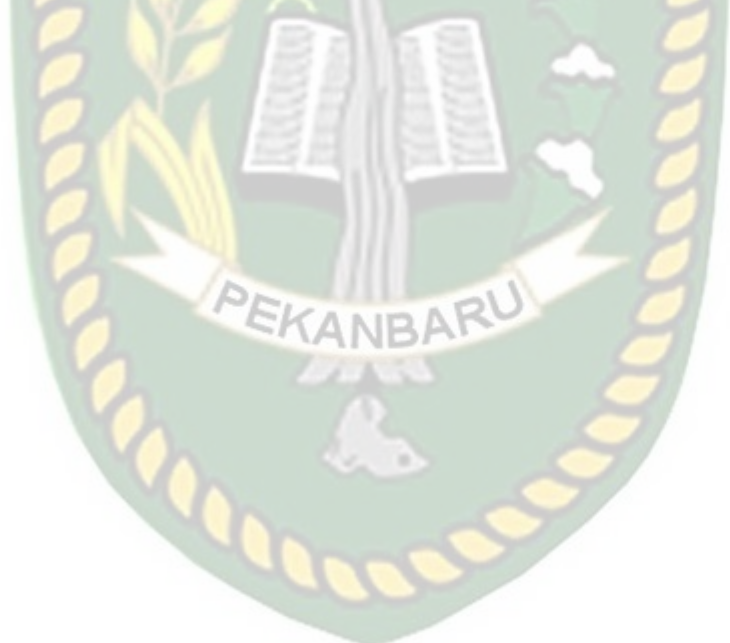